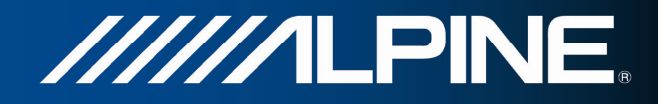

# **INA-W910R Podręcznik użytkownika**

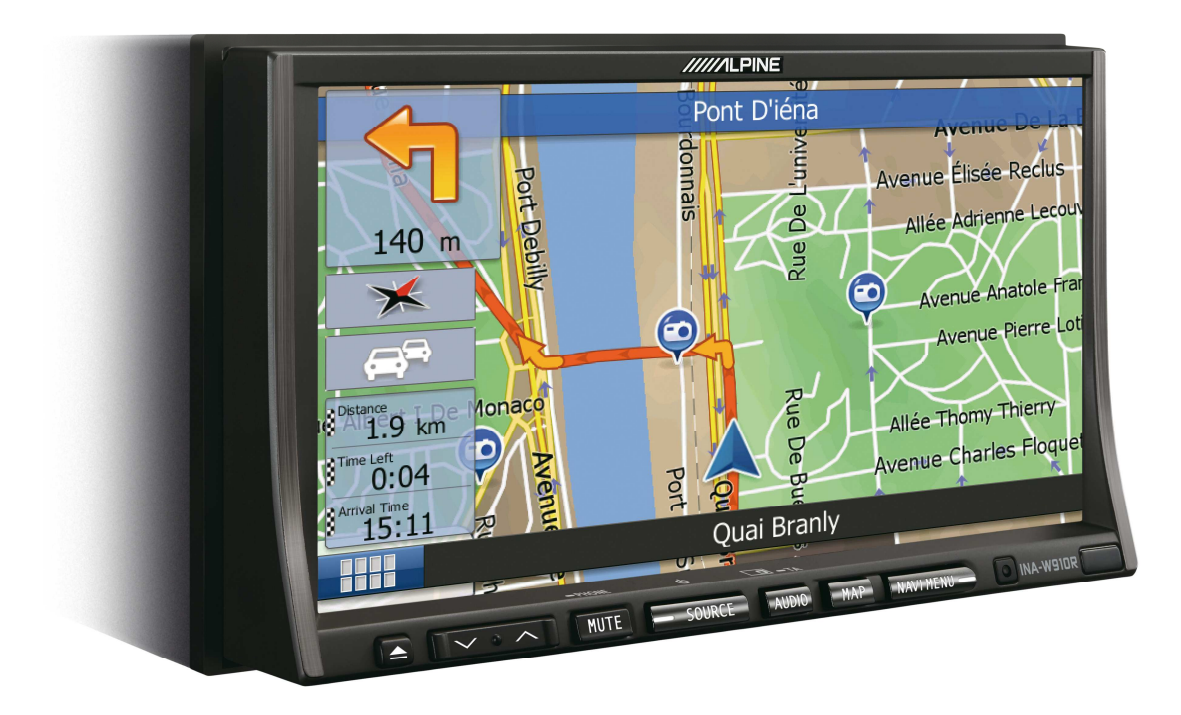

**Oprogramowanie nawigacyjne dla INA-W910R**

Polski Marzec 2011, wersja 1.0

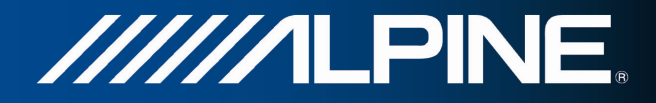

Dziękujemy za wybór Alpine INA-W910R jako nawigatora. Szybkie rozpoczęcie pracy z urządzeniem Alpine INA-W910R Niniejszy dokument zawiera szczegółowy opis oprogramowania nawigacyjnego. Szybko poznasz sposób działania produktu Alpine Navigation podczas korzystania z niego, jednak zalecamy przeczytanie podręcznika, co pozwoli na zrozumienie i poznanie dostępnych ekranów i funkcji.

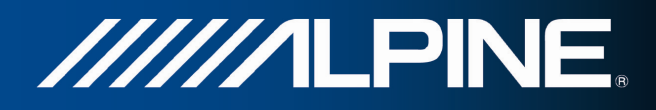

## **Spis treści**

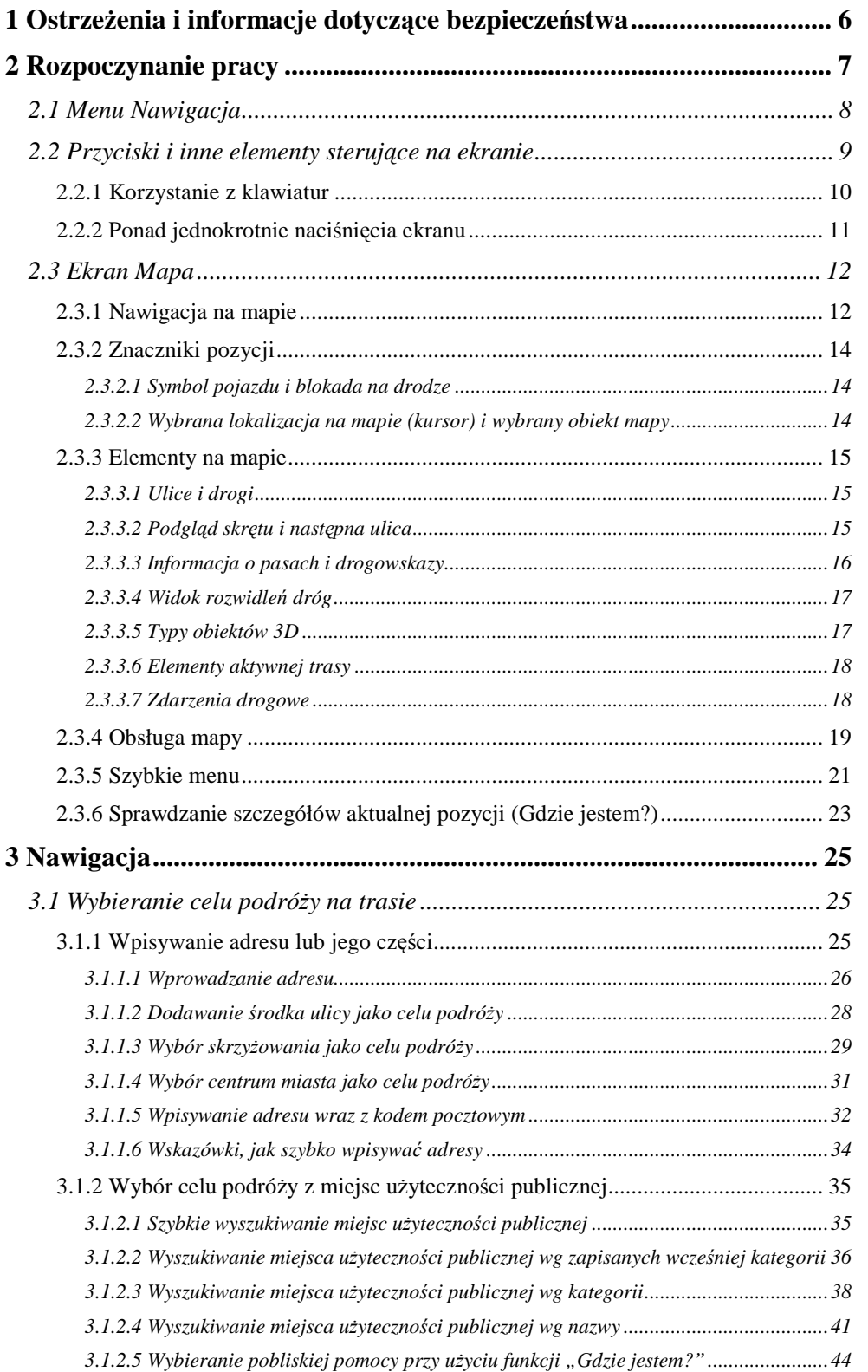

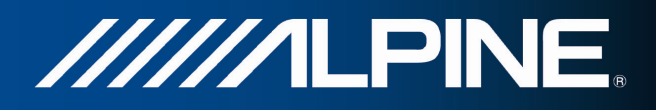

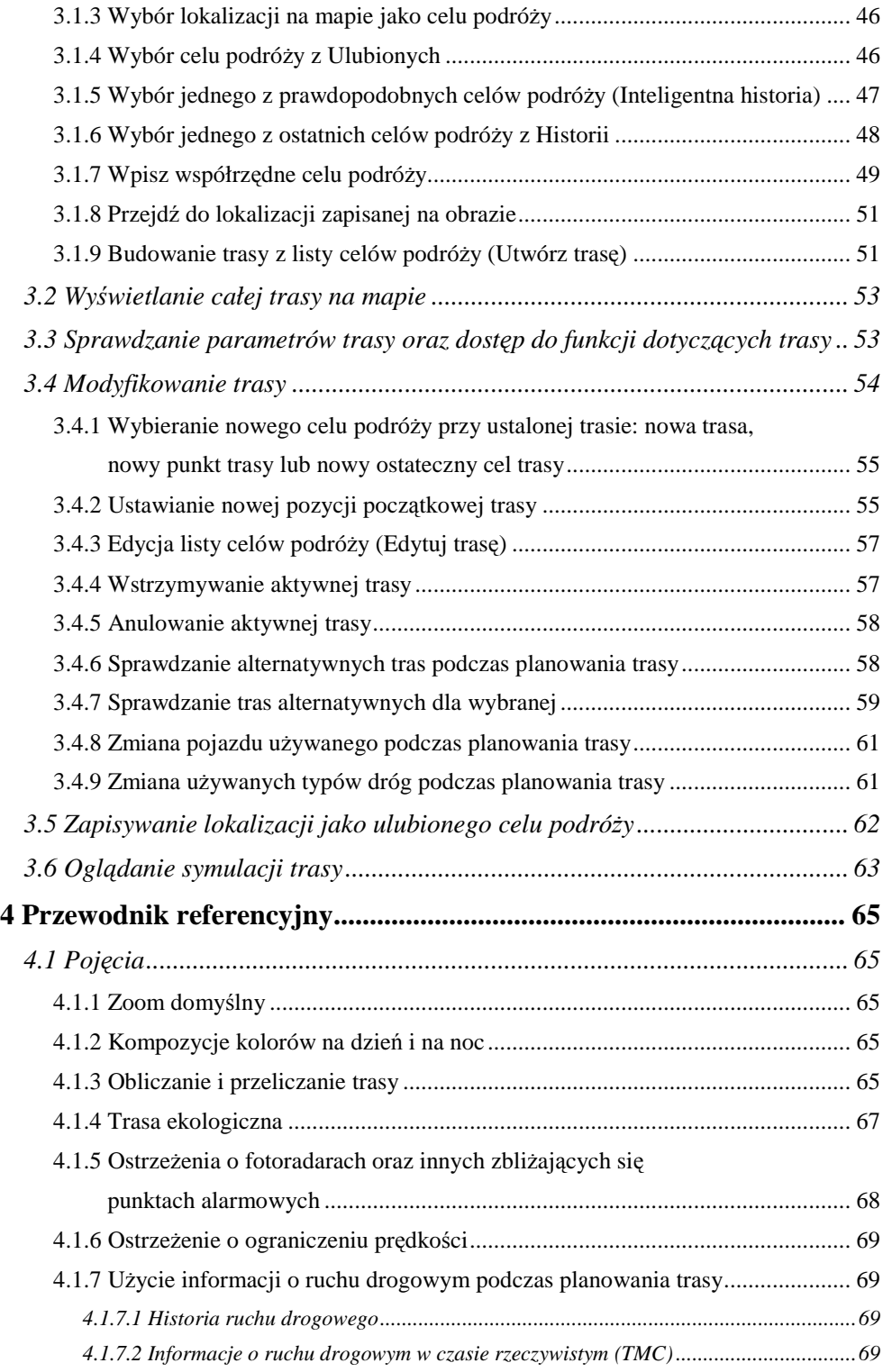

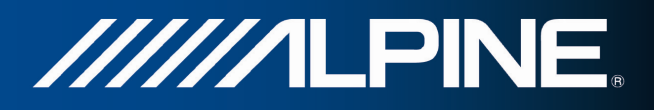

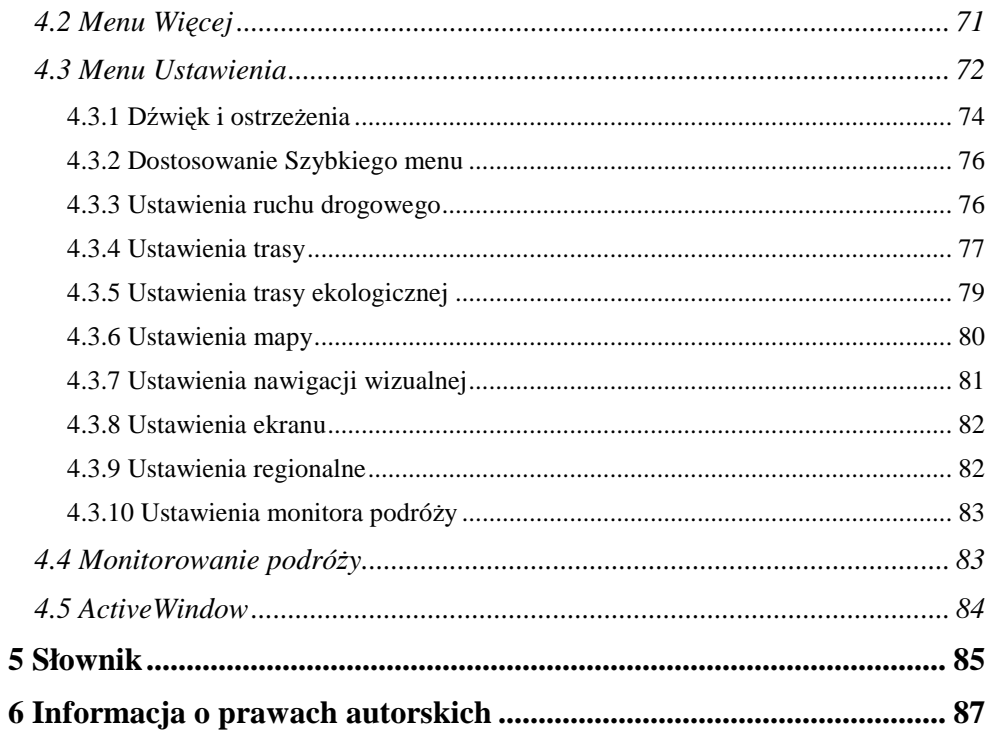

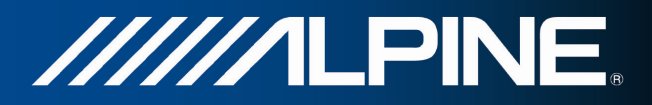

## **1 OstrzeŜenia i informacje dotyczące bezpieczeństwa**

System nawigacyjny umożliwia określenie drogi do wybranego celu podróży przy użyciu podłączonego odbiornika GPS. Alpine Navigation nie przekazuje pozycji GPS użytkownika; tak więc inne osoby nie będą mogły śledzić drogi przebytej przez Ciebie.

Na wyświetlacz można spoglądać tylko wtedy, gdy jest to bezpieczne. Kierowcom samochodu zalecamy uruchomienie produktu Alpine Navigation przed rozpoczęciem podróży. Zaplanuj trasę przed wyjazdem. Jeśli musisz zmienić ustawienia trasy, zatrzymaj się.

Użytkownik ma obowiązek przestrzegania znaków drogowych i prowadzenia pojazdu zgodnie z geometrią drogi. Zjechanie z trasy zalecanej przez produkt Alpine Navigation spowoduje odpowiednią zmianę instrukcji.

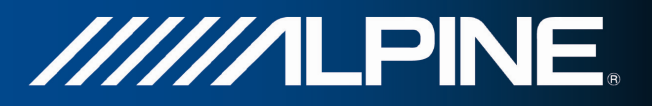

## **2 Rozpoczynanie pracy**

Gdy uruchamiasz program nawigacyjny po raz pierwszy, zostanie automatycznie uruchomiony początkowy proces konfiguracji. Wykonaj następujące czynności:

1. Wybierz język wyświetlany w interfejsie aplikacji. Można go zmienić później w ustawieniach regionalnych (Strona 82).

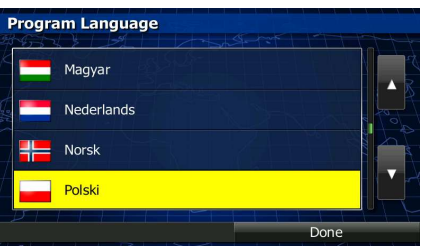

2. Zapoznaj się z umową licencyjną użytkownika oprogramowania (EULA). Aby kontynuować,

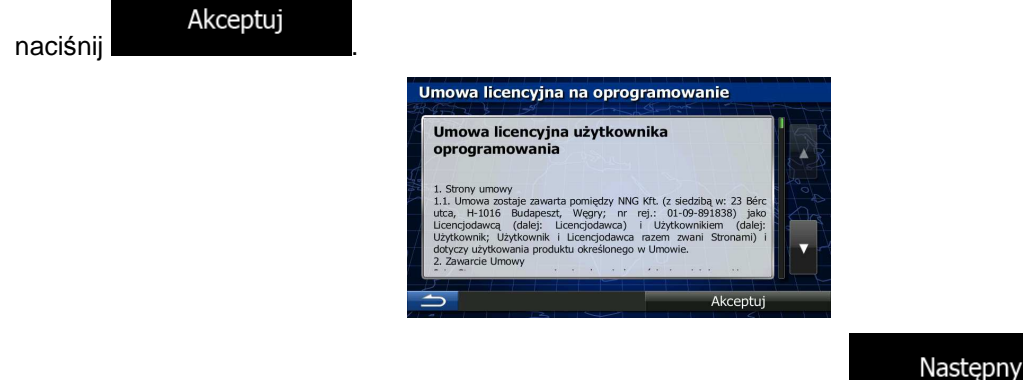

- 3. Zostanie uruchomiony Kreator konfiguracji. Aby kontynuować, naciśnij
- 4. Wybierz język i głos używany dla komunikatów nawigacji głosowej. Można go zmienić później w ustawieniach Dźwięk i ostrzeżenia (Strona 82).

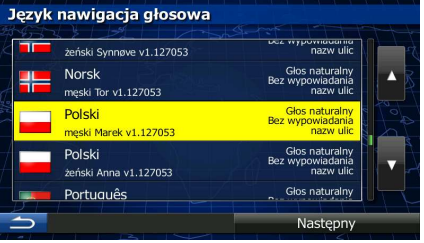

5. Jeśli to konieczne, zmień format godziny i ustawienia jednostek. Można to zmienić później w ustawieniach regionalnych (Strona 82).

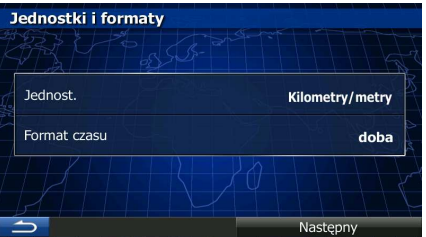

6. Jeśli to konieczne, zmień domyślne opcje planowania trasy. Można to zmienić później w ustawieniach trasy (Strona 77).

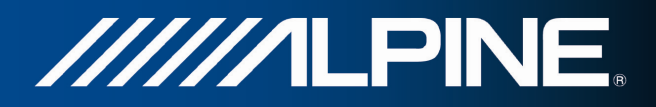

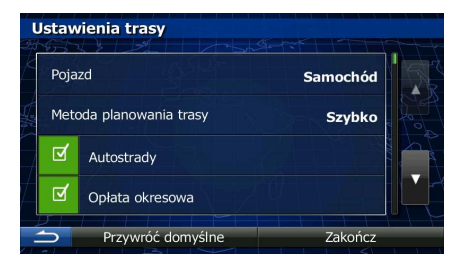

7. Początkowa konfiguracja została zakończona. Kreator konfiguracji można uruchomić w późniejszym czasie z menu Ustawienia (Strona 72).

Po początkowej konfiguracji zostanie wyświetlone menu Nawigacja. Możesz rozpocząć pracę z produktem Alpine Navigation.

## **2.1 Menu Nawigacja**

Menu Nawigacja pozwala uruchomić wszystkie opcje produktu Alpine Navigation.

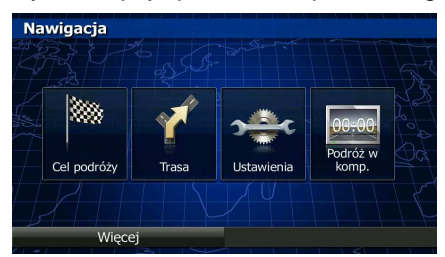

Dostępne są następujące opcje:

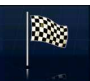

Naciśnij <sup>ce podróży</sup>, aby wybrać cel podróży przez wprowadzenie adresu, wybranie miejsca użyteczności publicznej, wskazanie lokalizacji na mapie lub wybór jednego z ulubionych miejsc docelowych. Możesz także wyszukać ostatnie cele podróży przy użyciu funkcji Inteligentna historia, wprowadzić współrzędne celu podróży lub użyć lokalizacji zapisanej na zdjęciu.

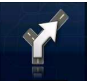

Naciśnij **kwiecka kolekta**, aby wyświetlić parametry trasy oraz mapę przedstawiającą całą trasę. Można także wykonać różne czynności związane z trasą, takie jak edycja lub anulowanie trasy, ustalenie punktu początkowego trasy, wybór tras alternatywnych, wybranie fragmentów trasy do ominięcia, symulacja nawigacji lub dodanie celu podróży do Ulubionych.

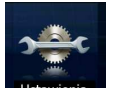

Naciśnij <sup>Ustawienia</sup>, aby dostosować sposób pracy oprogramowania nawigacyjnego.

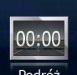

Naciśnij **kodróż i aby otworzyć ekran Podróże na komputerze oraz dziennik podróży.** 

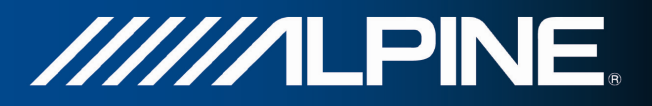

Wiecej

Naciśnij **demonstracyjnych lub uruchomić**, aby wyświetlić symulację tras demonstracyjnych lub uruchomić

- dodatkowe aplikacje.
- Naciśnij przycisk sprzętowy MAP (Mapa), aby rozpocząć nawigację na mapie.

#### **2.2 Przyciski i inne elementy sterujące na ekranie**

Podczas pracy z Alpine Navigation zwykle użytkownik naciska przyciski na ekranie dotykowym.

Potwierdzenie dokonanego wyboru lub wprowadzonych zmian w konieczne jest tylko, w przypadku gdy aplikacja musi być ponownie uruchomiona lub zostanie przeprowadzona zasadnicza rekonfiguracja systemu, bądź w sytuacji, gdy możesz utracić swoje dane lub ustawienia. W pozostałych przypadkach Alpine Navigation zapisuje dokonane ustawienia i zaczyna je stosować bez konieczności potwierdzenia zmian zaraz po naciśnięciu właściwych przycisków.

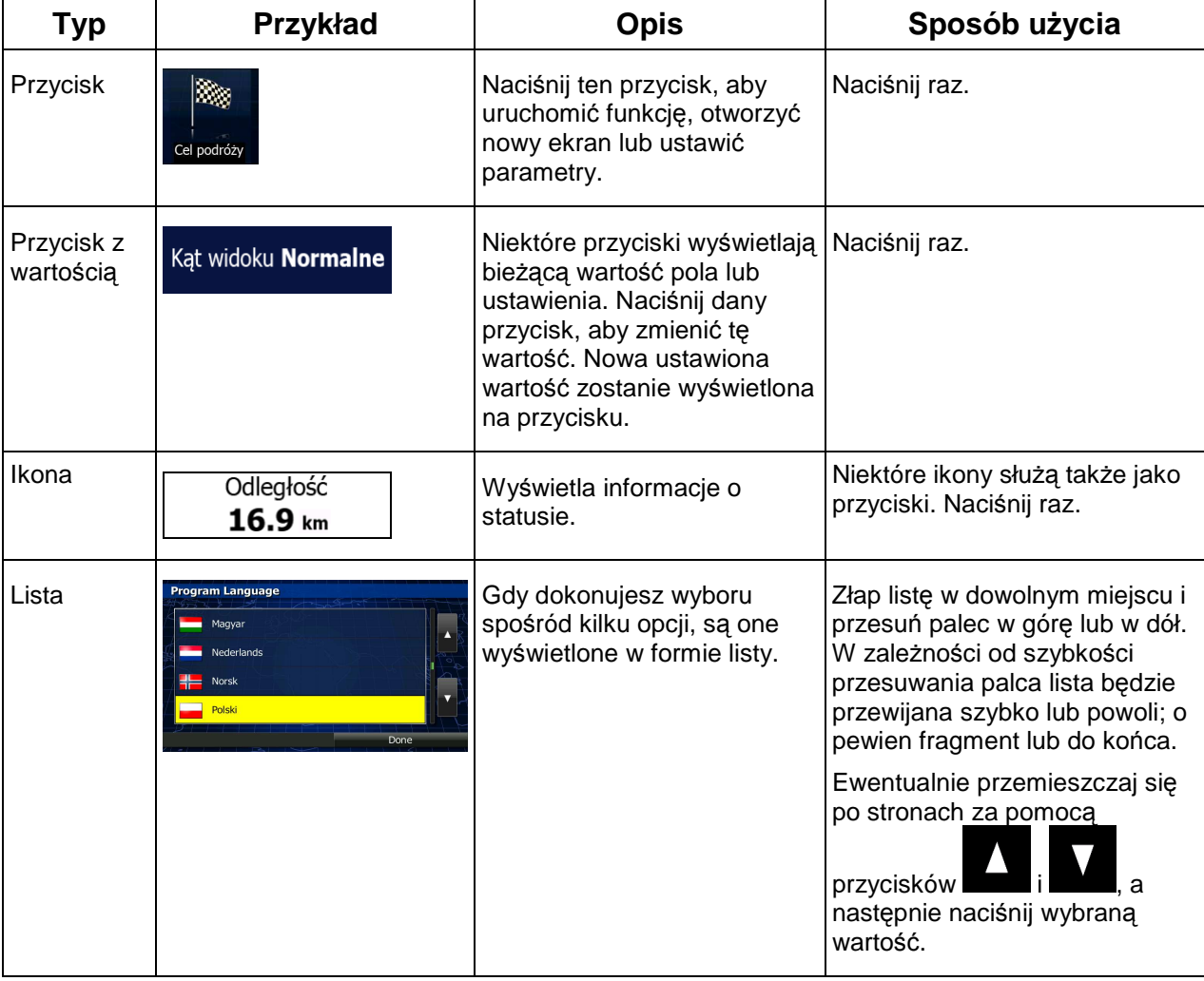

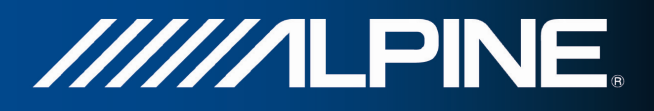

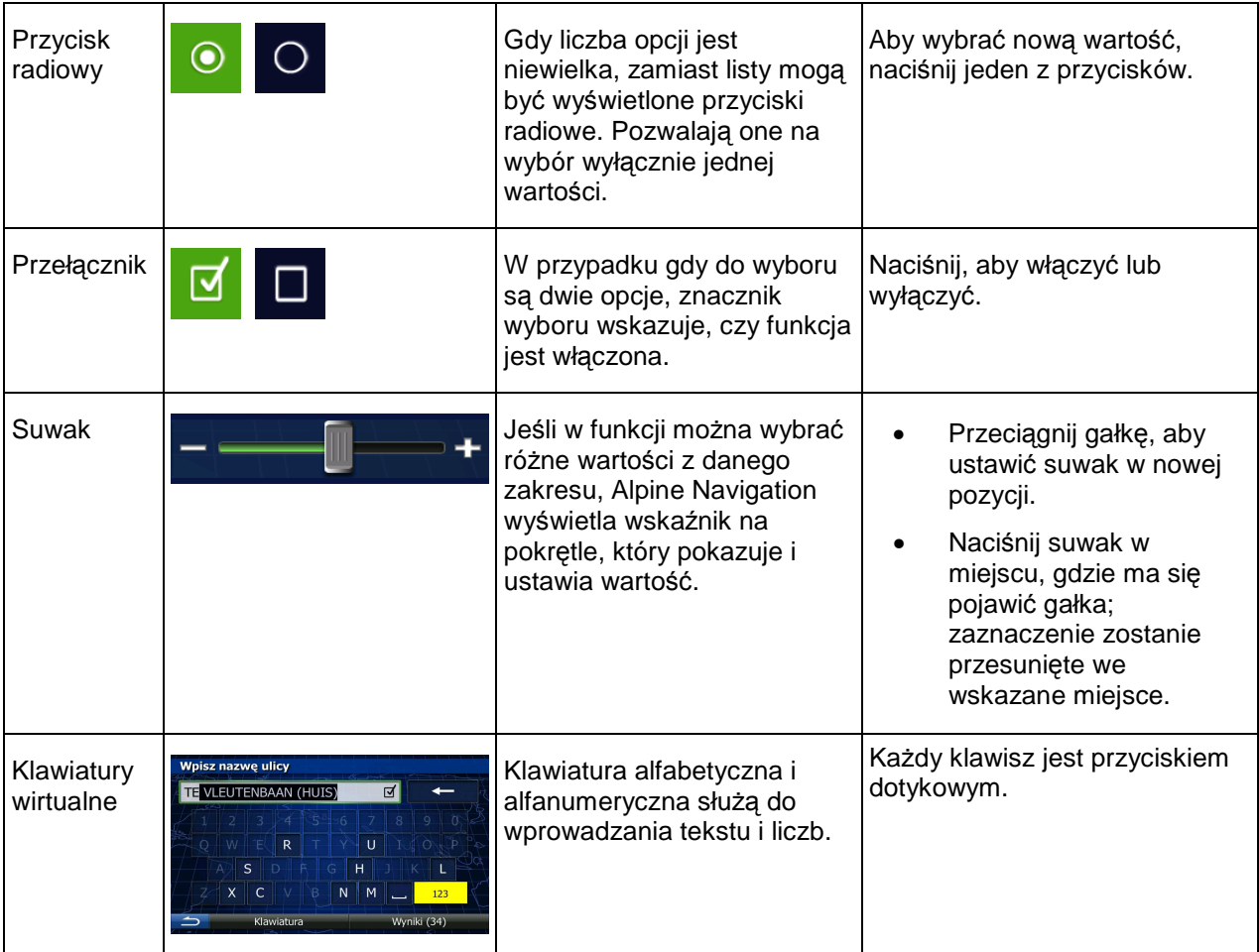

## **2.2.1 Korzystanie z klawiatur**

Wpisywanie liter lub cyfr w jest konieczne tylko w niezbędnych przypadkach. Wpisów można dokonywać za pomocą dotknięć ekranu palcami na klawiaturach pełnoekranowych. Dodatkowo można przełączać się pomiędzy różnymi układami klawiatur, na przykład angielskim albo greckim lub klawiaturą numeryczną.

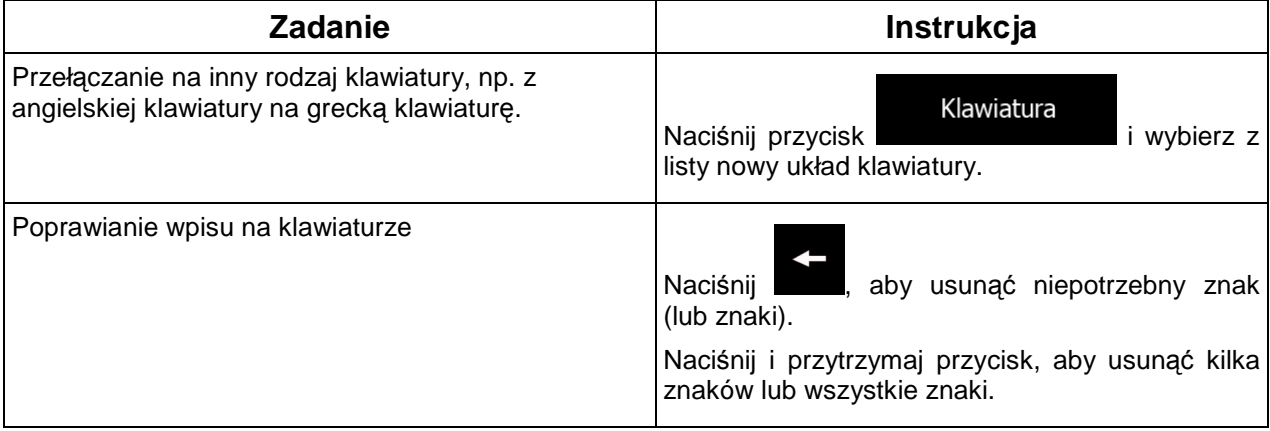

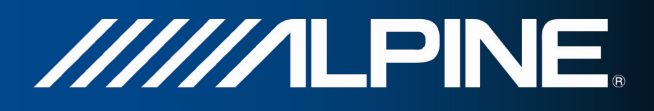

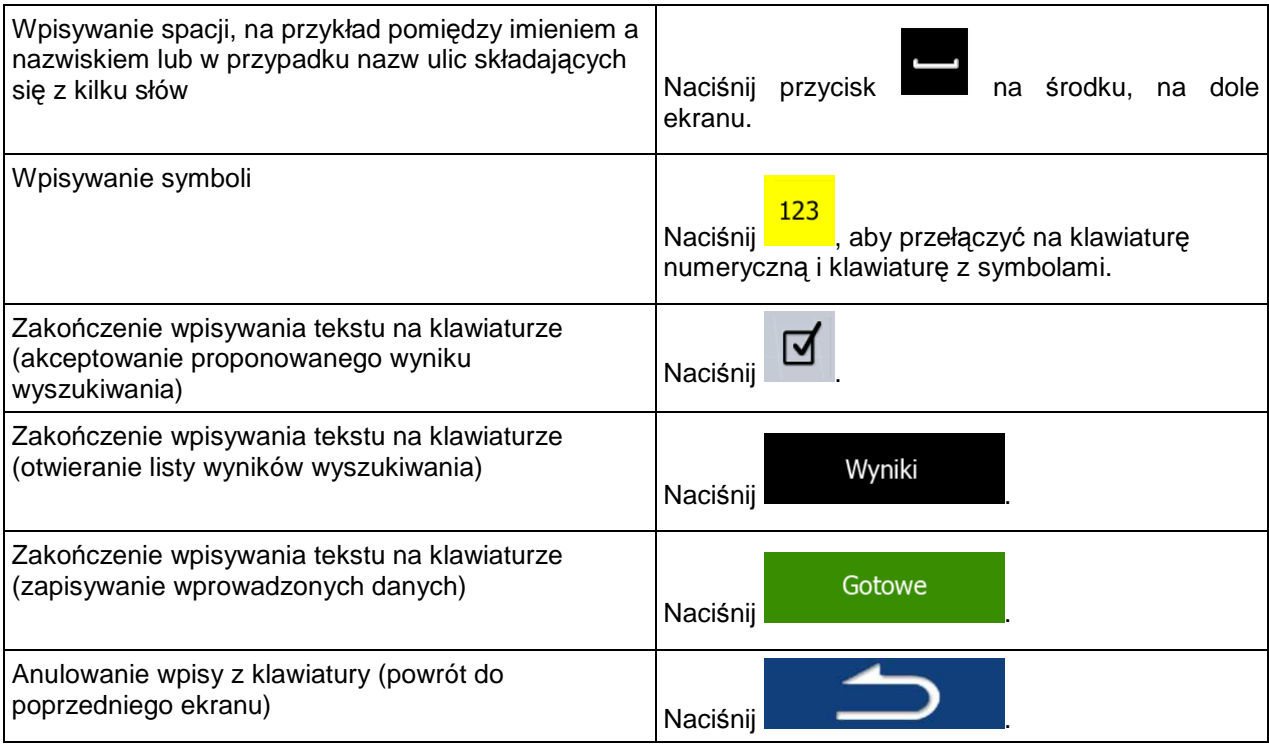

#### **2.2.2 Ponad jednokrotnie naciśnięcia ekranu**

Zazwyczaj wystarczy nacisnąć ekran tylko jeden raz. Jednak niektóre przydatne funkcje mogą być wyświetlone przy użyciu innego sposobu naciskania ekranu. Są to:

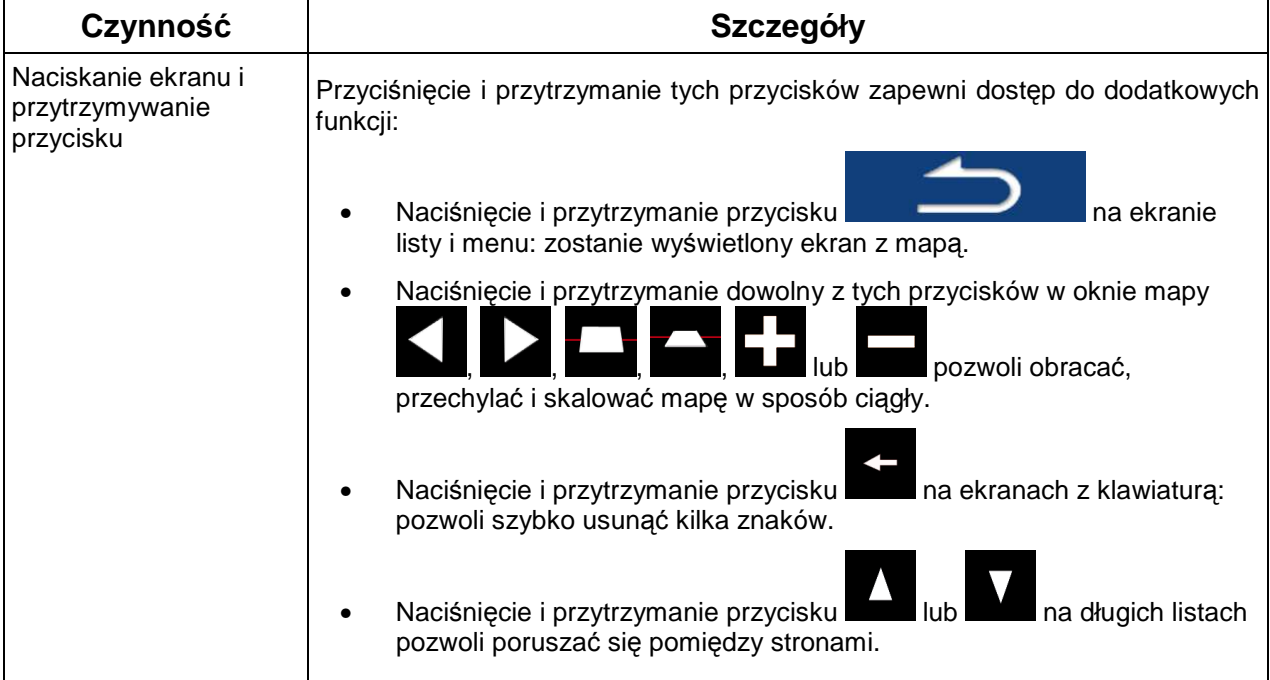

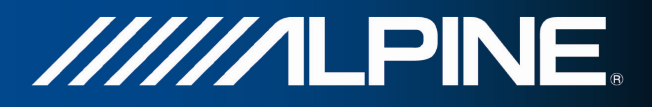

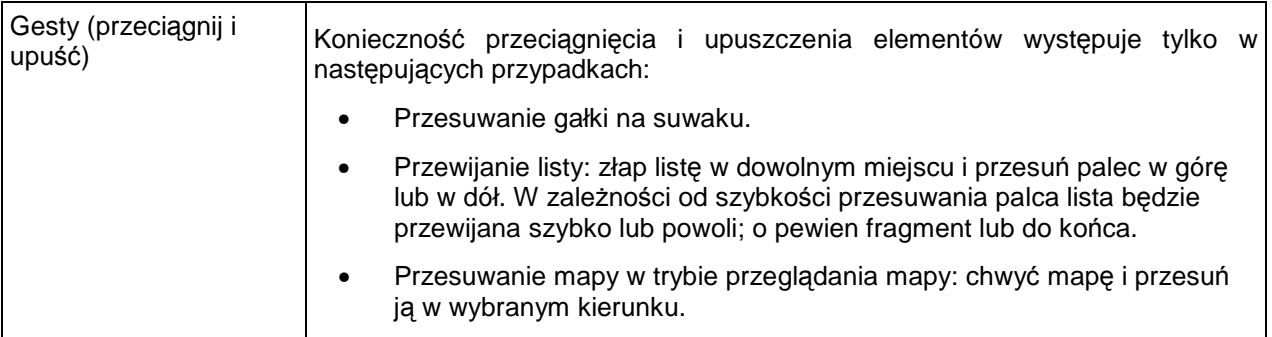

## **2.3 Ekran Mapa**

#### **2.3.1 Nawigacja na mapie**

Ekran Mapa to najczęściej używany ekran w produkcie Alpine Navigation.

Wyświetla on bieżącą pozycję (symbol pojazdu, domyślnie niebieski arrow), zalecaną trasę (pomarańczowa line) oraz okolicę.

Gdy nie jest znana pozycja GPS, symbol pojazdu jest przezroczysty. Przedstawia on ostatnią znaną pozycję.

Wokół symbolu satelity w lewym górnym rogu wyświetlane są kolorowe kropki. Im więcej zielonych kropek, tym bliższe jest otrzymanie prawidłowej pozycji GPS.

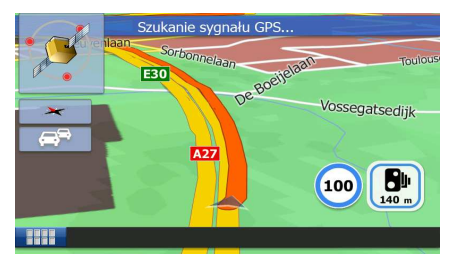

Gdy pozycja GPS jest dostępna, symbol pojazdu jest wyświetlany na kolorowo i przedstawia aktualną pozycję.

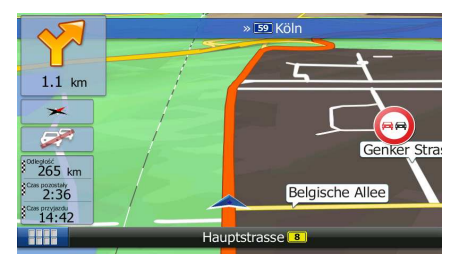

Nawigację ułatwiają dostępne na ekranie przyciski ekranowe i pola danych. W czasie nawigacji na ekranie są wyświetlane informacje o trasie.

W lewym dolnym rogu wyświetlane są trzy pola danych.

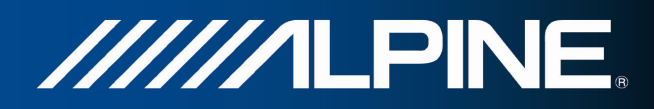

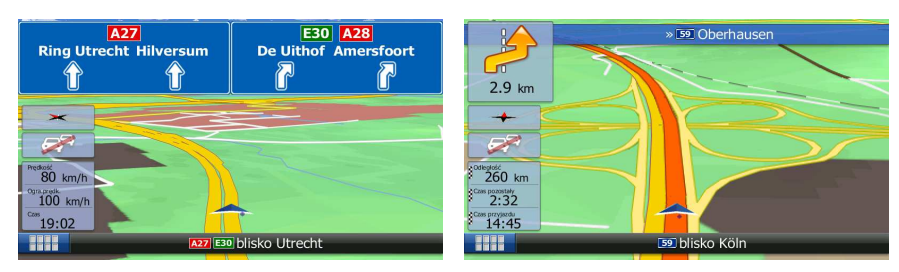

Pola danych zależą od tego, czy trwa nawigacja po aktywnej trasie lub czy nie został określony cel podróży (symbol pomarańczowa line nie jest wyświetlany).

Domyślne pola danych podczas jazdy bez wyznaczonego celu podróży (naciśnij dowolne pole, aby zmienić jego wartość):

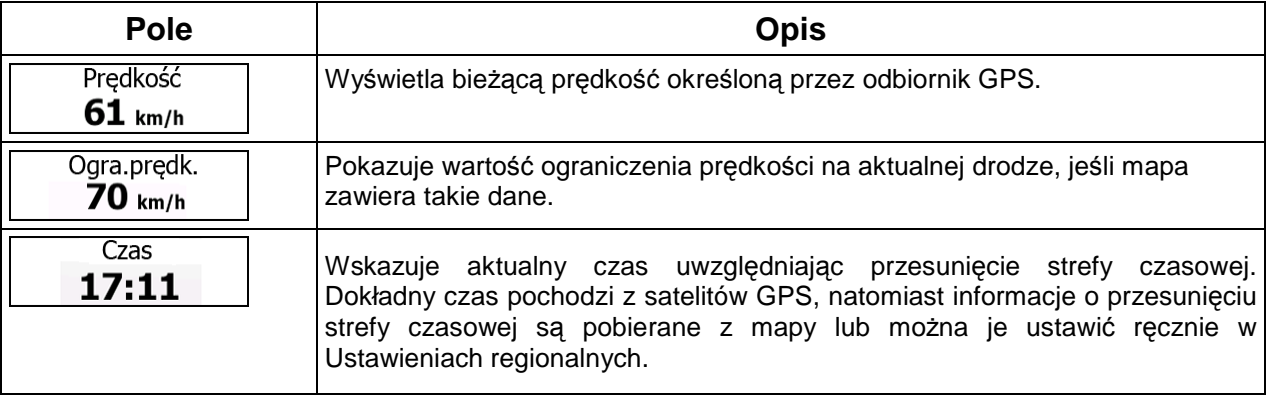

Domyślne pola danych podczas nawigacji po trasie (naciśnij i przytrzymaj dowolne z tych pól, aby zmienić jego wartość):

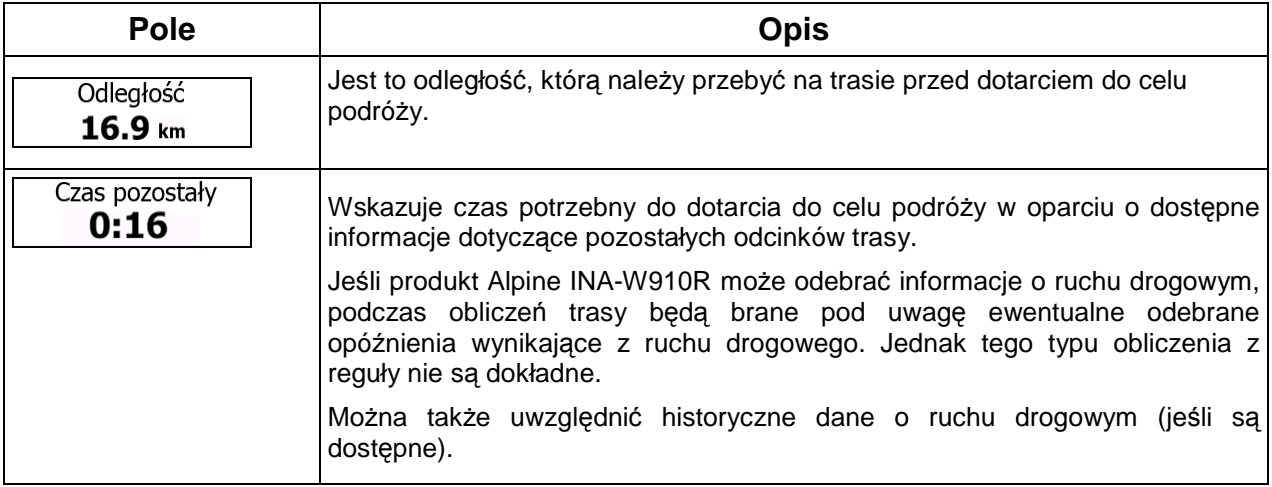

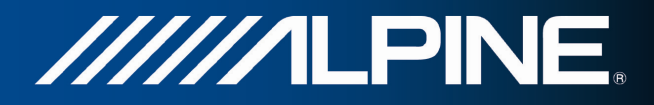

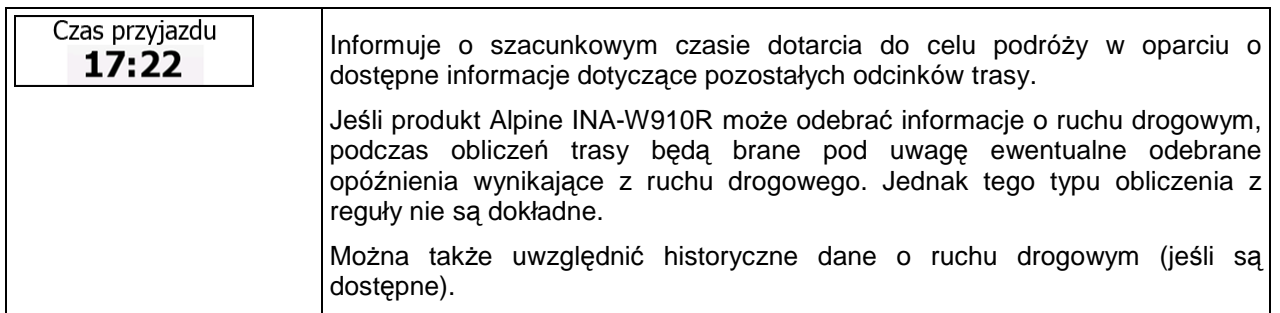

#### **2.3.2 Znaczniki pozycji**

#### **2.3.2.1 Symbol pojazdu i blokada na drodze**

Kiedy pozycja GPS jest dostępna, symbol Alpine Navigation oznacza aktualną pozycję przy użyciu symbolu pojazdu. W domyślnej konfiguracji jest to niebieski arrow, ale w Ustawieniach jest możliwość zmiany tej ikony.

Symbol pojazdu może nie przedstawiać dokładnie Twojej pozycji GPS i kierunku, w którym jedziesz. Jeśli w pobliżu znajdują się drogi, ikona zostanie wyrównana do najbliższej drogi, co pozwoli na uniknięcie błędów pozycji GPS. Kierunek wskazywany przez ikonę zostanie wyrównany do kierunku drogi.

#### **2.3.2.2 Wybrana lokalizacja na mapie (kursor) i wybrany obiekt mapy**

Lokalizację na mapie można oznaczyć na jeden z następujących sposobów:

- naciskając mapę podczas nawigacji;
- naciskając mapę, gdy pojawi się monit o potwierdzenie celu podróży na końcu wyszukiwania;
- naciskając mapę w funkcji Znajdź na mapie (Strona 46)

Po wybraniu lokalizacji na mapie w wybranym punkcie mapy pojawi się kursor. Kursor jest wyświetlany

jako świecąca czerwona kropka ( ) i jest widoczny przy wszystkich poziomach zoomu.

Lokalizacja kursora może służyć jako cel podróży na trasie. Można wyszukać miejsca wokół tej lokalizacji lub zapisać ją jako jeden z ulubionych celów podróży.

Dodatkowo na mapie można wybrać także niektóre obiekty. Naciśnięcie mapy na ikonie miejsca użyteczności publicznej spowoduje wybranie tego miejsca (pojawi się wokół niego czerwony okrąg) i pozwoli na pobranie informacji o tym obiekcie lub użycie go jako punktu trasy.

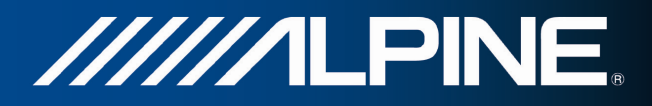

#### **2.3.3 Elementy na mapie**

#### **2.3.3.1 Ulice i drogi**

Alpine Navigation pokazuje ulice w sposób podobny do drukowanych map drogowych. Ich szerokość i kolory są uzależnione od stopnia ich ważności: z łatwością można odróżnić autostradę od wąskiej ulicy.

#### **2.3.3.2 Podgląd skrętu i następna ulica**

Podczas nawigacji po trasie w górnej części mapy jest wyświetlana informacja o następnym zdarzeniu na trasie (manewrze) oraz następnej ulicy lub następnym mieście.

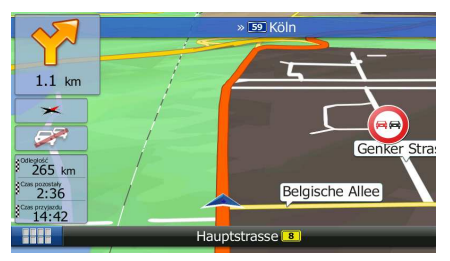

W lewym górnym rogu znajduje się pole, w którym jest wyświetlany następny manewr. Program wyświetla zarówno rodzaj zdarzenia (zakręt, rondo, zjazd z autostrady itp.), jak i jego odległość od aktualnej pozycji.

Większość ikon jest bardzo intuicyjna. Poniższa tabela przedstawia niektóre najczęściej wyświetlane punkty trasy.

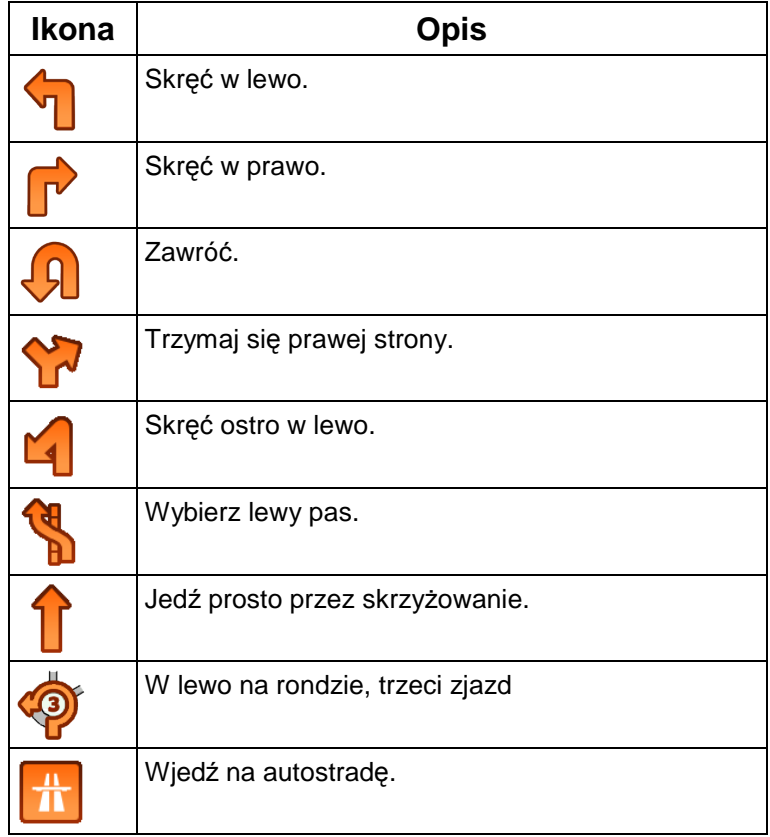

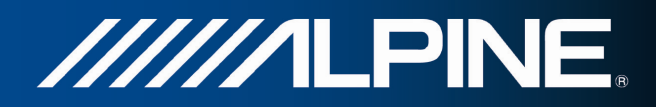

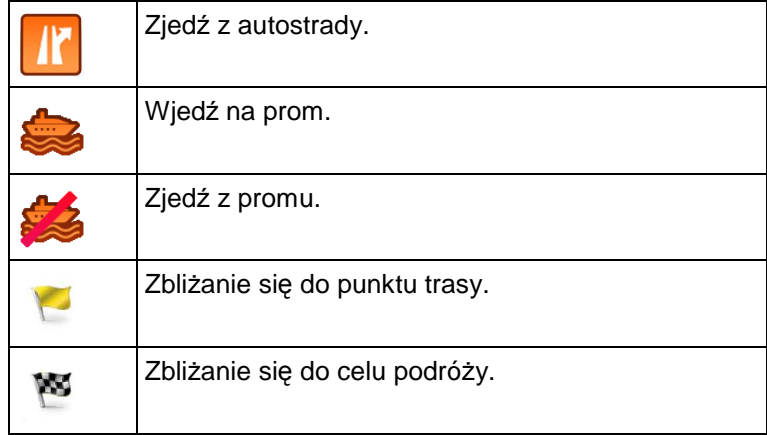

#### **2.3.3.3 Informacja o pasach i drogowskazy**

Podczas nawigacji na drogach z kilkoma pasami ruchu ważne jest, aby zjechać na właściwy pas w celu jazdy wyznaczoną trasą. Jeśli informacja o pasach jest dostępna na mapie, Alpine Navigation wyświetla pasy i ich kierunki za pomocą małych strzałek w górnej części mapy. Wyróżnione strzałki przedstawiają pasy, którymi należy jechać.

Jeśli są dostępne dodatkowe informacje, zamiast strzałek wyświetlane są drogowskazy. Drogowskazy są wyświetlane na górze mapy. Kolor i stylistyka drogowskazów są podobne do prawdziwych znaków, które możesz zobaczyć nad drogą lub na poboczu. Wskazują one dostępne cele podróży i numer drogi, do której prowadzi dany pas.

Wszystkie drogowskazy wyglądają podobnie podczas jazdy bez wyznaczonej trasy (gdy nie ma zalecanej trasy). Podczas prowadzenia nawigacji po trasie tylko ten drogowskaz jest wyświetlany w żywych kolorach, który prowadzi do właściwego pasa (pasów) ruchu. Wszystkie inne pasy są przyciemnione.

Jeśli chcesz ukryć aktualnie wyświetlane drogowskazy, naciśnij dowolny z nich. Zostanie ponownie wyświetlony ekran mapy. Po odebraniu informacji o nowym drogowskazie, zostanie on wyświetlony.

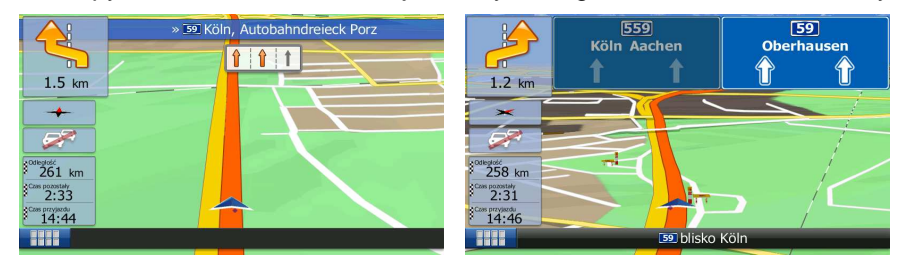

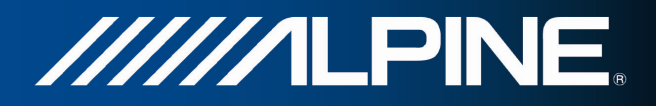

#### **2.3.3.4 Widok rozwidleń dróg**

Gdy zbliżasz się do wyjazdu z autostrady lub skomplikowanego skrzyżowania, a produkt dysponuje niezbędnymi informacjami, zamiast mapy pojawi się trójwymiarowy widok węzła. Pasy, którymi się masz poruszać, są oznaczone strzałkami. Jeśli są dostępne odpowiednie informacje, to wyświetlone zostaną także drogowskazy.

Jeśli chcesz ukryć aktualnie wyświetlany węzeł, naciśnij obraz. Zostanie ponownie wyświetlony ekran Mapa.

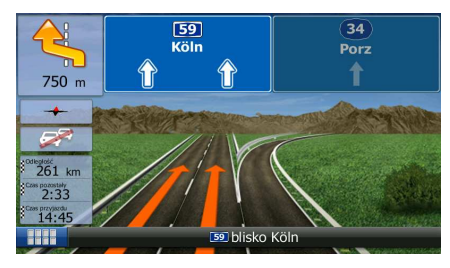

#### **2.3.3.5 Typy obiektów 3D**

Produkt Alpine Navigation obsługuje następujące typy obiektów 3D:

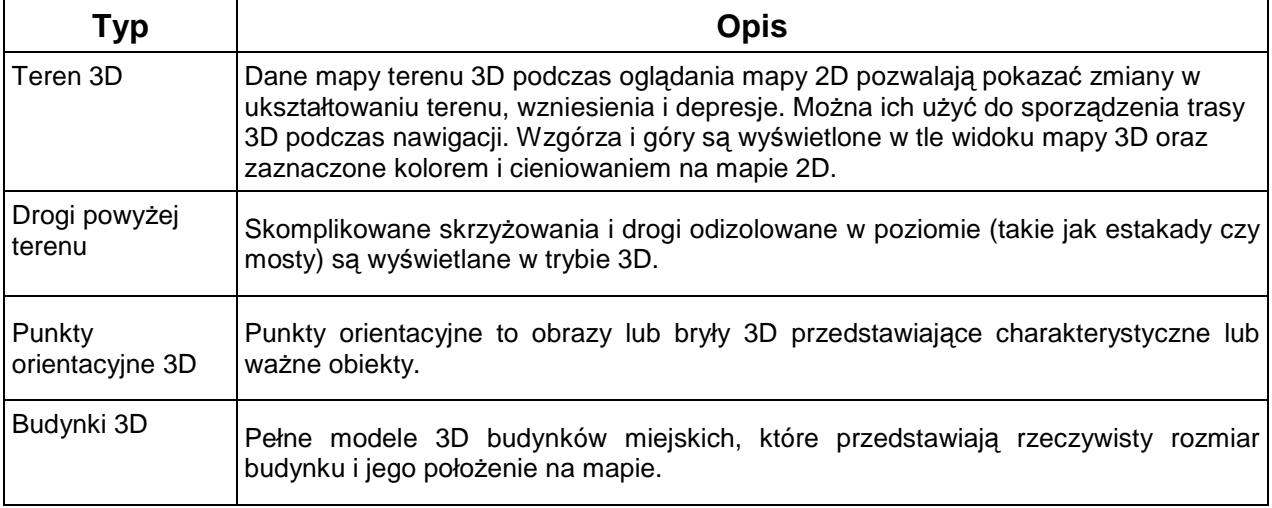

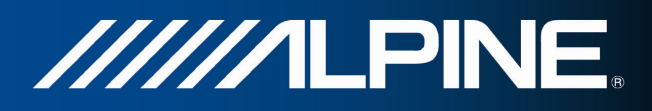

#### **2.3.3.6 Elementy aktywnej trasy**

Alpine Navigation wyświetla trasę w następujący sposób:

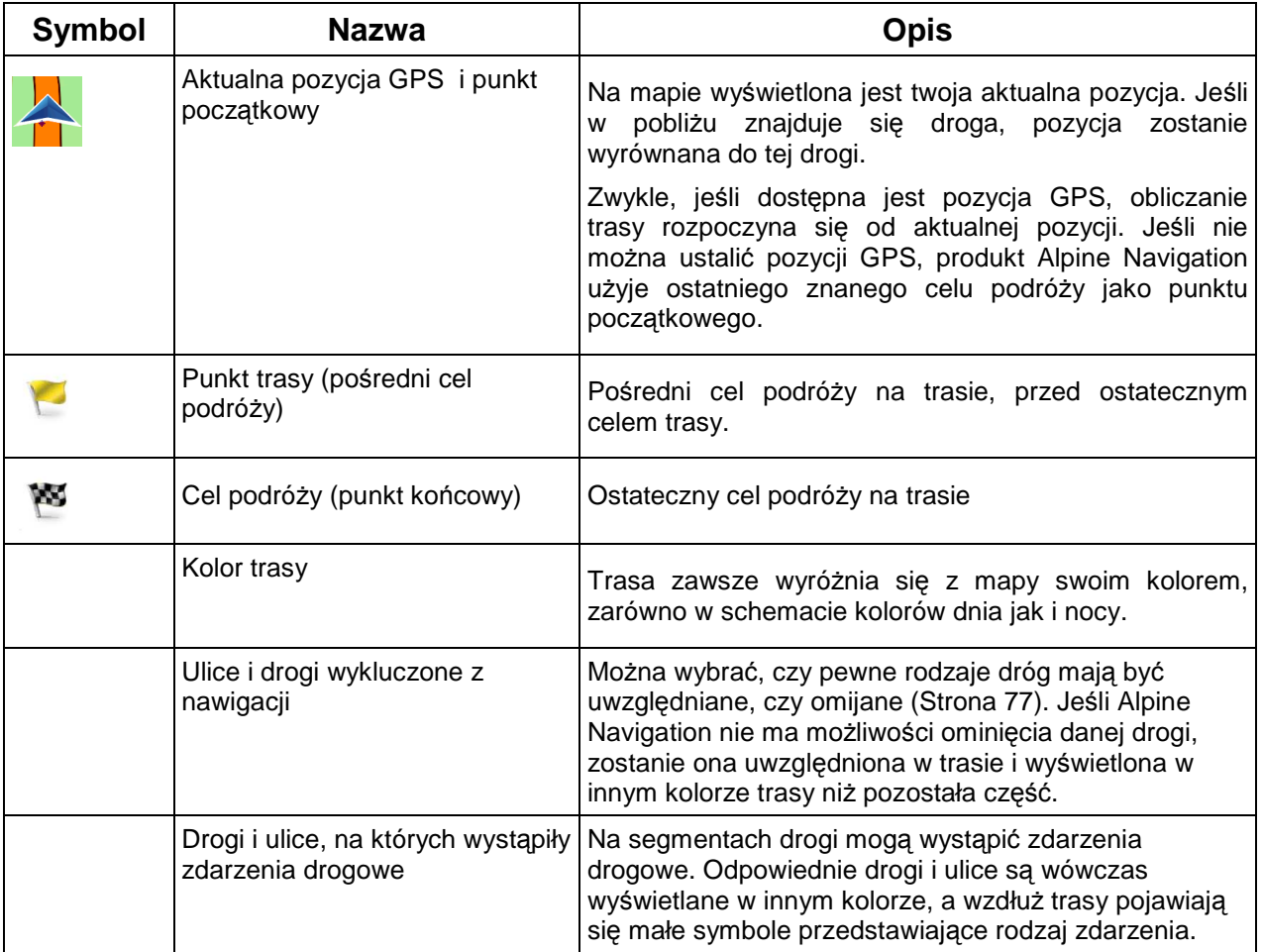

#### **2.3.3.7 Zdarzenia drogowe**

Segmenty drogi, na które zdarzenia drogowe mają wpływ, są wyświetlane na mapie innymi kolorami. Mały symbol nad drogą przedstawia typ danego zdarzenia:

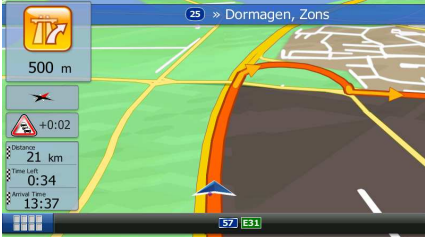

Naciśnij **Kategorii zdarzeń drogowych:** aby otworzyć listę kategorii zdarzeń drogowych:

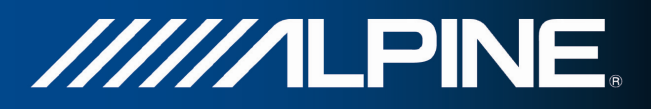

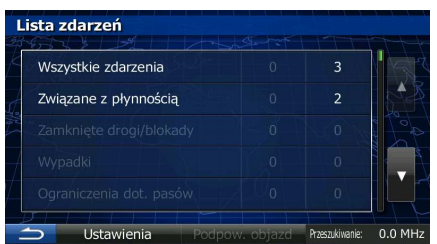

W pierwszej kolumnie wyświetlana jest liczba zdarzeń drogowych na wybranej trasie. W drugiej kolumnie podawana jest całkowita liczba zdarzeń drogowych w danej kategorii.

Naciśnij dowolny typ zdarzenia, aby wyświetlić zdarzenie z danej kategorii, lub wybierz górny wiersz w celu wyświetlenia listy wszystkich zdarzeń drogowych:

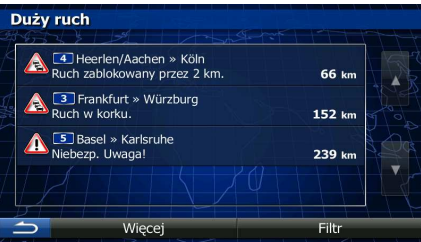

Naciśnij dowolny element, aby wyświetlić szczegółowe informacje na jego temat, oraz wyświetlić w pełnej długości na mapie segmenty drogi, na których wystąpiło zdarzenie:

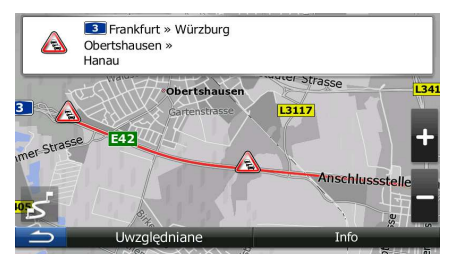

#### **2.3.4 Obsługa mapy**

Jeśli w trakcie nawigacji chcesz przejrzeć mapę, wystarczy, że ją naciśniesz. Mapa zatrzyma się w aktualnej pozycji (tj. pozycja symbolu pojazdu, domyślnie niebieski arrow, zostanie odblokowana) i pojawią się przyciski sterujące umożliwiające modyfikację widoku mapy.

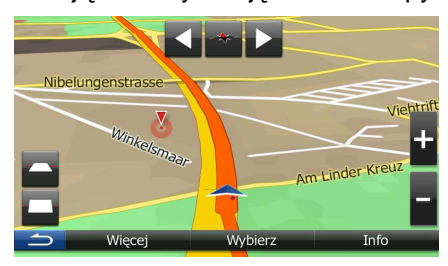

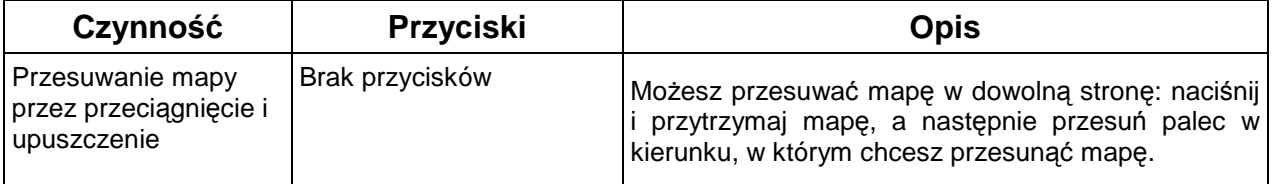

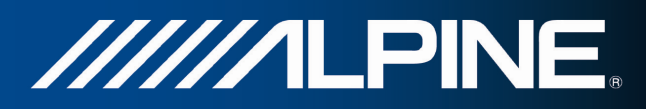

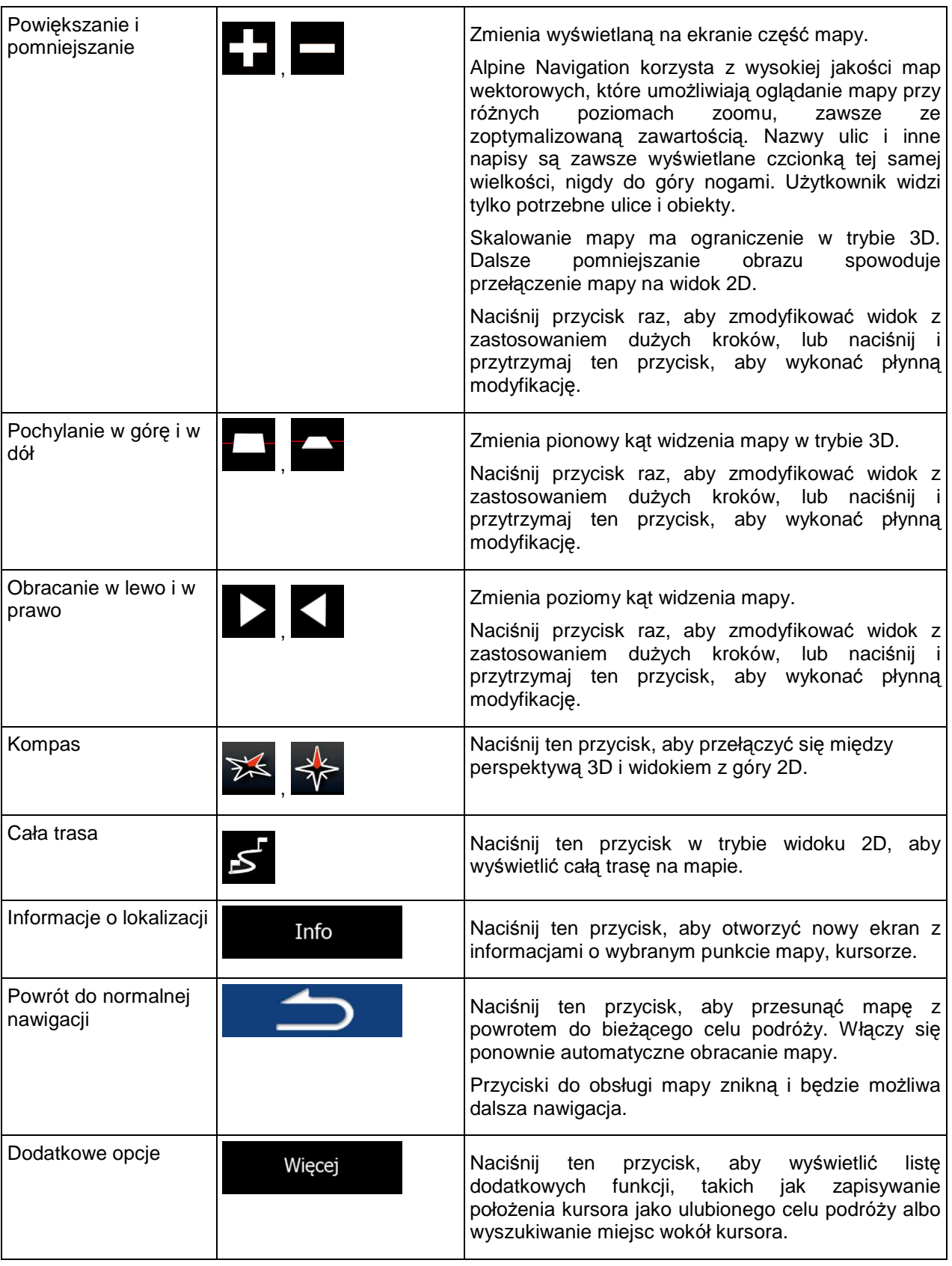

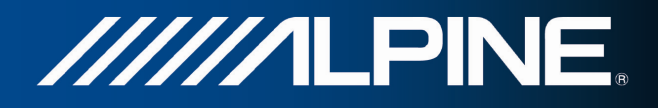

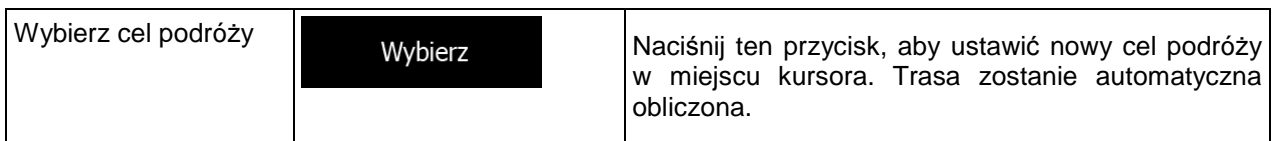

#### **2.3.5 Szybkie menu**

Szybkie menu to ekran z przyciskami sterującymi i funkcjami najczęściej używanymi podczas nawigacji.

Można je otworzyć bezpośrednio z okna mapy, naciskając

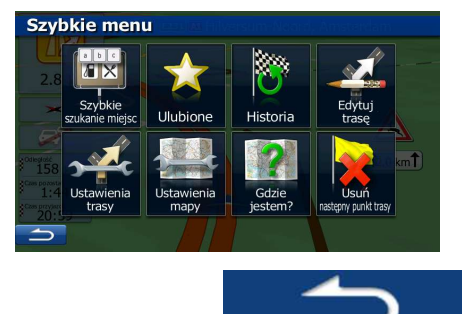

Po kilku sekundach braku aktywności lub naciśnięciu **metalistnicki menu zostanie zamknięte**.

Większość z tych funkcji to skróty. Można je wywołać z menu.

Liczba dostępnych funkcji jest większa od liczby przycisków w menu. W opcji Ustawienia można zmienić funkcję każdego przycisku (Strona 76). Dostępne są następujące opcje:

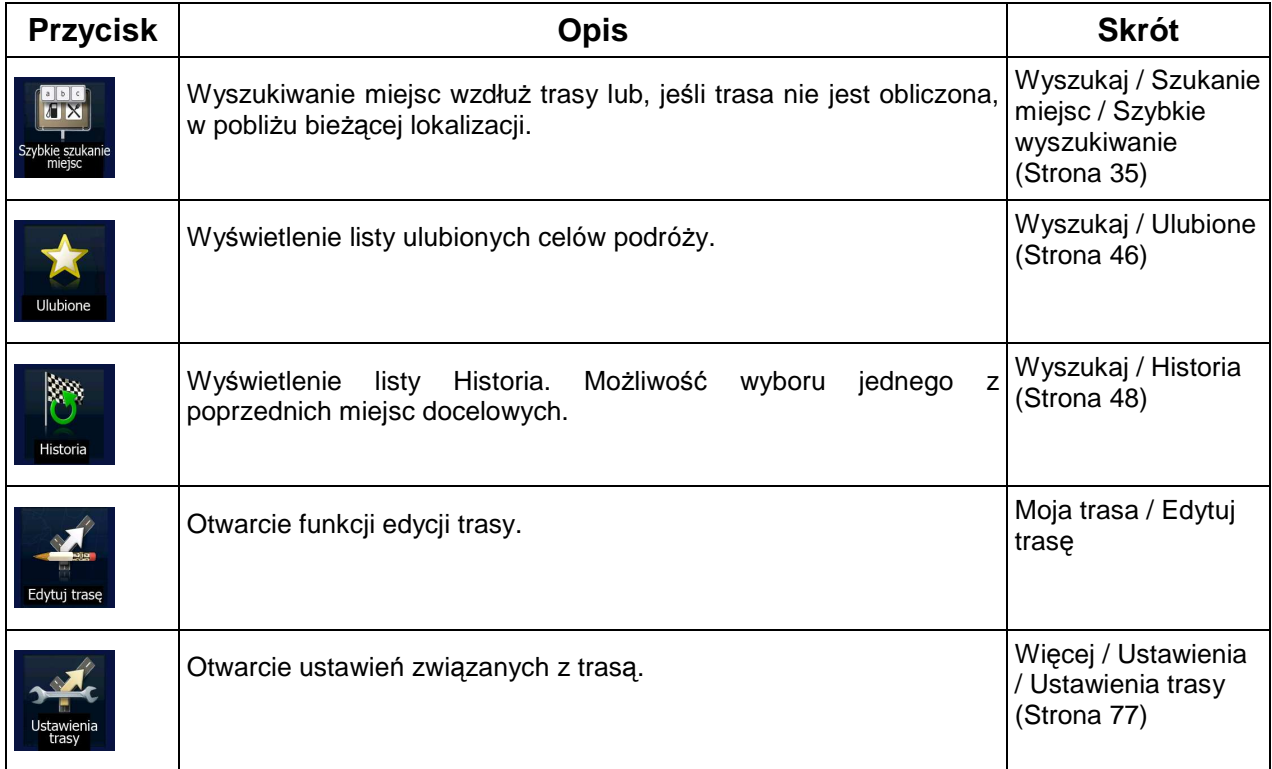

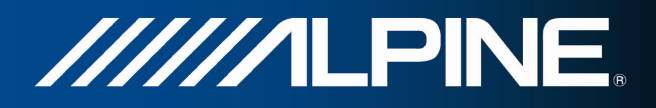

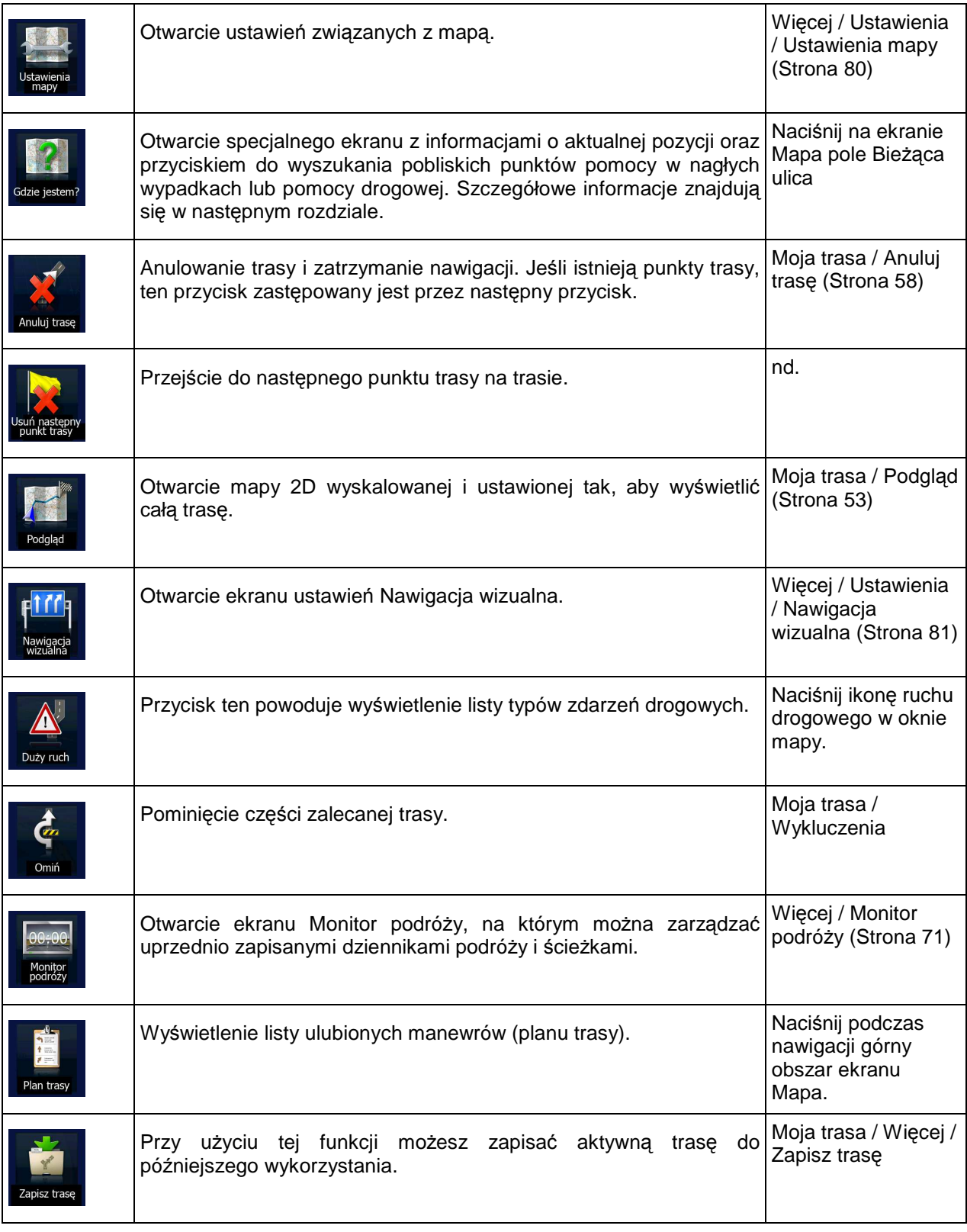

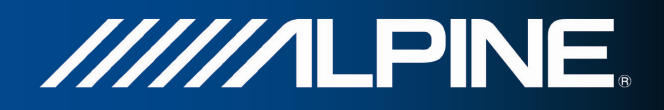

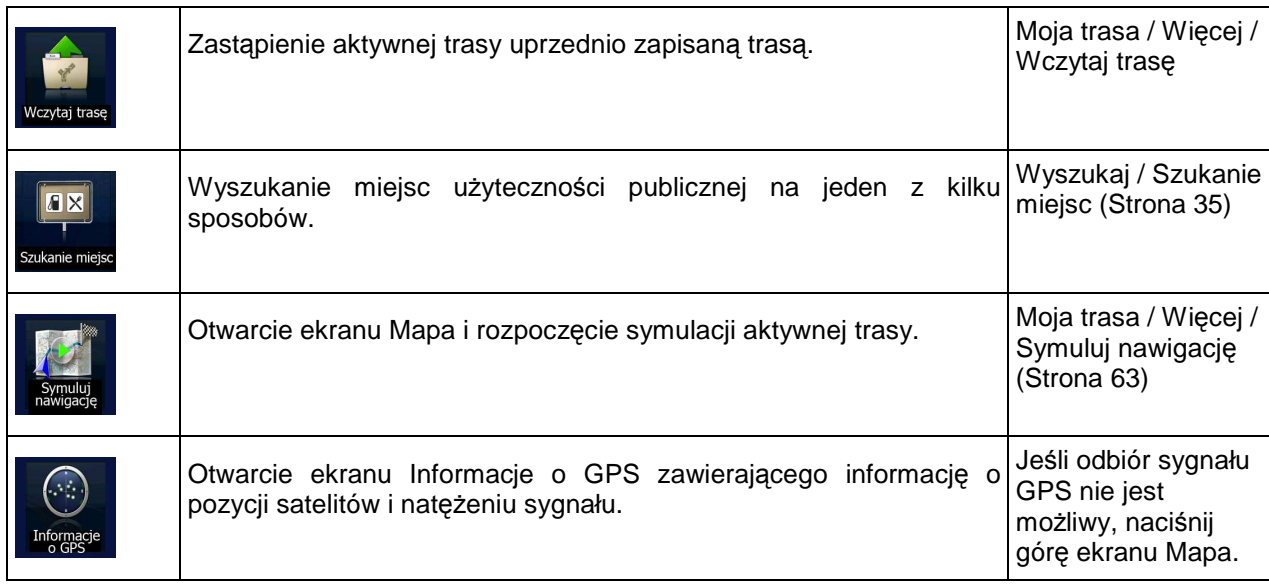

## **2.3.6 Sprawdzanie szczegółów aktualnej pozycji (Gdzie jestem?)**

Ten ekran zawiera informacje o aktualnej pozycji (lub ostatnim znanym położeniu, jeśli nie można odebrać sygnału GPS) oraz oferuje przycisk do wyszukiwania w pobliżu przydatnych miejsc.

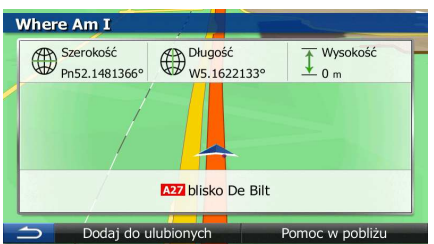

Aby wyświetlić ten ekran na mapie, wykonaj jedną z następujących czynności:

Gdy poniżej symbolu pojazdu (aktualnej pozycji na mapie) jest wyświetlana nazwa bieżącej ulicy, naciśnij ją. Zostanie wyświetlony ekran Gdzie jestem?

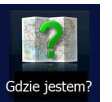

Otwórz Szybkie menu i naciśnij **Gdzie jestem** 

Informacje na tym ekranie:

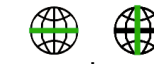

• , : długość i szerokość geograficzna (współrzędne aktualnej pozycji w formacie WGS84).

.

- : wysokość (informacje o wysokości są określane przez odbiornik GPS i często nie są dokładne).
- Na dole ekranu są także wyświetlane szczegółowe informacje o adresie aktualnej pozycji (jeśli są dostępne).

INA-W910R Oprogramowanie nawigacyjne Podręcznik użytkownika indexy and zawych zawych za zawych zawych zawych z

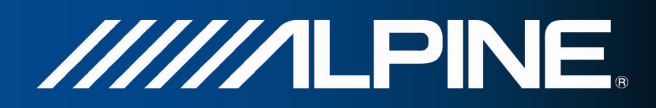

Na tym ekranie można także wykonać pewne czynności: Więcej Aby zapisać aktualną pozycję jako ulubiony cel podróży, naciśnij Pomoc w pobliżu Możesz także wykonać wyszukiwanie w pobliżu aktualnej pozycji. Naciśnij **występując wykonać**, aby otworzyć nowy ekran Szybkiego wyszukiwania: Pomoc w pobliżu Warsztat napraw W pobliżu Służba zdrowia W<br>pobliżu Policja W pobliżu

Istnieje możliwość wyszukania następujących usług wokół aktualnej pozycji lub ostatniego znanego położenia:

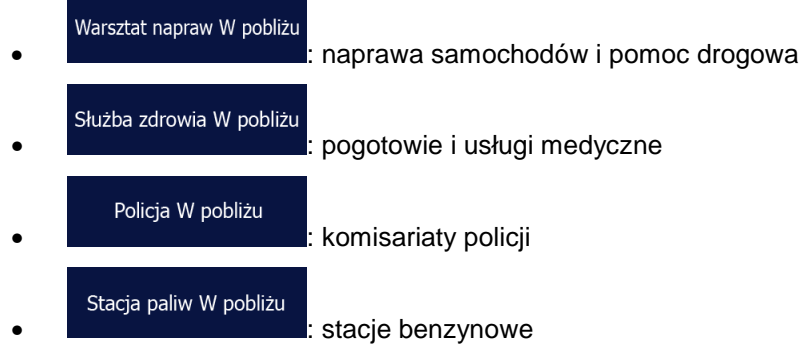

Naciśnij dowolny przycisk, aby wybrać miejsce z listy i poprowadzić nawigację do niego.

Stacja paliw W pobliżu

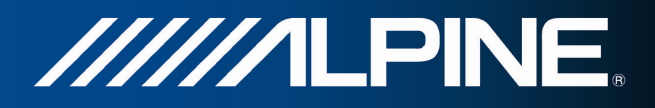

## **3 Nawigacja**

Trasę możesz zdefiniować na kilka sposobów:

- Jeśli potrzebujesz trasy do nawigacji od ręki, wybierz cel podróży i rozpocznij podróż (normalna nawigacja).
- Możesz także zaplanować trasę niezależnie od aktualnej pozycji GPS lub nawet bez odbioru sygnału GPS. Aby to zrealizować, należy wyłączyć odbiornik GPS i ustawić nowy punkt początkowy. Można to zrobić w funkcji Moja trasa / Edytuj trasę, naciskając ikonę flagi przy aktualnej pozycji.

Istnieje możliwość planowania tras z wieloma celami podróży. Wybierz pierwszy cel podróży. Następnie wybierz dodatkowy cel podróży i dodaj go do trasy, aby utworzyć trasę z wieloma punktami. Do trasy można dodać tyle celów podróży, ile jest niezbędne.

## **3.1 Wybieranie celu podróży na trasie**

Alpine Navigation oferuje kilka sposobów na wybranie celu podróży:

- Wpisz pełny adres lub część adresu, na przykład nazwę ulicy bez numeru domu lub nazwy dwóch przecinających się ulic (Strona 25).
- Wpisz adres z kodem pocztowym (Strona 32). W ten sposób nie musisz wybierać nazwy miejscowości, a wyszukiwanie nazw ulic będzie szybsze.
- Użyj dostępnego w programie miejsca użyteczności publicznej jako celu podróży (Strona 35).
- Wybierz lokalizację na mapie za pomocą funkcji Znajdź na mapie (Strona 46).
- Użyj celu podróży zapisanego wcześniej w kategorii Ulubione (Strona 46).
- Wybierz lokalizację z historii wcześniej używanych celów podróży (Strona 48).
- Wprowadź współrzędne celu podróży (Strona 49).
- Użyj lokalizacji, z której zostało zrobione zdjęcie (Strona 51).

#### **3.1.1 Wpisywanie adresu lub jego części**

Jeśli znasz przynajmniej część adresu, jest to najszybszy sposób określenia celu podróży dla trasy. Adres można znaleźć, używając tego samego ekranu i wpisując:

- dokładny adres, wraz z numerem domu
- centrum miejscowości
- skrzyżowanie
- środek ulicy
- dowolny z powyższych elementów, rozpoczynając wyszukiwanie na podstawie kodu pocztowego (Strona 32)

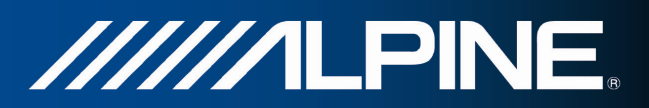

#### **3.1.1.1 Wprowadzanie adresu**

Aby dodać jako cel podróży adres, wykonaj następujące czynności:

Kraj

- 1. W oknie mapy naciśnij przycisk Menu nawigacji, aby powrócić do menu Nawigacja.
- 2. W menu Nawigacja naciśnij następujące przyciski: Cel podróży | Znajdź ad
- 3. Domyślnie, Alpine Navigation proponuje kraj i miejscowość, w której przebywasz. Jeśli to

konieczne, naciśnij **wykliczne, w wpisz kilka pierwszych liter nazwy kraju i wybierz z listy** wyników jeden kraj.

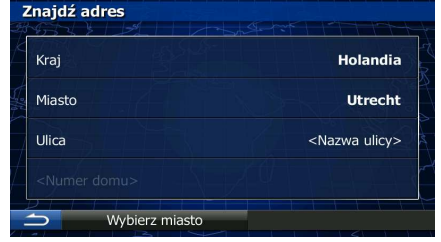

XX.

4. Jeśli to konieczne, wybierz nowe miasto.

**Miasto** 

- a. Naciśnij
- b. Zacznij wpisywać miasta na klawiaturze.
- c. Znajdź wybrane miasto:
	- W polu wprowadzania jest zawsze wyświetlana najbardziej prawdopodobna nazwa

miejscowości. Aby ją zaakceptować, naciśnij ).

• Jeśli poszukiwana nazwa nie zostanie wyświetlona, po wprowadzeniu kilku znaków pojawi się lista nazw pasujących do wpisanego ciągu. Aby otworzyć tę listę zanim

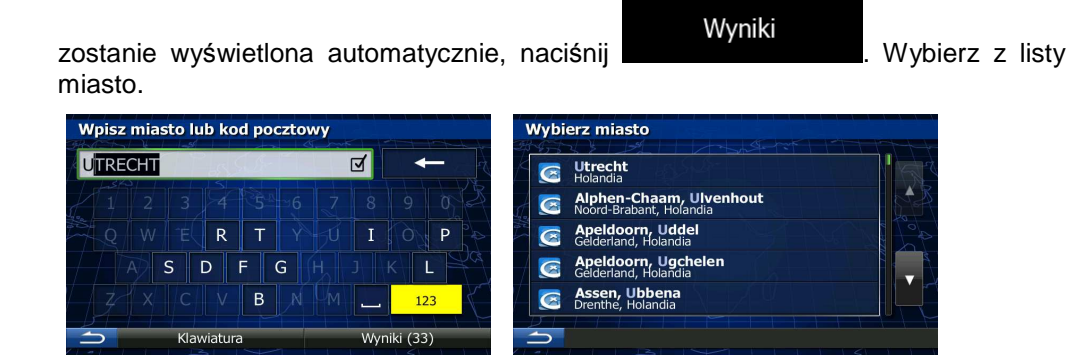

- 5. Wpisz nazwę ulicy:
	- **Ulica** a. Naciśnij **krok można pominąć, jeśli wybrano miasto powyżej**).
	- b. Zacznij wpisywać nazwę ulicy na klawiaturze.
	- c. Wyszukaj wybraną ulicę:

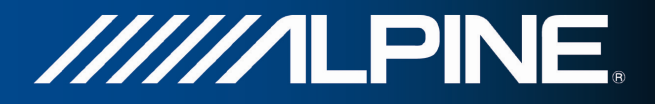

**OWE** 

Gotowe

• W polu wprowadzania jest zawsze wyświetlana najbardziej prawdopodobna nazwa

ulicy. Aby ją zaakceptować, naciśnij

• Jeśli poszukiwana nazwa nie zostanie wyświetlona, po wprowadzeniu kilku znaków pojawi się lista nazw pasujących do wpisanego ciągu. Aby otworzyć tę listę zanim

Wyniki zostanie wyświetlona automatycznie, naciśnij **wyklubanie wybierz ulicę z** listy.

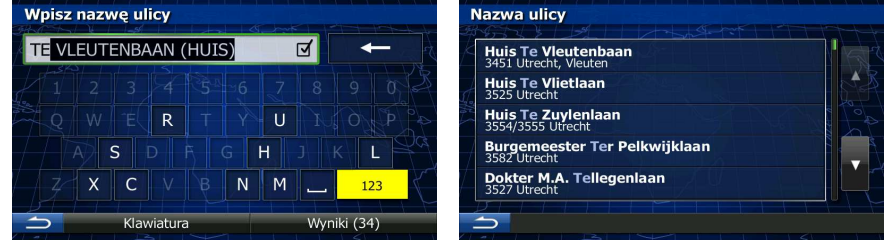

- 6. Wpisz numer domu:
	- a. Wpisz numer domu na klawiaturze. (Aby wprowadzić symbole, naciśnij
	- b. Aby zakończyć wpisywanie adresu, naciśnij przycisk **w przycismu w przedziela**, Jeśli nie można znaleźć wprowadzonego numeru domu, jako cel podróży zostanie wybrany środkowy punkt ulicy.

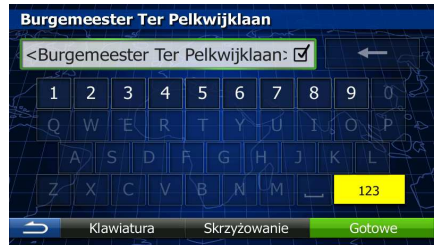

7. Zostanie wyświetlona pełna mapa z wybranym punktem na środku. W razie konieczności możesz nacisnąć inną lokalizację na mapie, aby zmienić cel podróży. W nowej lokalizacji pojawi się kursor

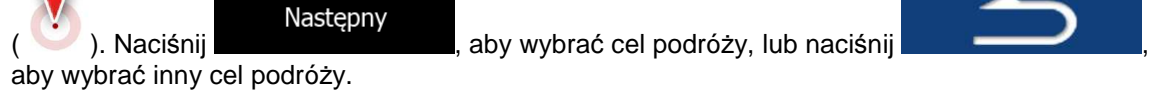

8. Po krótkim zestawieniu parametrów trasy na mapie pojawi się cała trasa. Trasa zostanie

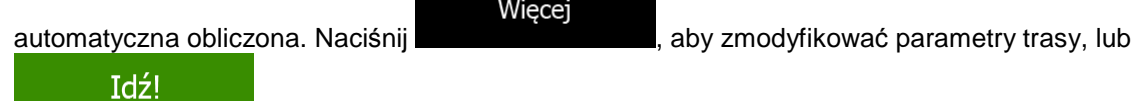

**komunikacji procesu procesu procesu procesu procesu procesu procesu procesu procesu procesu procesu procesu pr** 

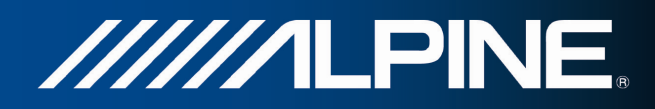

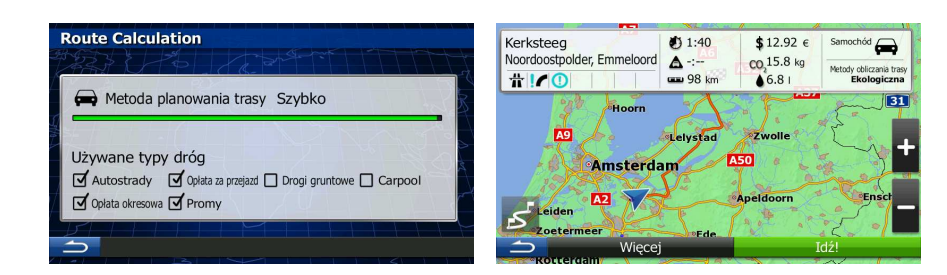

☆ Wskazówka! Jeśli wiesz<u>, że będz</u>iesz często korzystać z danego celu podróży, przed naciśnięciem Nastepny w celu jego potwierdzenia dodaj najpierw cel do listy w kategorii Więcej Dodaj do ulubionych Ulubione: naciśnij **de latencji (alternativnic)**, a następnie **de latencji (alternativnic)**, podaj nazwę Gotowe nowego ulubionego celu podróży i naciśnij **do statego zapisać lokalizacje.** Aby zapisać lokalizacje. Automatycznie zostanie ponownie wyświetlona mapa razem z celem podróży. Możesz rozpocząć podróż.

#### **3.1.1.2 Dodawanie środka ulicy jako celu podróży**

Gdy numer domu nie jest dostępny, istnieje możliwość poprowadzenia nawigacji do środkowej pozycji na danej ulicy.

- 1. W oknie mapy naciśnij przycisk Menu nawigacji, aby powrócić do menu Nawigacja.
- 2. W menu Nawigacja naciśnij następujące przyciski: <sup>cel podróży</sup>, <sup>Znajdź adres</sup>

**Ulica** 

- 3. Jeśli to konieczne, zmień kraj i miasto zgodnie z opisaną wcześniej procedurą (Strona 26).
- 4. Wpisz nazwę ulicy:

a. Naciśnij **krok można pominąć, jeśli wybrano miasto powyżej**).

- b. Zacznij wpisywać nazwę ulicy na klawiaturze.
- c. Wyszukaj wybraną ulicę:
	- W polu wprowadzania jest zawsze wyświetlana najbardziej prawdopodobna nazwa

ulicy. Aby ją zaakceptować, naciśnij

• Jeśli poszukiwana nazwa nie zostanie wyświetlona, po wprowadzeniu kilku znaków pojawi się lista nazw pasujących do wpisanego ciągu. Aby otworzyć tę listę zanim

Wyniki zostanie wyświetlona automatycznie, naciśnij **wybierz instancji wybierz ulicę z** listy.

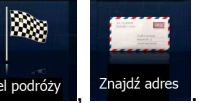

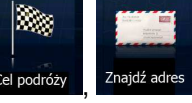

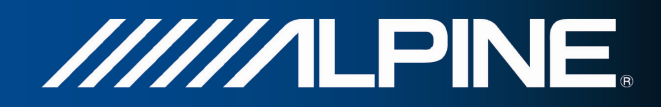

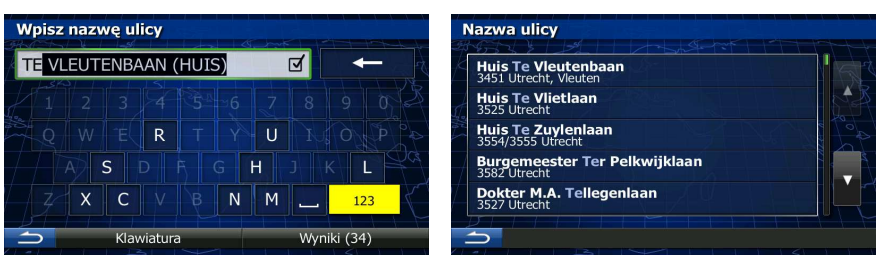

5. Zamiast wpisywać numer domu, naciśnij pole wprowadzania danych powyżej. Jako cel podróży zostanie wybrane środkowy punkt na danej ulicy.

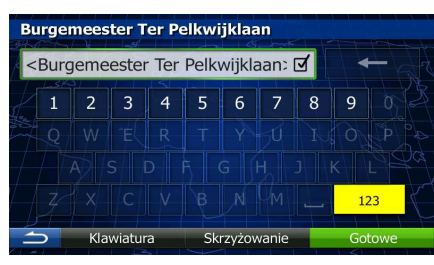

6. Zostanie wyświetlona pełna mapa z wybranym punktem na środku. W razie konieczności możesz nacisnąć inną lokalizację na mapie, aby zmienić cel podróży. W nowej lokalizacji pojawi się kursor

Nastepny  $\blacksquare$ , aby wybrać cel podróży, lub naciśnij , aby wybrać cel podróży, lub naciśnij aby wybrać inny cel podróży.

7. Po krótkim zestawieniu parametrów trasy na mapie pojawi się cała trasa. Trasa zostanie

 $\Box$  Carpoo

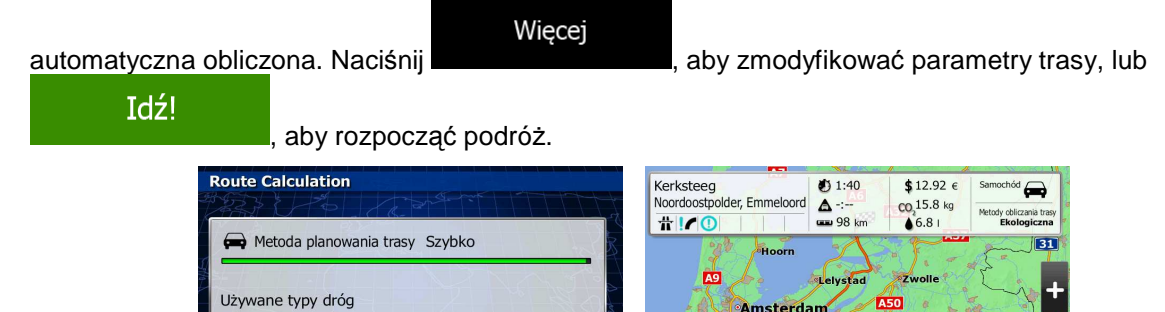

 $\overline{\phantom{a}}$ 

#### **3.1.1.3 Wybór skrzyŜowania jako celu podróŜy**

Ø Autostrady Ø Opłata za pr

opłata okresowa M Promy

Aby dodać jako cel podróży adres, wykonaj następujące czynności:

1. W oknie mapy naciśnij przycisk Menu nawigacji, aby powrócić do menu Nawigacja.

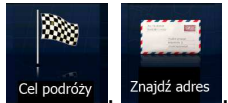

- 2. W menu Nawigacja naciśnij następujące przyciski: Cel podróży, Znajdź adres
- 3. Jeśli to konieczne, zmień kraj i miasto zgodnie z opisaną wcześniej procedurą (Strona 26).
- 4. Wpisz nazwę ulicy:

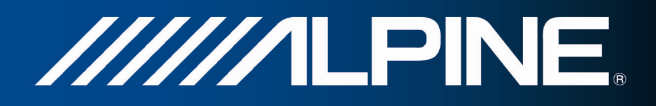

**Ulica** 

a. Naciśnij **krok można pominąć, jeśli wybrano miasto powyżej**).

Wyniki

- b. Zacznij wpisywać nazwę ulicy na klawiaturze.
- c. Wyszukaj wybraną ulicę:
	- W polu wprowadzania jest zawsze wyświetlana najbardziej prawdopodobna nazwa

ulicy. Aby ją zaakceptować, naciśnij

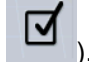

• Jeśli poszukiwana nazwa nie zostanie wyświetlona, po wprowadzeniu kilku znaków pojawi się lista nazw pasujących do wpisanego ciągu. Aby otworzyć tę listę zanim

zostanie wyświetlona automatycznie, naciśnij **wybierz wybierz ulicę z** listy.

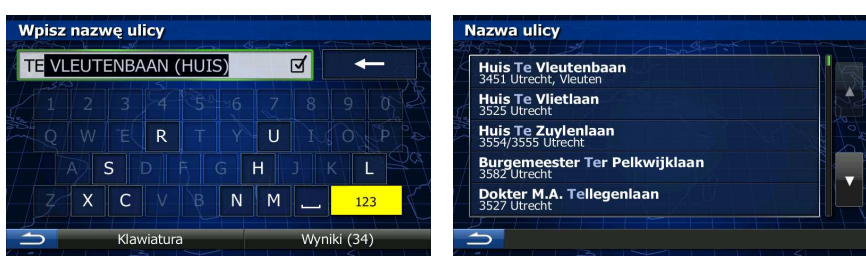

5. Zamiast wpisywać numer domu, naciśnij **domuzy domu zapadróży zostanie wybrany** środkowy punkt na danej ulicy.

Skrzyżowanie

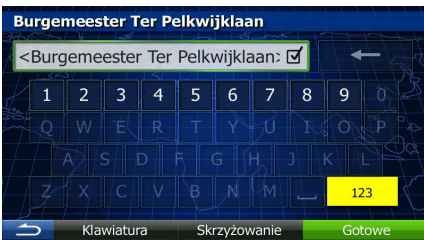

6. Zostanie wyświetlona pełna mapa z wybranym punktem na środku. W razie konieczności możesz nacisnąć inną lokalizację na mapie, aby zmienić cel podróży. W nowej lokalizacji pojawi się kursor

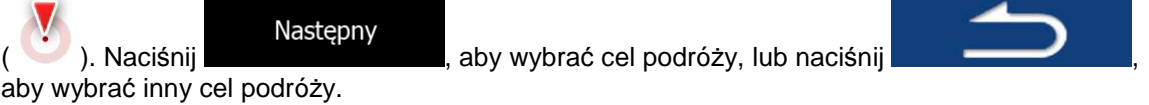

7. Po krótkim zestawieniu parametrów trasy na mapie pojawi się cała trasa. Trasa zostanie

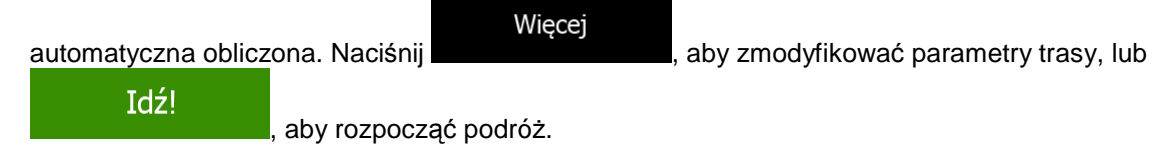

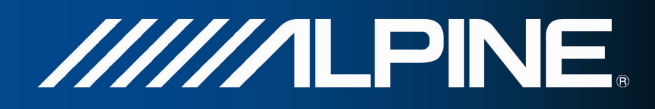

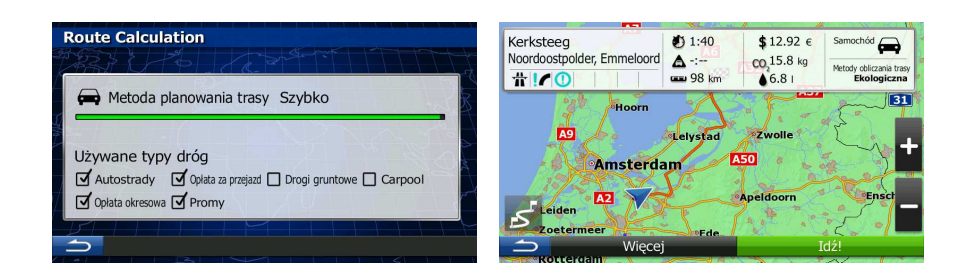

#### **3.1.1.4 Wybór centrum miasta jako celu podróży**

Centrum miasta nie jest geometrycznym środkiem miejscowości, lecz umownym punktem na mapie wybranym przez jej autorów. W mniejszych miejscowościach i wsiach jest to zwykle najważniejsze skrzyżowanie; w większych miastach jest to większe skrzyżowanie.

- 1. W oknie mapy naciśnij przycisk Menu nawigacji, aby powrócić do menu Nawigacja.
- 2. W menu Nawigacja naciśnij następujące przyciski: Cel podróży, Znajdź adres
- 3. Jeśli to konieczne, zmień kraj zgodnie z opisaną wcześniej procedurą (Strona 26).
- 4. Wybierz nową miejscowość docelową.
	- a. Naciśnij

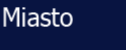

- b. Zacznij wpisywać miasta na klawiaturze.
- c. Znajdź wybrane miasto:
	- W polu wprowadzania jest zawsze wyświetlana najbardziej prawdopodobna nazwa

miejscowości. Aby ją zaakceptować, naciśnij ).

• Jeśli poszukiwana nazwa nie zostanie wyświetlona, po wprowadzeniu kilku znaków pojawi się lista nazw pasujących do wpisanego ciągu. Aby otworzyć tę listę zanim

Wyniki zostanie wyświetlona automatycznie, naciśnij **wybierz z listy** . Wybierz z listy miasto. Wpisz miasto lub kod pocztowy Wybierz miasto **UTRECHT**  $\overline{\mathbb{R}}$  $\bullet$ **Utrecht**<br>Holandia Alphen-Chaam, Ulvenhout  $\mathsf{P}$ **C** Apeldoorn, Uddel

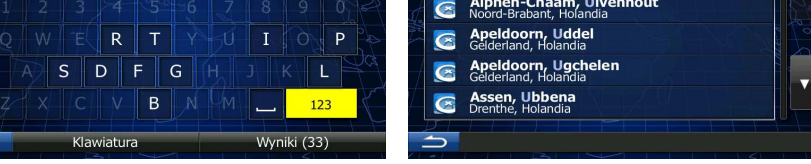

#### Wybierz miasto

5. Zamiast wpisywania nazwy ulicy naciśnij **wychornowania w w. W. W. ten sposób środek** 

wyświetlanego miasta zostanie wybrany jako cel podróży dla danej trasy.

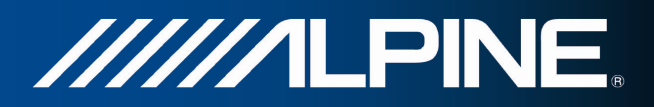

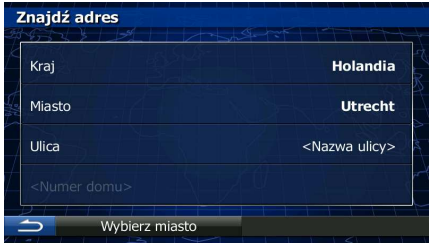

6. Zostanie wyświetlona pełna mapa z wybranym punktem na środku. W razie konieczności możesz nacisnąć inną lokalizację na mapie, aby zmienić cel podróży. W nowej lokalizacji pojawi się kursor

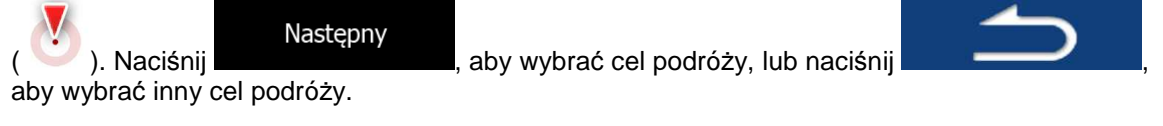

7. Po krótkim zestawieniu parametrów trasy na mapie pojawi się cała trasa. Trasa zostanie

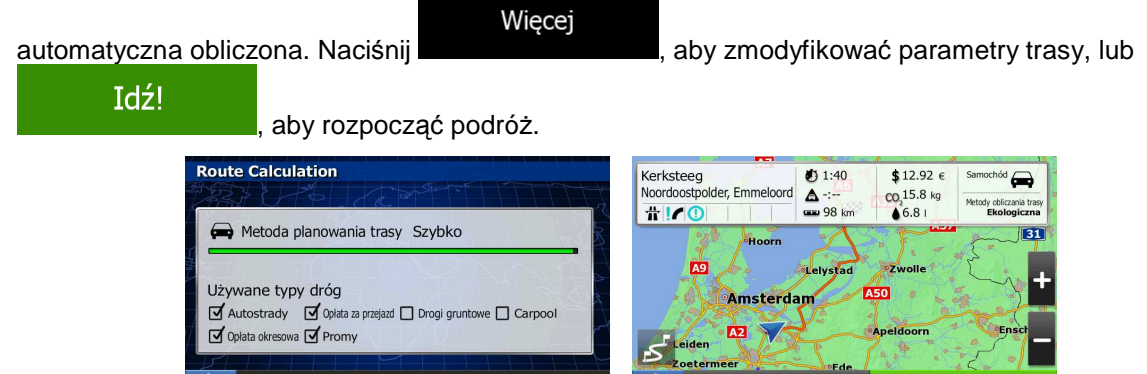

 $\overline{\phantom{a}}$ 

#### **3.1.1.5 Wpisywanie adresu wraz z kodem pocztowym**

Wszystkich powyższych opcji wyszukiwania adresu można również użyć w przypadku, gdy zamiast nazwy miejscowości wpiszemy kod pocztowy. Poniżej znajduje się przykład wyszukiwania pełnego adresu:

- 1. W oknie mapy naciśnij przycisk Menu nawigacji, aby powrócić do menu Nawigacja.
- 2. W menu Nawigacja naciśnij następujące przyciski: Cel podróży | Znajdź adres
- 3. Jeśli to konieczne, zmień kraj zgodnie z opisaną wcześniej procedurą (Strona 26).
- 4. Wprowadzanie nowego miasta przy użyciu kodu pocztowego:
	- a. Naciśnij
- Miasto
- b. Rozpocznij wprowadzanie kodu pocztowego.
- c. Znajdź wybrane miasto:
	- W polu wprowadzania jest zawsze wyświetlany najbardziej prawdopodobny kod

pocztowy. Aby ją zaakceptować, naciśnij

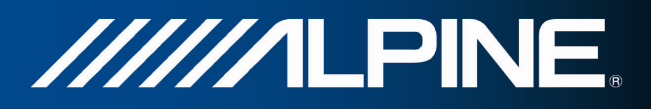

- Jeśli wybrana liczba nie pojawi się, otwórz listę wyników, naciskając Wyniki . Wybierz kod pocztowy z listy. Wpisz miasto lub kod pocztowy **Wybierz miasto**  $12$  $\overline{\mathbf{z}}$  $\overline{\phantom{1}}\phantom{1}1211$  $\frac{1212}{\text{Hilversum}}$  $6$  $\mathbf{1}$  $\overline{2}$  $\overline{3}$  $\overline{4}$ 5  $\overline{7}$  $\frac{1213}{Hilversu}$ 承 m: De Rilt, Hollandsche Rading/Hilv 家 1214<br>Hilversum 1215<br>Hilversun QWE 承 Klawiatura Wyniki (300)  $\overline{\phantom{a}}$
- 5. Wpisz nazwę ulicy:
	- a. Naciśnij

Ulica

- b. Zacznij wpisywać nazwę ulicy na klawiaturze.
- c. Wyszukaj wybraną ulicę:
	- W polu wprowadzania jest zawsze wyświetlana najbardziej prawdopodobna nazwa

 $\overline{\mathsf{v}}$ ulicy. Aby ją zaakceptować, naciśnij

• Jeśli poszukiwana nazwa nie zostanie wyświetlona, po wprowadzeniu kilku znaków pojawi się lista nazw pasujących do wpisanego ciągu. Aby otworzyć tę listę zanim

zostanie wyświetlona automatycznie, naciśnij **wybierz interval automatycznie**, wybierz ulicę z listy.

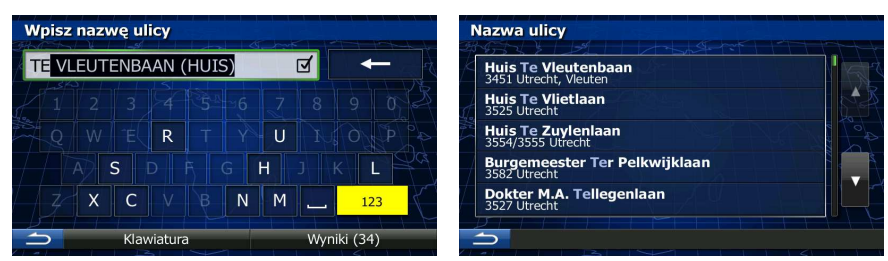

- 6. Wpisz numer domu:
	- a. Wpisz numer domu na klawiaturze. (Aby wprowadzić symbole, naciśnij

Gotowe

**OWE** 

Wyniki

- 
- b. Aby zakończyć wpisywanie adresu, naciśnij przycisk **w przyciskiego w pośli** leśli nie można znaleźć wprowadzonego numeru domu, jako cel podróży zostanie wybrany środkowy punkt ulicy.

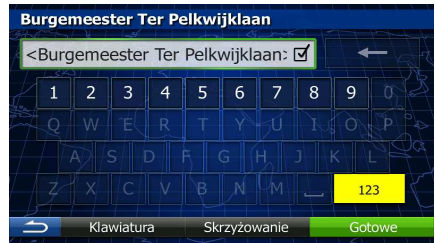

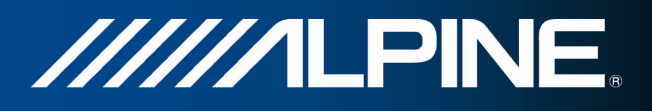

7. Zostanie wyświetlona pełna mapa z wybranym punktem na środku. W razie konieczności możesz nacisnąć inną lokalizację na mapie, aby zmienić cel podróży. W nowej lokalizacji pojawi się kursor

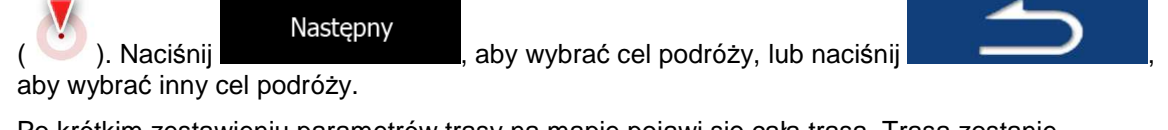

8. Po krótkim zestawieniu parametrów trasy na mapie pojawi się cała trasa. Trasa zostanie

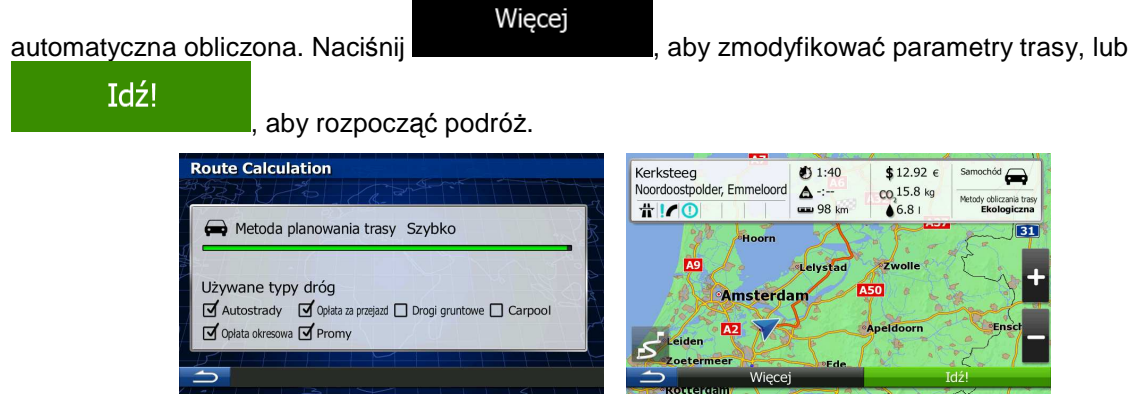

#### **3.1.1.6 Wskazówki, jak szybko wpisywać adresy**

- Podczas wprowadzania nazwy miasta lub ulicy:
	- Na klawiaturze są wyświetlane te znaki, które pojawiają się w możliwych wynikach wyszukiwania. Pozostałe znaki są wyszarzone.
	- W trakcie wpisywania w wierszu wprowadzania wyświetlana jest zawsze najbardziej

zbliżona nazwa. Jeśli propozycja jest prawidłowa, wybierz ją, naciskając

- Wyniki Po wprowadzeniu kilku liter naciśnij **wyświetlich pozycji (d. 1918)**, aby wyświetlić listę pozycji zawierających określone litery.
- Możesz przyspieszyć wyszukiwanie skrzyżowania:
	- Wyszukaj najpierw ulicę z mniej powszechną lub znaną ulicą:wystarczy kilka liter, aby ją znaleźć.
	- Jeśli jedna z ulic jest krótsza, odszukaj ją najpierw. Wtedy druga ulica zostanie wyszukana szybciej.
- MoŜesz wyszukiwać zarówno według typu jak i nazwy drogi. Jeśli to samo słowo pojawia się w kilku nazwach, na przykład w nazwach ulic, dróg i alei, możesz przyspieszyć wyszukiwanie, jeśli wpiszesz pierwszą literę rodzaju ulicy. Przykładowo, wpisz P Wo, aby otrzymać Plac Wolności i wykluczyć wszystkie Aleje Wolności i ulice Wolności.
- Możesz także wyszukiwać według kodów pocztowych. Ponieważ kody pocztowe mają tylko kilka znaków, z reguły można je wprowadzić szybciej od nazwy miejscowości.

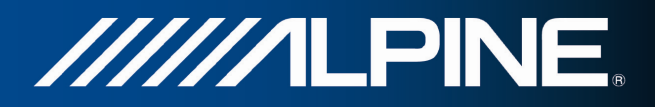

#### **3.1.2 Wybór celu podróŜy z miejsc uŜyteczności publicznej**

Możesz wybrać cel podróży spośród miejsc użyteczności publicznej zapisanych w Alpine Navigation.

Miejsce można znaleźć na różne sposoby, używając tego samego ekranu:

- Przy użyciu funkcji Szybkie wyszukiwanie można znaleźć pobliskie miejsce przy użyciu jego nazwy.
- Przy użyciu funkcji Zapisane wyszukiwanie można przy użyciu kilku naciśnięć znaleźć często wyszukiwane rodzaje miejsc.
- Można wyszukać miejsce według jego kategorii.
- Można wyszukać miejsce według jego nazwy.

Dodatkowo na ekranie "Gdzie jestem?" można wyszukać dodatkowe usługi.

#### **3.1.2.1 Szybkie wyszukiwanie miejsc uŜyteczności publicznej**

Przy użyciu funkcji Szybkie wyszukiwanie można znaleźć miejsce przy użyciu jego nazwy. Wyszukiwanie jest zawsze wykonywane

- wzdłuż zalecanej trasy, jeśli istnieje, lub
- w pobliżu bieżącego położenia, jeśli nie podano celu podróży.
- 1. Uruchom funkcję Szybkie wyszukiwanie:
	- W oknie mapy naciśnij

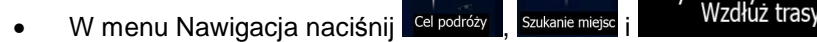

2. Przy użyciu klawiatury zacznij wpisywać nazwe miejsca, które chcesz znaleźć.

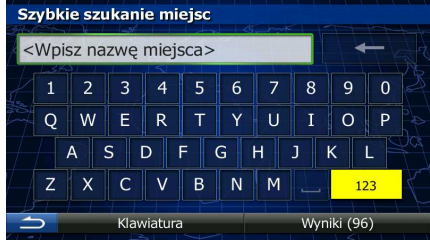

Wyniki podobnej do wprowadzonych znaków.

3. Po wpisaniu kilku liter, naciśnij . Zostanie wyświetlona lista miejsc o nazwie

szukiwanie

Szybkie

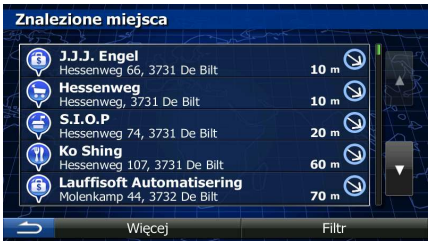

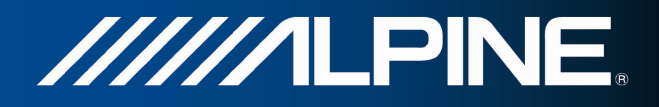

4. (opcionalnie) Miejsca są sortowane według odległości, na którą należy odjechać od trasy (podczas nawigacji wzdłuż trasy), lub odległości od aktualnej pozycji (gdy nie został podany cel podróży).

Więcej

Jeśli chcesz zmienić kolejność sortowania listy, naciśnij .

5. Przejrzyj listę i naciśnij jedną z pozycji. Zostanie wyświetlona pełna mapa z wybranym punktem na środku. Nazwa i adres miejsca zostanie wyświetlona na górze ekranu.

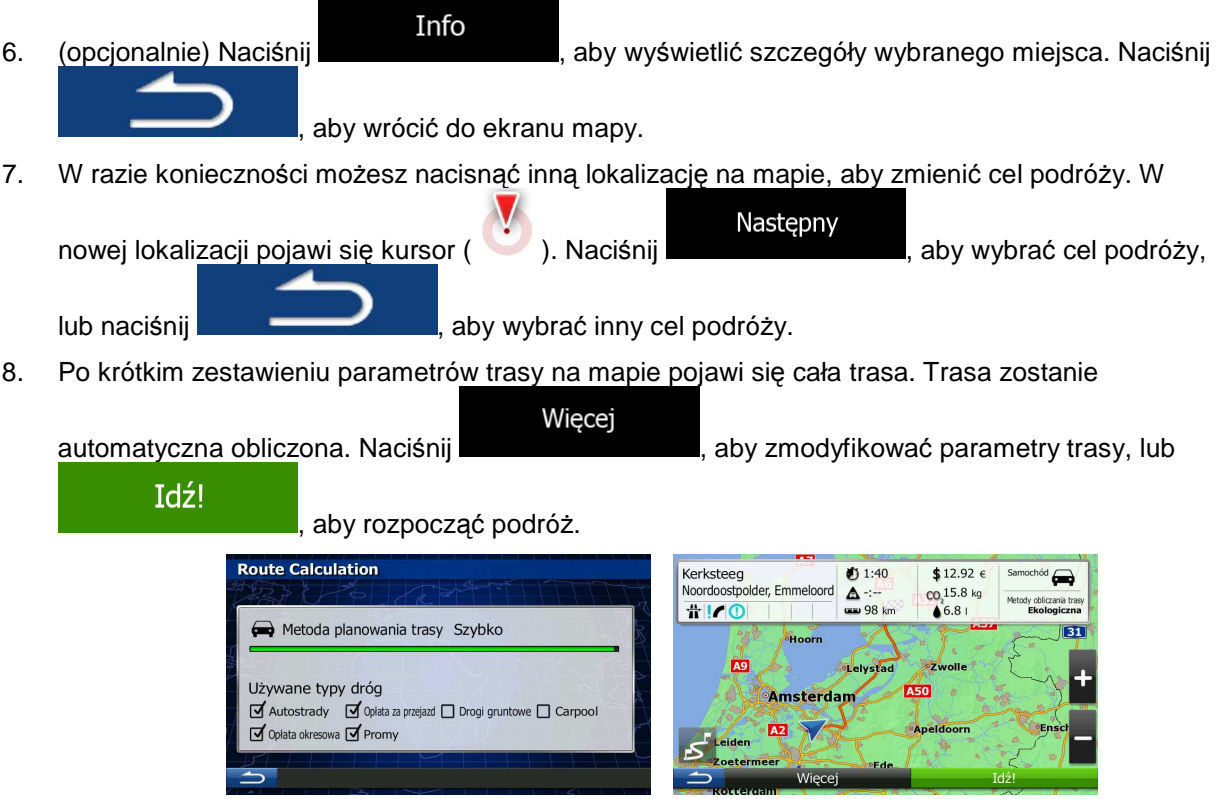

**3.1.2.2 Wyszukiwanie miejsca uŜyteczności publicznej wg zapisanych wcześniej kategorii** 

Funkcja Zapisane wyszukiwanie pozwala szybko znaleźć najczęściej używane rodzaje miejsc.

- 1. W oknie mapy naciśnij przycisk Menu nawigacji, aby powrócić do menu Nawigacja.
- O.  $\overline{P}$ 2. W menu Nawigacja naciśnij następujące przyciski: Cel podróży " Szukanie mie Szybkie wyszukiwanie Stacja paliw Parking Restauracia Wzdłuż trasy Niestandardowe wys 3. Zostaną wyświetlone zapisane kategorie wyszukiwania:
- INA-W910R Oprogramowanie nawigacyjne Podręcznik użytkownika 36
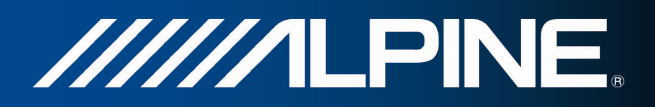

# Stacja paliw • :

- Jeśli istnieje aktywna trasa, będą wyszukiwane stacje benzynowe, które znajdują się przy tej trasie.
- Jeśli nie istnieje aktywna trasa (nie został wybrany cel podróży), stacje będą wyszukiwane wokół bieżącego położenia.
- Jeśli bieżące położenie również nie jest dostępne (nie ma sygnału GPS), wyszukiwanie zostanie realizowane wokół ostatniego znanego położenia.

Parking  $\bf \bf P$ W pobliżu celu podróży

- Jeśli istnieje aktywna trasa, będą wyszukiwane parkingi, które znajdują się wokół celu podróży.
- Jeśli nie istnieje aktywna trasa (nie został wybrany cel podróży), stacje będą wyszukiwane wokół bieżącego położenia.
- Jeśli bieżące położenie również nie jest dostępne (nie ma sygnału GPS), wyszukiwanie zostanie realizowane wokół ostatniego znanego położenia.

Restauracia TI) • :

- Jeśli istnieje aktywna trasa, będą wyszukiwane restauracje, które znajdują się przy tej trasie.
- Jeśli nie istnieje aktywna trasa (nie został wybrany cel podróży), stacje będą wyszukiwane wokół bieżącego położenia.
- Jeśli bieżące położenie również nie jest dostępne (nie ma sygnału GPS), wyszukiwanie zostanie realizowane wokół ostatniego znanego położenia.

Zakwaterowanie  $\left( \begin{array}{c} \begin{array}{c} \end{array} \end{array} \right)$ W pobliżu celu podróży

- Jeśli istnieje aktywna trasa, będą wyszukiwane miejsca noclegowe, które znajdują się wokół celu podróży.
- Jeśli nie istnieje aktywna trasa (nie został wybrany cel podróży), stacje będą wyszukiwane wokół bieżącego położenia.
- Jeśli bieżące położenie również nie jest dostępne (nie ma sygnału GPS), wyszukiwanie zostanie realizowane wokół ostatniego znanego położenia.
- 4. Aby wyświetlić szybko listę miejsc, naciśnij dowolny przycisk szybkiego wyszukiwania.

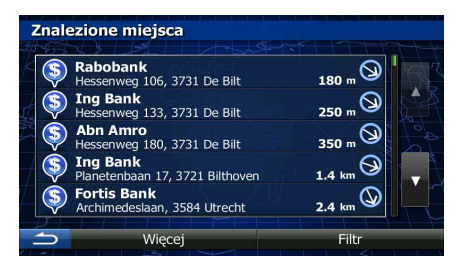

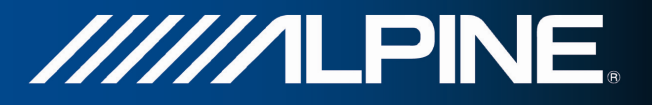

- 5. (opcjonalnie) Miejsca są sortowane według odległości od bieżącego lub ostatniego znanego położenia, od celu podróży lub odległości, na która należy odjechać od trasy. Jeśli chcesz zmienić
- Wiecej kolejność sortowania listy, naciśnij . 6. Przejrzyj listę i naciśnij jedną z pozycji. Zostanie wyświetlona pełna mapa z wybranym punktem na środku. Nazwa i adres miejsca zostanie wyświetlona na górze ekranu. Info 7. (opcjonalnie) Naciśnij **artyskiew (astronomiernalnie**), aby wyświetlić szczegóły wybranego miejsca. Naciśnij , aby wrócić do ekranu mapy. 8. W razie konieczności możesz nacisnąć inną lokalizację na mapie, aby zmienić cel podróży. W Nastepny nowej lokalizacji pojawi się kursor ( $\sim$ ). Naciśnij **politycznika (aby wybrać cel podróży**, lub naciśnij **wybrać inny cel podróży.** aby wybrać inny cel podróży. 9. Po krótkim zestawieniu parametrów trasy na mapie pojawi się cała trasa. Trasa zostanie Więcej automatyczna obliczona. Naciśnij **występującego występujący występujący występujący występujący występującego p** Idź! aby rozpocząć podróż. **Route Calculation** Kerksteeg<br>Noordoostpolder,  $1:40$  $$12.92 \in$  $\triangle$ m 15.8 kg  $#100$  $0<sup>0</sup>$  $\triangle$  6.8 Metoda planowania trasy Szybko  $\overline{31}$ ñ. Używane typy dróg **A50** Amsterdam  $\overline{\mathbf{d}}$  Autostrady  $\overline{\mathbf{d}}$  Oplata  $\overline{\phantom{a}}$  Carpoo  $rd \n  $\square$  Drooi a  
runto$ M Opłata okresowa M Promy

# **3.1.2.3 Wyszukiwanie miejsca uŜyteczności publicznej wg kategorii**

Istnieje możliwość wyszukania miejsc użyteczności publicznej według kategorii i podkategorii.

- 1. W oknie mapy naciśnij przycisk Menu nawigacji, aby powrócić do menu Nawigacja.
	- $\overline{P}$
- 2. W menu Nawigacja naciśnij następujące przyciski: Cel podróży
- Niestandardowe wysz. 3. Naciśnij .
- 4. Wybierz obszar, wokół którego mają być wyszukiwane miejsca:
	- W pobliżu Naciśnij **do położenia lub, aby wykonać wyszukiwanie wokół bieżącego położenia lub,** jeśli nie jest dostępne, ostatniego znanego położenia. Lista wyników zostanie posortowana według odległości od danego położenia.

 $\overline{\phantom{a}}$ 

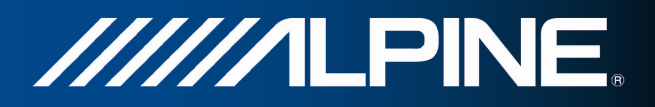

#### W mieście

Naciśnij **do kontroliczne w wyszukać miejsce w wybranym mieście. Lista wyników** zostanie posortowana według odległości od środka wybranego miasta.

### Wokół celu podróży

Naciśnij **do bracie (aby wyszukać miejsce w pobliżu celu podróży na aktywnej** trasie. Lista wyników zostanie posortowana według odległości od celu podróży.

### Wzdłuż trasy

Naciśnij **de lateratura (altata)**, aby przeszukać miejsca wzdłuż aktywnej trasy (a nie jednego punktu). Taka opcja przydaje się w sytuacji, gdy szukasz miejsca, którego lokalizacja jest jak najbliżej trasy, np. stacji benzynowej czy restauracji. Lista wyników zostanie posortowana według odległości od pokonywanej trasy.

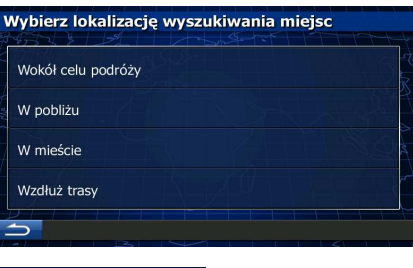

#### W mieście

wyszukiwanie.

5. (opcjonalnie) Po wybraniu opcji wskaż miasto, w którym ma być wykonane

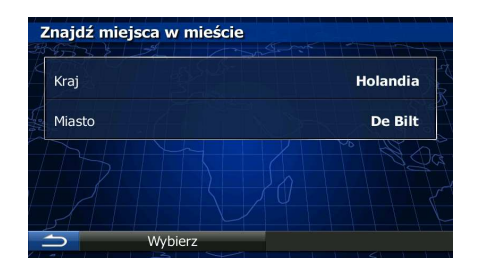

Pokaż wszystkie miejsca

6. Wybierz jedną z głównych kategorii miejsc (np. Nocleg) lub naciśnij **do przeciwnierze w przeciwnierze przeciwnierze w** aby wyświetlić wszystkie miejsca w pobliżu wybranej lokalizacji lub wzdłuż trasy.

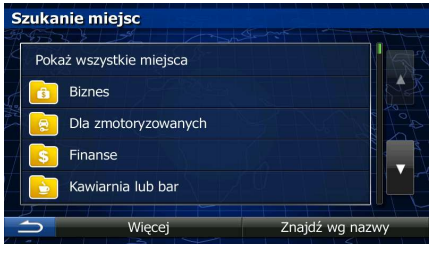

Pokaż wszystkie miejsca

7. Wybierz jedną z podkategorii miejsca (np. Hotel lub Motel) lub naciśnij **do przeciwnierz (np. aby**, aby wyświetlić wszystkie miejsca z wybranej kategorii głównej w pobliżu wybranej lokalizacji lub wzdłuż trasy.

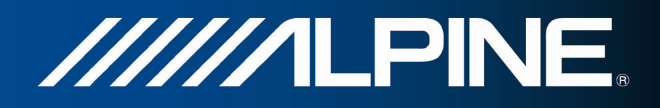

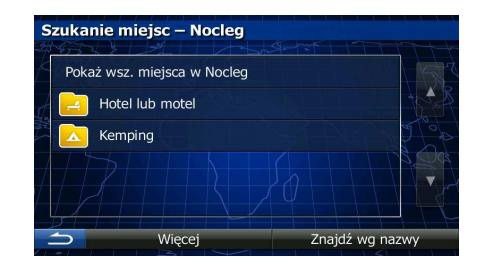

8. Czasami może zostać wyświetlona lista marek w wybranej podkategorii miejsc. Wybierz jedną

Pokaż wszystkie miejsca markę lub naciśnij **wykleptu do kontrolicznego z wybranej podkategorii**i aby wyświetlić wszystkie miejsca z wybranej podkategorii w pobliżu wybranej lokalizacji lub wzdłuż trasy.

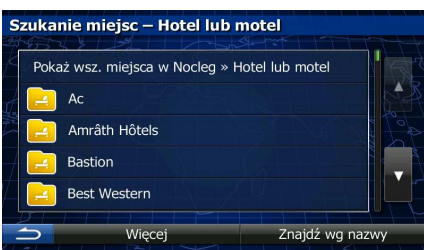

9. Na ekranie zostanie wyświetlona lista wyników.

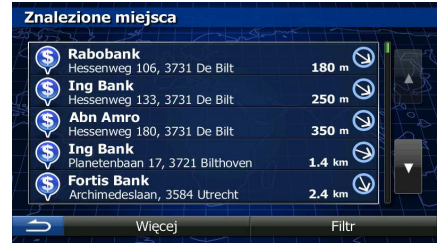

10. (opcjonalnie) Miejsca są sortowane według odległości od bieżącego lub ostatniego znanego położenia, od wybranego miasta, od celu podróży lub od odległości, na którą należy odjechać od

trasy. Jeśli chcesz zmienić kolejność sortowania listy, naciśnij .

Więcej

11. Przejrzyj listę i naciśnij jedną z pozycji. Zostanie wyświetlona pełna mapa z wybranym punktem na środku. Nazwa i adres miejsca zostanie wyświetlona na górze ekranu.

Info 12. (opcjonalnie) Naciśnij **do kontrakcji do kontrakcji do kontrakcji**, aby wyświetlić szczegóły wybranego miejsca. Naciśnij , aby wrócić do ekranu mapy. 13. W razie konieczności możesz nacisnąć inną lokalizację na mapie, aby zmienić cel podróży. W Nastepny nowej lokalizacji pojawi się kursor ( ). Naciśnij **do naciśnij konstrumentator ( ). Naciśnij konstrumentator**, aby wybrać cel podróży, lub naciśnij **wybrać inny cel podróży.** Aby wybrać inny cel podróży.

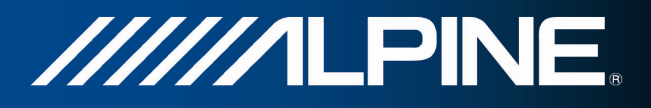

14. Po krótkim zestawieniu parametrów trasy na mapie pojawi się cała trasa. Trasa zostanie

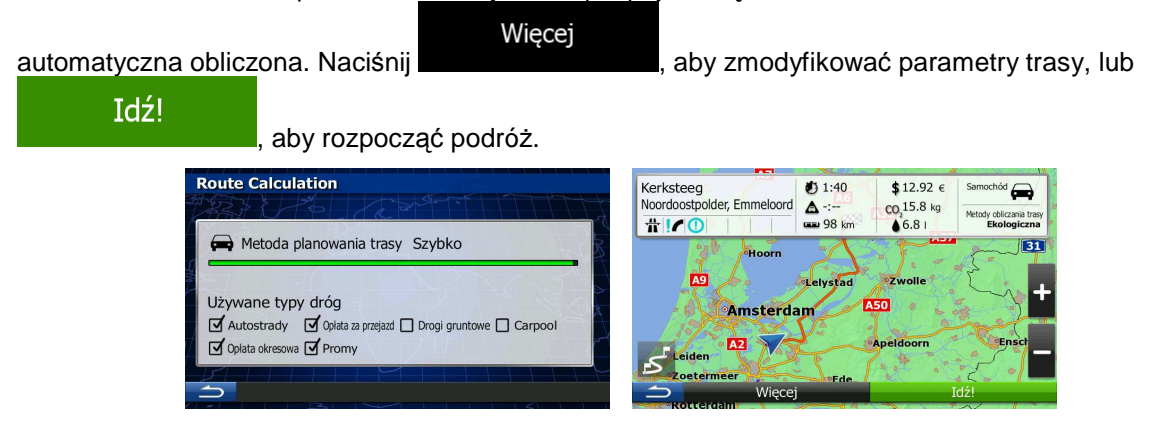

### **3.1.2.4 Wyszukiwanie miejsca uŜyteczności publicznej wg nazwy**

Istnieje możliwość wyszukania miejsc użyteczności publicznej według nazw. Wyszukiwanie może być prowadzone wokół różnych lokalizacji lub wzdłuż wybranej trasy oraz dla całej bazy danych miejsc lub wyłącznie jednej kategorii albo podkategorii.

1. W oknie mapy naciśnij przycisk Menu nawigacji, aby powrócić do menu Nawigacja.

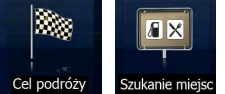

2. W menu Nawigacja naciśnij następujące przyciski: Cel podróży | Szukanie miej

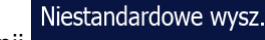

- 3. Naciśnij .
- 4. Wybierz obszar, wokół którego mają być wyszukiwane miejsca:

#### W pobliżu

Naciśnij kompozytowanie wykonać wyszukiwanie wokół bieżącego położenia lub, jeśli nie jest dostępne, ostatniego znanego położenia. Lista wyników zostanie posortowana według odległości od danego położenia.

#### W mieście

• Naciśnij , aby wyszukać miejsce w wybranym mieście. Lista wyników zostanie posortowana według odległości od środka wybranego miasta.

• Wokół celu podróży<br>• aby wyszukać miejsce w pobliżu celu podróży na aktywnej trasie. Lista wyników zostanie posortowana według odległości od celu podróży.

### Wzdłuż trasy

• Naciśnij **de lateratura intereszukać miejsca wzdłuż aktywnej trasy (a nie jednego** punktu). Taka opcja przydaje się w sytuacji, gdy szukasz miejsca, którego lokalizacja jest jak najbliżej trasy, np. stacji benzynowej czy restauracji. Lista wyników zostanie posortowana według odległości od pokonywanej trasy.

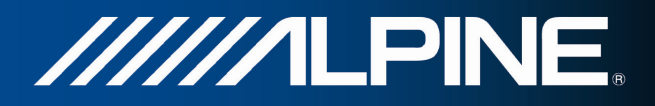

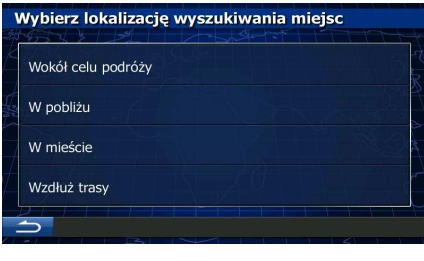

# W mieście

wyszukiwanie.

5. (opcjonalnie) Po wybraniu opcji wskaż miasto, w którym ma być wykonane

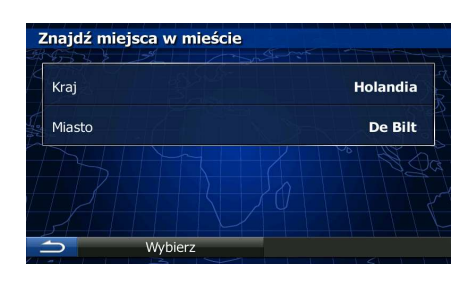

6. Wybierz jedną z kategorii miejsc (np. Nocleg), którą chcesz przeszukać, lub naciśnij

### Znajdź wg nazwy

, aby wykonać wyszukiwanie we wszystkich miejscach.

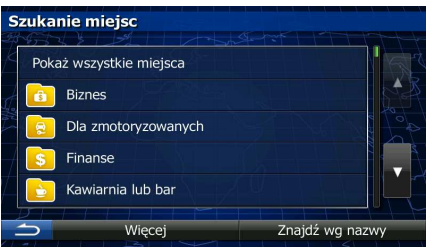

7. Wybierz jedną z podkategorii miejsc (np. Hotel lub Motel), którą chcesz przeszukać, lub naciśnij Znajdź wg nazwy

, aby wykonać wyszukiwanie w całej kategorii.

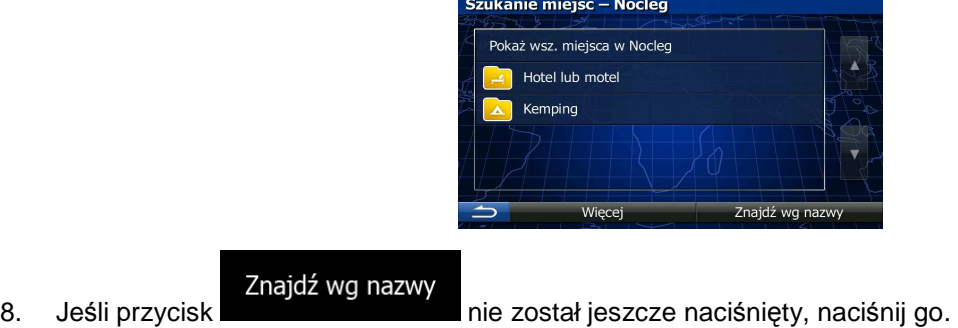

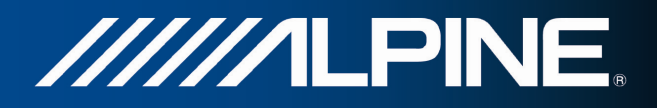

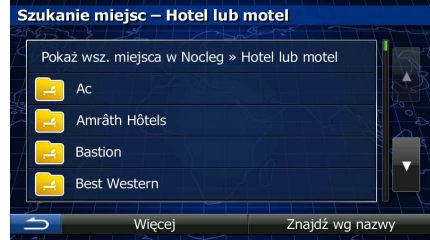

9. Przy użyciu klawiatury zacznij wpisywać nazwę miejsca, które chcesz znaleźć.

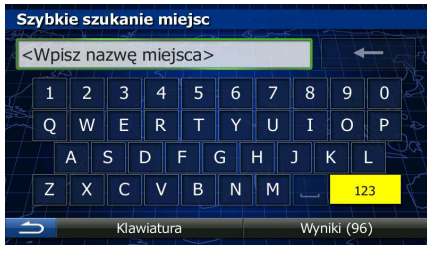

Wyniki 10. Po wpisaniu kilku liter, naciśnij **wykładziernie also kontrolate z zostanie wyświetlona lista miejsc o nazwie** podobnej do wprowadzonych znaków.

Więcej

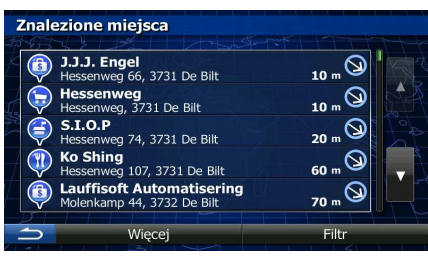

11. (opcionalnie) Miejsca są sortowane według odległości od bieżacego lub ostatniego znanego położenia, od wybranego miasta, od celu podróży lub od odległości, na którą należy odjechać od

trasy. Jeśli chcesz zmienić kolejność sortowania listy, naciśnij .

12. Przejrzyj listę i naciśnij jedną z pozycji. Zostanie wyświetlona pełna mapa z wybranym punktem na środku. Nazwa i adres miejsca zostanie wyświetlona na górze ekranu.

Info 13. (opcjonalnie) Naciśnij **do kontrolictus**, aby wyświetlić szczegóły wybranego miejsca. Naciśnij , aby wrócić do ekranu mapy. 14. W razie konieczności możesz nacisnąć inną lokalizację na mapie, aby zmienić cel podróży. W Następny

nowej lokalizacji pojawi się kursor ( ). Naciśnij **do narodnie instancji do narodnie i kon**, aby wybrać cel podróży, lub naciśnij **wybrać inny cel podróży.** "aby wybrać inny cel podróży.

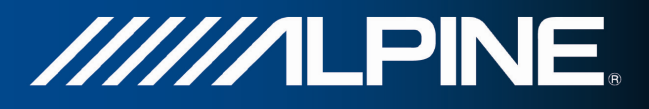

15. Po krótkim zestawieniu parametrów trasy na mapie pojawi się cała trasa. Trasa zostanie

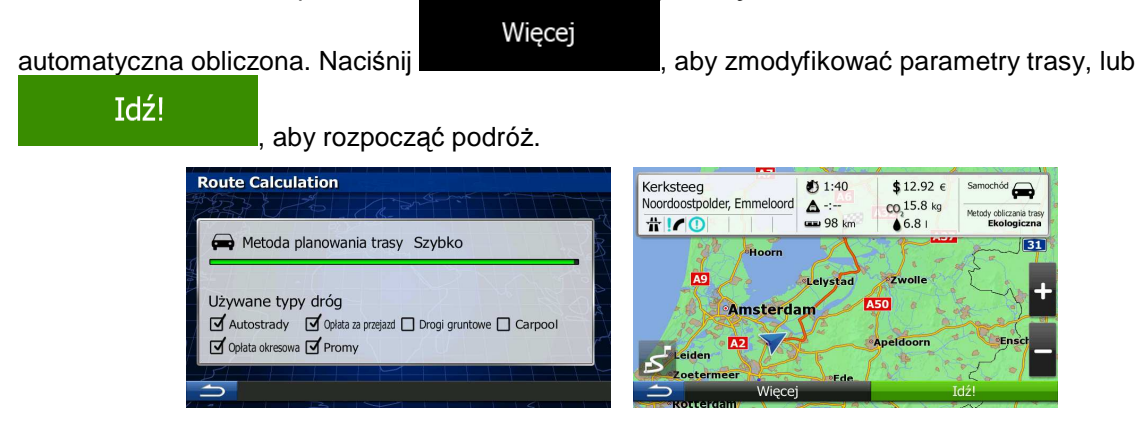

# 3.1.2.5 Wybieranie pobliskiej pomocy przy użyciu funkcji "Gdzie jestem?"

Na ekranie "Gdzie jestem?" można szybko wyszukać zlokalizowaną niedaleko pomoc.

- 1. W oknie mapy naciśnij **de lateratura kontraktorumu wyświetlić Szybkie menu.** Szybkie menu Pomoc w pobliżu 2. Naciśnij Gdzie jeste Pomoc w pobliżu Warsztat napraw W pobliżu Służba zdrowia W<br>pobliżu Policja W pobliżu Stacja paliw W pobliżu
- 3. Zostaną wybrane zapisane kategorie wyszukiwania, wszystkie skonfigurowane pod kątem wyszukiwania aktualnej pozycji (lub wokół ostatniego znanego położenia, jeśli aktualna pozycja nie jest dostępna):

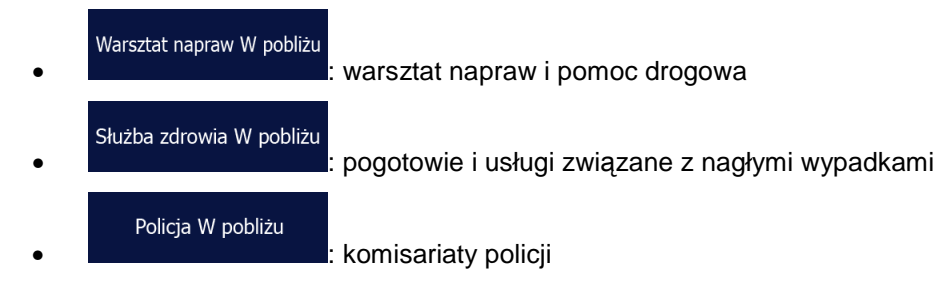

INA-W910R Oprogramowanie nawigacyjne Podręcznik użytkownika and and and 44

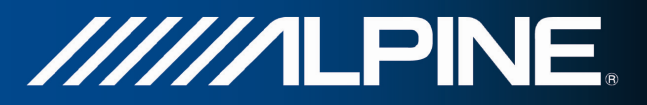

Więcej

Stacja paliw W pobliżu

• : stacje benzynowe

- 4. Aby wyświetlić szybko listę miejsc określonego rodzaju, naciśnij dowolny przycisk szybkiego wyszukiwania.
	- Znalezione miejsca **Politie Utrecht Kroonstraat**<br>Kroonstraat 25, 3511 Utrecht  $\odot$  $3.7 \text{ km}$ **Politie Utrecht Marco Polola**<br>Marco Pololaan 6, 3526 Utrecht 4.2 km  $\bigotimes$  $\left( \pm \right)$ € Politie De Bilt<br>Hessenweg 194, 3731 De Bilt  $^{\circ}$  $4.4 \text{ km}$ litie Houten  $\circledcirc$ itie Bur ⊝ 5.3 km 984 Odiil
- 5. (opcjonalnie) Miejsca są sortowane według odległości od bieżącego lub ostatniego znanego położenia, od wybranego miasta, od celu podróży lub od odległości, na którą należy odjechać od

trasy. Jeśli chcesz zmienić kolejność sortowania listy, naciśnij .

- 6. Przejrzyj listę i naciśnij jedną z pozycji. Zostanie wyświetlona pełna mapa z wybranym punktem na środku. Nazwa i adres miejsca zostanie wyświetlona na górze ekranu.
- Info 7. (opcjonalnie) Naciśnij **do nacisnij (zm. 1988)**, aby wyświetlić szczegóły wybranego miejsca. Naciśnij , aby wrócić do ekranu mapy.
- 8. W razie konieczności możesz nacisnąć inną lokalizację na mapie, aby zmienić cel podróży. W

Następny nowej lokalizacji pojawi się kursor ( ). Naciśnij **do politycznik († 1918)**, aby wybrać cel podróży, lub naciśnij **do komponistancji (zm. 1995)**, aby wybrać inny cel podróży.

9. Po krótkim zestawieniu parametrów trasy na mapie pojawi się cała trasa. Trasa zostanie

Więcej automatyczna obliczona. Naciśnij **do nacisała przez wyklubach przez wyklub**, aby zmodyfikować parametry trasy, lub Idź! aby rozpocząć podróż.

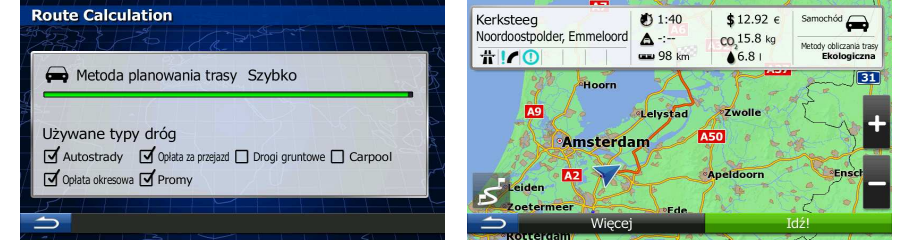

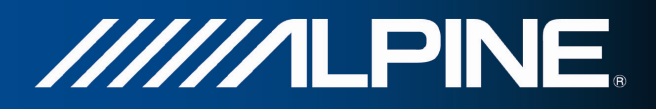

# **3.1.3 Wybór lokalizacji na mapie jako celu podróży**

1. W oknie mapy naciśnij przycisk Menu nawigacji, aby powrócić do menu Nawigacja.

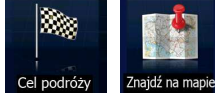

- 2. W menu Nawigacja naciśnij następujące przyciski: <sup>Cel podróży</sup>, <sup>Znajdź na map</sup>
- 3. Znajdź cel podróży na mapie: przesuń mapę i ustaw skalę według potrzeb.

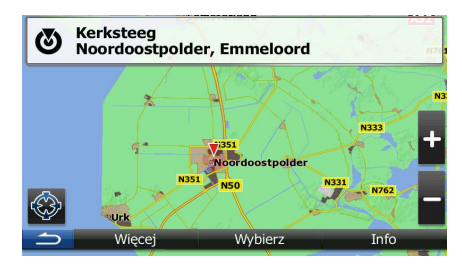

4. Naciśnij lokalizację, którą chcesz wybrać jako cel podróży. Pojawi się Kursor (

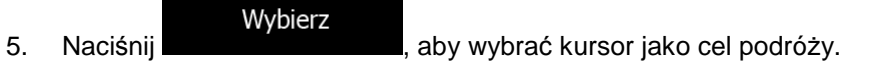

6. Po krótkim zestawieniu parametrów trasy na mapie pojawi się cała trasa. Trasa zostanie

Więcej automatyczna obliczona. Naciśnij **do statego zmodyfikować parametry trasy**, lub Idź! aby rozpocząć podróż. **Route Calculation**  $$12.92 \epsilon$ Kerksteen  $1:40$ Noordoostpolder, Emr  $CO<sub>2</sub>15.8 kg$  $\triangle$  $\frac{1}{n}$   $|I|$   $\odot$  $-0.98<sub>u</sub>$  $6.81$ Metoda planowania trasy Szybko m **Rg**  $\mathbb{Z}$  and  $\mathbb{Z}$ Używane typy dróg **A50**  $\overline{\mathbf{d}}$  Autostrady  $\overline{\mathbf{d}}$  Oplata azd □ Drogi gruntowe □ Carpoo

# **3.1.4 Wybór celu podróŜy z Ulubionych**

Opłata okresowa V Promy

Możesz wybrać jako cel podróży lokalizację, która wcześniej została zapisana w kategorii Ulubione. Dodawanie lokalizacji jako ulubionego celu podróży zostało opisane na Strona 62.

 $\overline{\phantom{a}}$ 

1. Dostęp do listy Ulubionych:

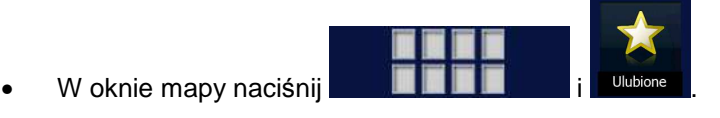

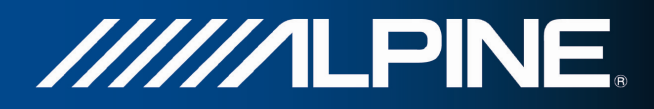

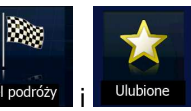

- W menu Nawigacja naciśnij <sup>Cel podróży</sup>
- 2. Zostanie wyświetlona lista ulubionych celów podróży.

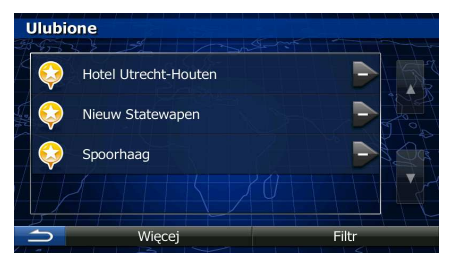

Filtr

3. Naciśnij pozycję z Ulubionych, którą chcesz ustawić jako cel podróży. Jeśli to konieczne, przewiń

liste w dół, aby zobaczyć jej dalszy ciąg, lub naciśnij **interest inwerse i** i wpisz kilka liter z nazwy ulubionego celu podróży.

4. Zostanie wyświetlona pełna mapa z wybranym punktem na środku. W razie konieczności możesz nacisnąć inną lokalizację na mapie, aby zmienić cel podróży. W nowej lokalizacji pojawi się kursor

Nastepny ( ). Naciśnij  $\frac{d}{dx}$ , aby wybrać cel podróży, lub naciśnij  $\frac{d}{dx}$ aby wybrać inny cel podróży.

5. Po krótkim zestawieniu parametrów trasy na mapie pojawi się cała trasa. Trasa zostanie

Wiecej automatyczna obliczona. Naciśnij **do statem zapisycznymu w którego**, aby zmodyfikować parametry trasy, lub

Idź!

aby rozpocząć podróż.

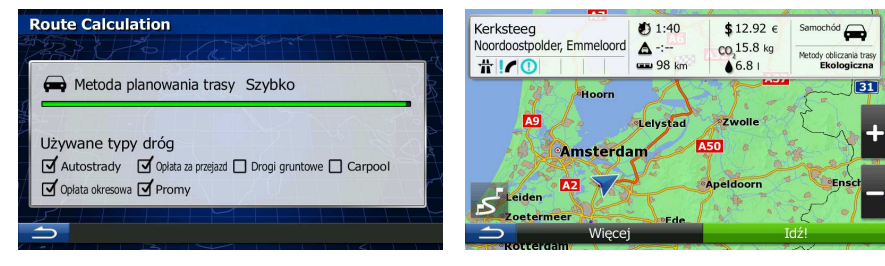

# **3.1.5 Wybór jednego z prawdopodobnych celów podróŜy (Inteligentna historia)**

Cele podróży ustawione wcześniej pojawiają się na liście Historia. Dwa z ostatnich celów podróży są wyświetlane w Menu Cel trasy. Pozwala to na łatwy dostęp do nich. Inteligentna historia proponuje te lokalizacje na podstawie schematów używania nawigacji przez użytkownika, z wykorzystaniem takich parametrów, jak aktualna godzina, dzień tygodnia i bieżąca lokalizacja. Im częściej używasz oprogramowania nawigacyjnego, tym skuteczniejsze będzie określanie celu podróży.

1. W oknie mapy naciśnij przycisk Menu nawigacji, aby powrócić do menu Nawigacja.

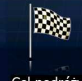

2. W menu Nawigacja naciśnij Cel podróż

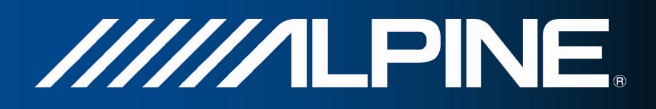

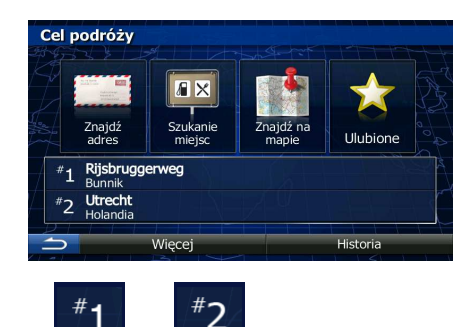

- 3. W polu Historia naciśnij cel podróży
- 4. Zostanie wyświetlona pełna mapa z wybranym punktem na środku. W razie konieczności możesz nacisnąć inną lokalizację na mapie, aby zmienić cel podróży. W nowej lokalizacji pojawi się kursor

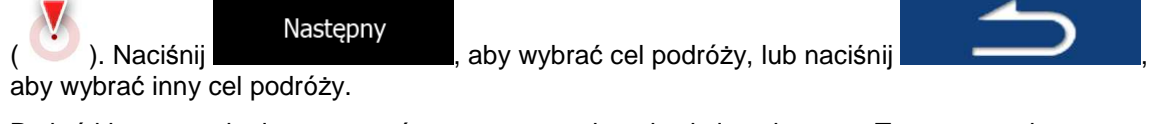

5. Po krótkim zestawieniu parametrów trasy na mapie pojawi się cała trasa. Trasa zostanie

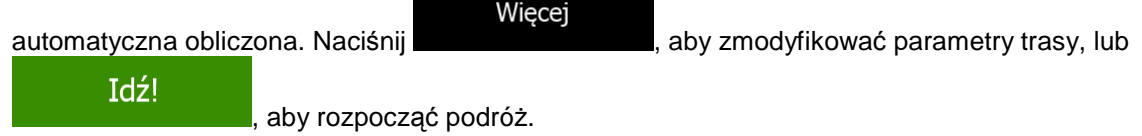

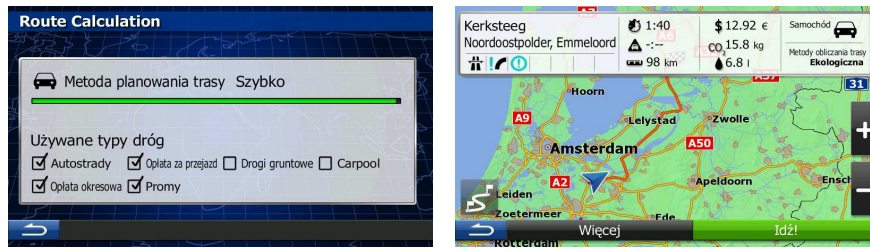

# **3.1.6 Wybór jednego z ostatnich celów podróŜy z Historii**

Cele podróży ustawione wcześniej pojawiają się w Historii.

- 1. Dostęp do historii:
	- œ. Õ W oknie mapy naciśnij **instrumental i lateratura i konie** XX. Historia W menu Nawigacja naciśnij <sup>Cel podróży</sup>
- 2. Zostanie wyświetlona lista ostatnich celów podróży. Inteligentna historia wyróżnia na pierwszej stronie trzy najbardziej prawdopodobne cele wybrane na podstawie poprzednich tras. Pozostałe cele podróży zostaną posortowane według daty ostatniego wyboru. Jeśli to konieczne, przewiń listę i wyświetl wcześniejsze cele podróży.

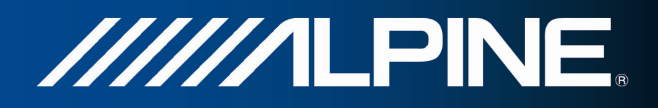

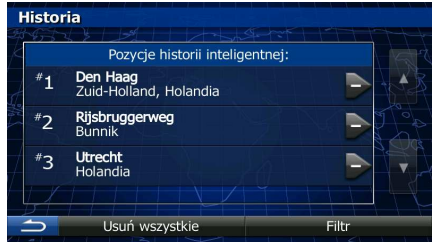

- 3. Wybierz cel podróży z listy.
- 4. Zostanie wyświetlona pełna mapa z wybranym punktem na środku. W razie konieczności możesz nacisnąć inną lokalizację na mapie, aby zmienić cel podróży. W nowej lokalizacji pojawi się kursor

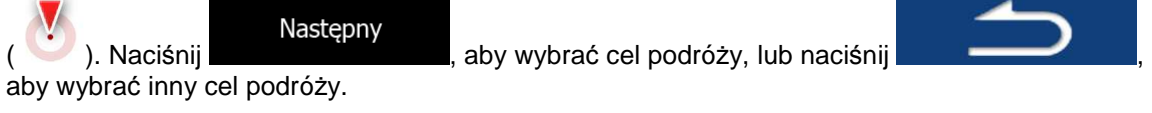

5. Po krótkim zestawieniu parametrów trasy na mapie pojawi się cała trasa. Trasa zostanie

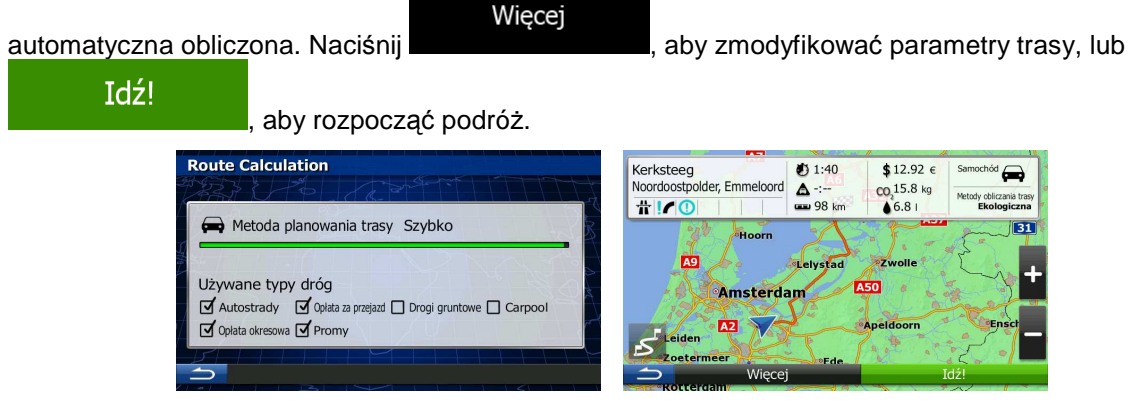

# 3.1.7 Wpisz współrzędne celu podróży.

Cel podróży możesz także wybrać, wpisując jego współrzędne. Wykonaj następujące czynności:

1. W oknie mapy naciśnij przycisk Menu nawigacji, aby powrócić do menu Nawigacja.

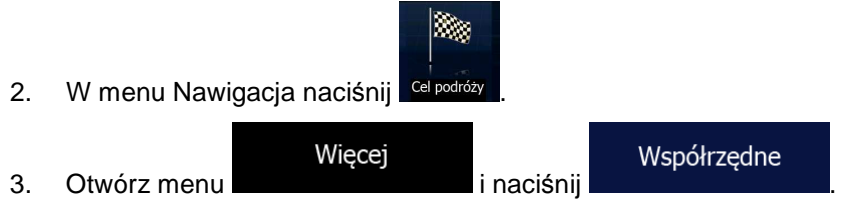

4. Długość i szerokość geograficzną możesz wprowadzić w jednym z następujących formatów: stopnie, stopnie i minuty lub stopnie, minuty i sekundy.

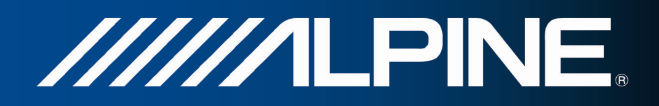

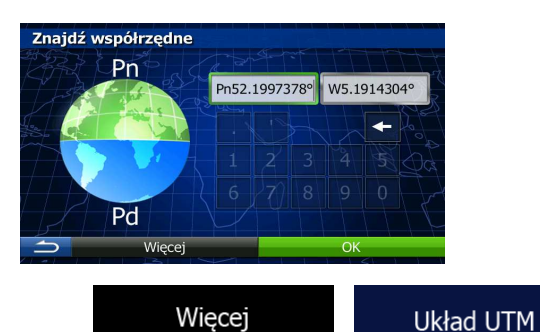

5. (opcjonalne) Jeśli to konieczne, naciśnij **intervalski alach alach alach alach alach alach alach alach alach a** wprowadź współrzędne w układzie UTM.

> Znajdź współrzędne w układzie UTM Strefa UTM 31U Na wschód 649763 Na północ 5785517 Wiece Gotowe

- 6. Po zakończeniu naciśnij przycisk .
- 7. Zostanie wyświetlona pełna mapa z wybranym punktem na środku. W razie konieczności możesz nacisnąć inną lokalizację na mapie, aby zmienić cel podróży. W nowej lokalizacji pojawi się kursor

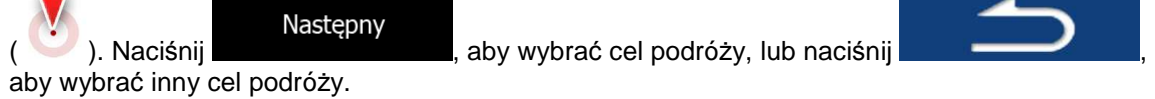

8. Po krótkim zestawieniu parametrów trasy na mapie pojawi się cała trasa. Trasa zostanie

Więcej

automatyczna obliczona. Naciśnij **wychornego wychodyfikować parametry trasy**, lub

Idź!

aby rozpocząć podróż.

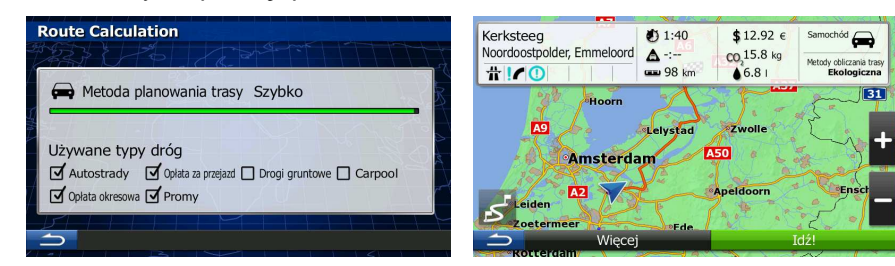

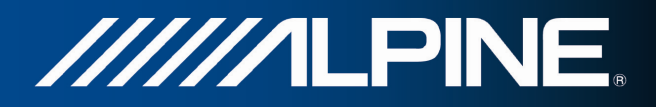

# **3.1.8 Przejdź do lokalizacji zapisanej na obrazie**

Lokalizację zapisaną na obrazie można także ustawić jako cel podróży. Wykonaj następujące czynności:

1. W oknie mapy naciśnij przycisk Menu nawigacji, aby powrócić do menu Nawigacja.

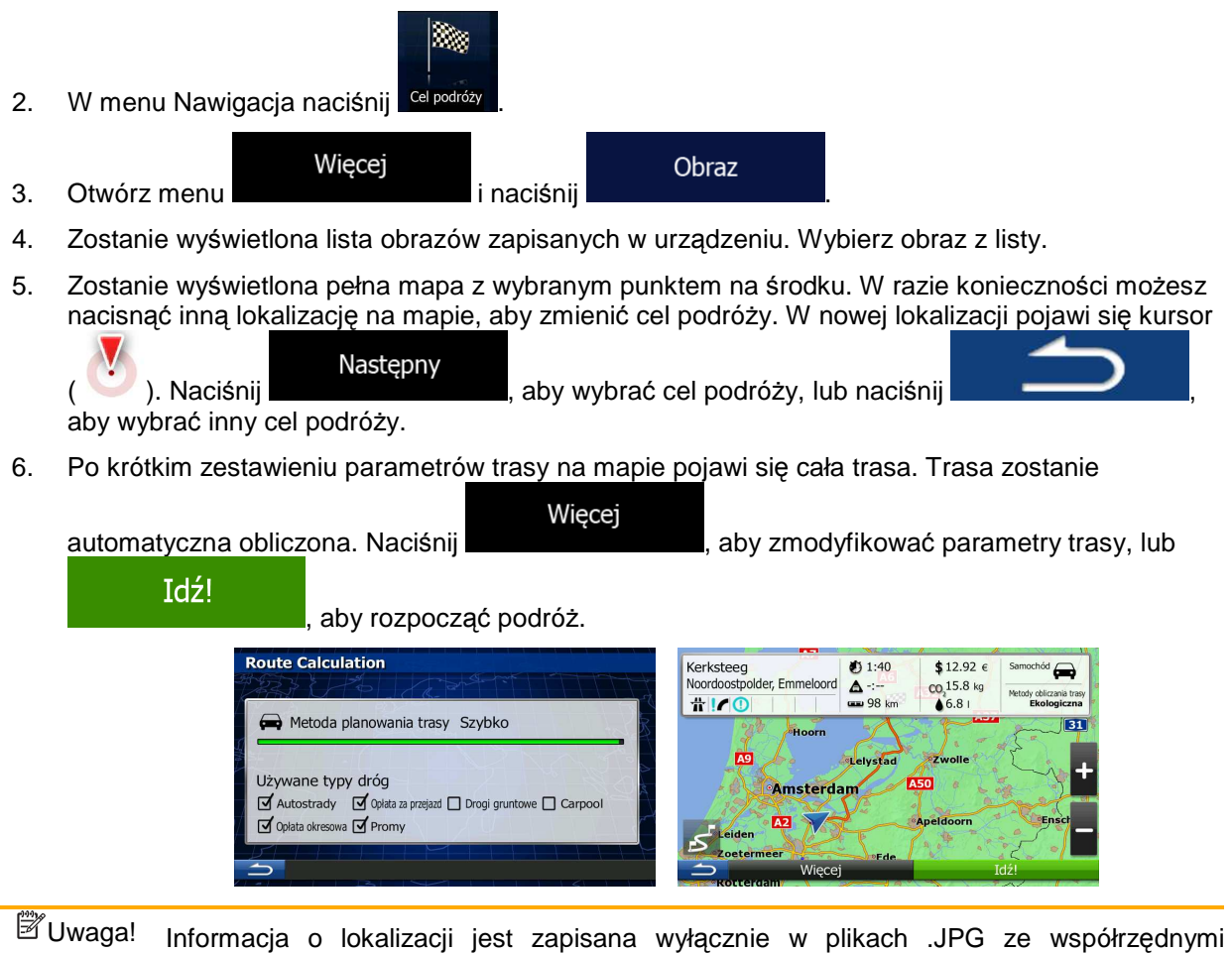

geograficznymi. Tylko tego typu pliki mogą służyć do nawigacji. Inne pliki obrazów nie zostaną wyświetlone na liście.

> Pliki muszą być zapisane na karcie SD, w folderze głównym lub folderze "pictures" (obrazy).

### **3.1.9 Budowanie trasy z listy celów podróży (Utwórz trasę)**

Przy użyciu menu Moja trasa można zbudować całą trasę, dodając kolejne cele podróży.

1. W oknie mapy naciśnij przycisk Menu nawigacji, aby powrócić do menu Nawigacja.

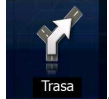

2. W menu Nawigacja naciśnij .

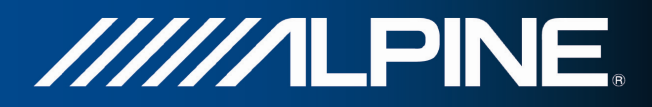

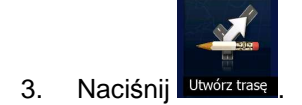

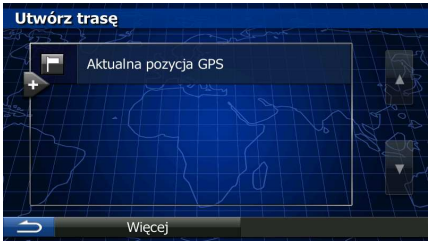

4. Na liście punktów trasy będzie widoczny tylko jeden wiersz, punkt początkowy trasy. Zazwyczaj jest to aktualna pozycja GPS.

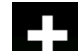

- 5. Naciśnij **kreś**, aby wybrać cel podróży.
- 6. Zostanie wyświetlone Menu Cel trasy. Cel podróży możesz dodać zgodnie z opisem w poprzednich częściach.

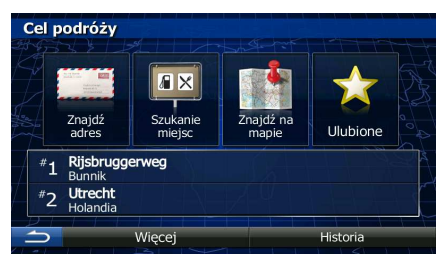

7. Po wybraniu nowego celu podróży zostanie ponownie wyświetlona lista.

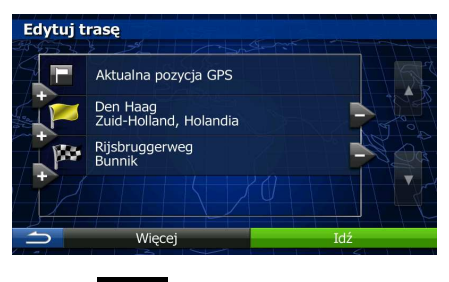

8. Aby dodać kolejne cele podróży, naciśnij w miejscu, w którym chcesz dodać na liście nowy punkt trasy, a następnie powtórz przedstawione czynności.

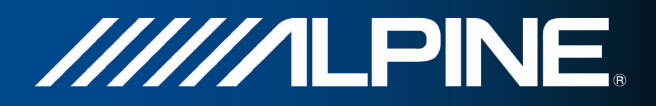

# **3.2 Wyświetlanie całej trasy na mapie**

W łatwy sposób można wyświetlić podgląd aktywnej trasy na mapie. Wykonaj następujące czynności:

1. W oknie mapy naciśnij przycisk Menu nawigacji, aby powrócić do menu Nawigacja.

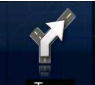

2. W menu Nawigacja naciśnij

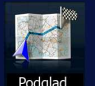

3. Naciśnij <sup>Podgląd</sup> . Na mapie zostanie wyświetlona cała aktywna trasa włącznie z dodatkowymi informacjami oraz elementami sterującymi.

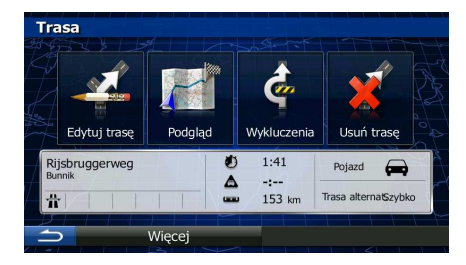

# **3.3 Sprawdzanie parametrów trasy oraz dostęp do funkcji dotyczących trasy**

Istnieje możliwość sprawdzenia różnych parametrów trasy zalecanej przez Alpine Navigation.

1. W oknie mapy naciśnij przycisk Menu nawigacji, aby powrócić do menu Nawigacja.

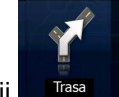

- 2. W menu Nawigacja naciśnij **Krasa**
- 3. Zostaną wyświetlone następujące informacje:
	- Nazwa lub adres celu podróży.
	- Ikony z ostrzeżeniami (jeśli istnieją). Dzięki nim możesz uzyskać dodatkowe informacje o trasie (np. o drogach gruntowych lub drogach płatnych, które należy pokonać).
	- Łączny czas przejazdu trasy.
	- Łączna długość trasy.
	- Szacowane opóźnienie obliczone na podstawie zdarzeń drogowych na trasie.
	- Symbol pojazdu używanego podczas obliczania trasy.
	- Metoda planowania trasy (np. szybko).

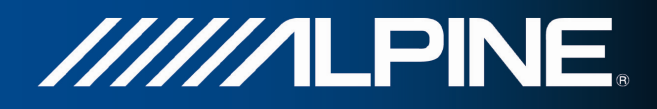

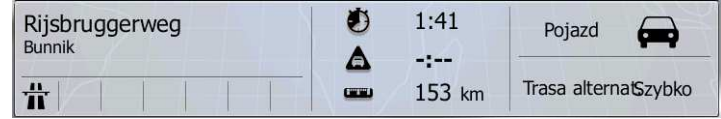

4. Na tym ekranie dostępne są następujące opcje (szczegółowe instrukcje o sposobie ich obsługi znajdują się w następnym rozdziale):

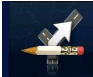

Naciśnij Edytuj trasę, aby wykonać edycję trasy: aby dodać lub usunąć cele podróży albo zmienić ich kolejność. Istnieje także możliwość ustawienia innego punktu początkowego niż lokalizacja bieżąca. Może być to przydatne podczas planowania i zapisywania przyszłej podróży.

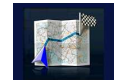

Naciśnij **Podgląd "**, aby wyświetlić na mapie całą trasę.

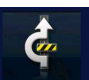

Naciśnij Wykluczenia , aby ominąć część trasy.

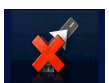

- Naciśnij **Anuluj trasę**, aby usunąć aktywną trasę.
	-

Więcej

- Naciśnięcie **pozwoli otworzyć listę z dalszymi opcjami, takimi jak wybór** tras alternatywnych, zmiana parametrów trasy, symulacja trasy, zapisanie aktywnej trasy lub załadowanie wcześniej zapisanej trasy.
- 

Naciśnij **do menu Nawigacja.** Aby wrócić do menu Nawigacja.

# **3.4 Modyfikowanie trasy**

Po uruchomieniu nawigacji istnieje kilka sposobów modyfikacji aktywnej trasy. W tej części zostały opisane niektóre z tych sposobów.

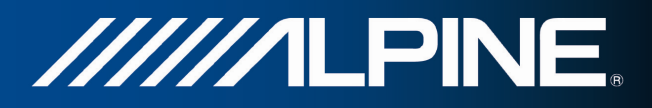

# **3.4.1 Wybieranie nowego celu podróŜy przy ustalonej trasie: nowa trasa, nowy punkt trasy lub nowy ostateczny cel trasy**

Gdy istnieje już zalecana trasa, ale przy użyciu procedur opisanych wcześniej został wybrany nowy cel podróŜy, aplikacja wyświetli monit o rozpoczęcie nowej trasy, dodanie nowego punktu trasy (pośredniego celu podróży) do trasy lub wprowadzenie nowo wybranego celu za punktem końcowym bieżącym trasy.

Użyj tej lokalizacji jako...

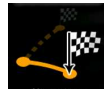

Aby zaplanować nową trasę do nowo wybranej lokalizacji, naciśnij **www.trasportorum cel podróży** oraz poprzednie punkty trasy zostaną usunięte.

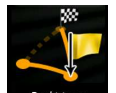

Naciśnij **Prunkt trasy**, aby dodać nowo wybraną lokalizację jako punkt pośredni do istniejącej trasy. Inne cele podróży na trasie pozostaną niezmienione. Uwaga: nowy punkt trasy zostanie umieszczony między celami podróży. Pozwoli to zachować optymalność ustalonej trasy. Aby wybrać miejsce, w którym ma się pojawić punkt trasy, użyj funkcji Edytuj trasę.

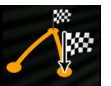

Naciśnij **stateczny cel trasy**, aby dodać nowy cel podróży na końcu trasy. Inne cele podróży na trasie pozostaną niezmienione. Poprzedni cel podróży stanie się nowym, ostatnim punktem trasy.

# **3.4.2 Ustawianie nowej pozycji początkowej trasy**

W przypadku normalnej nawigacji wszystkie trasy są planowane od aktualnej pozycji. Aby sprawdzić przyszłe trasy, wykonać ich symulację lub poznać ich długość oraz odległość, wyłącz odbiornik GPS. Pozwoli to na ustawienie punktu początkowego trasy innego niż aktualna pozycja GPS.

1. W oknie mapy naciśnij przycisk Menu nawigacji, aby powrócić do menu Nawigacja.

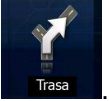

2. W menu Nawigacja naciśnij

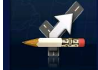

3. Jeśli trasa jest już wprowadzona, naciśnij **kolugotase**, Jeśli wprowadzasz nową trasę, naciśnij

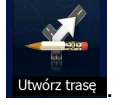

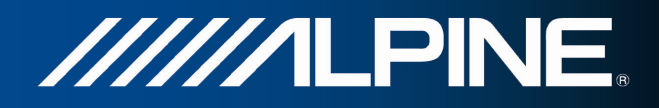

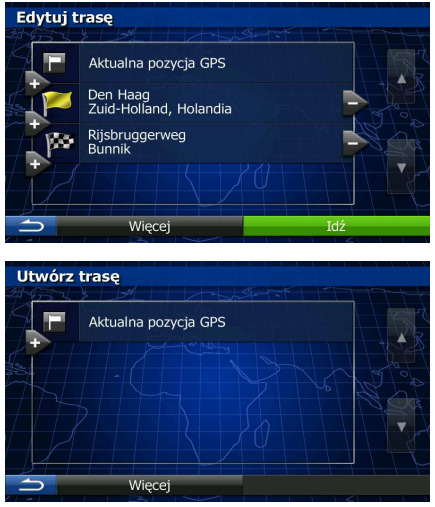

4. Pierwsza linia to początek trasy. Zazwyczaj jest to aktualna pozycja GPS. Po wyświetleniu

komunikatu naciśnij **komunikatu naciśnij komunikatu** i potwierdź swoje działanie.

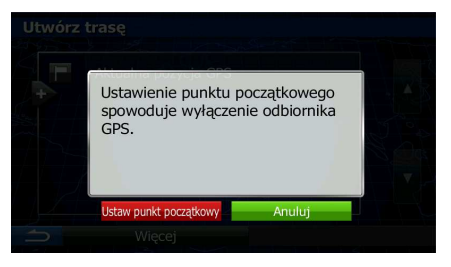

5. Zostanie wyświetlone Menu Cel trasy. Punkt początkowy trasy możesz wybrać tak samo, jak cel podróży.

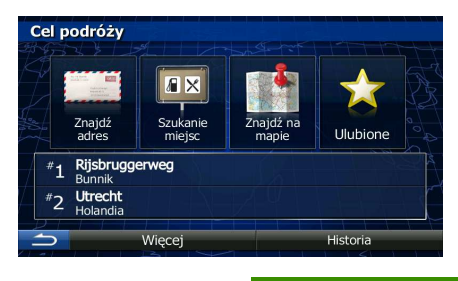

Idź

- 6. Po ustawieniu nowego punktu początkowego naciśnij .
- 7. Zostanie wyświetlona mapa z przezroczystym symbolem pojazdu (oznacza to brak odbioru sygnału GPS). Jeśli aktywna trasa już istnieje, zostanie ona ponownie obliczona od wybranego położenia.

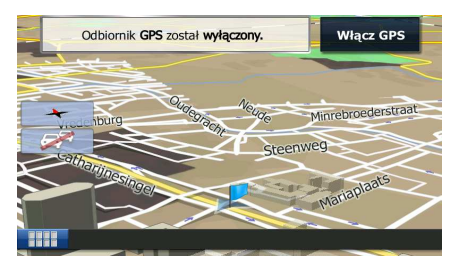

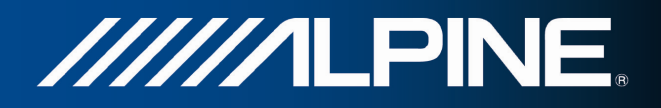

8. Aby wrócić do normalnej nawigacji, naciśnij **Włącz GPS** 

# **3.4.3 Edycja listy celów podróŜy (Edytuj trasę)**

Edycję trasy można wykonać przez zmianę listy celów podróży. Istnieje możliwość dodania lub usunięcia celów podróży, zmiany położenia początkowego lub zmiany kolejności listy.

1. W oknie mapy naciśnij przycisk Menu nawigacji, aby powrócić do menu Nawigacja.

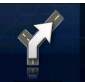

2. W menu Nawigacja naciśnij .

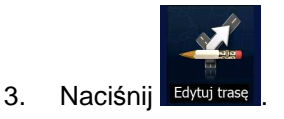

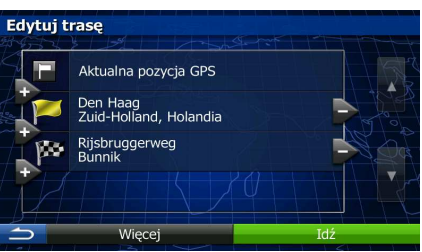

- 4. Dostępne są następujące opcje:
	- Naciśnij **kolo**, aby dodać nowy cel podróży.
	- Naciśnij **druma**, aby usunąć cel podróży.
	- Naciśnij **William**, aby zmienić punkt początkowy trasy.
	- Więcej Naciśnij **do kolejności listy. Możesz to zrobić samodzielnie** lub pozwolić aplikacji na ustalenie optymalnej trasy.

### **3.4.4 Wstrzymywanie aktywnej trasy**

Nie musisz wstrzymywać aktywnej trasy: po ponownym rozpoczęciu jazdy Alpine Navigation uruchamia odtwarzanie instrukcji głosowych od aktualnej pozycji.

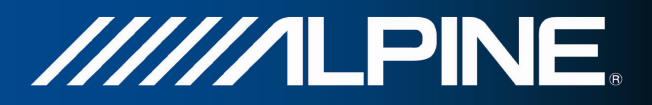

# **3.4.5 Anulowanie aktywnej trasy**

Aby anulować trasę, dla której jest prowadzona nawigacja, wykonaj jedną z następujących czynności:

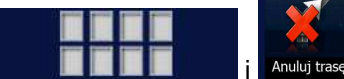

W oknie mapy naciśnij **interpretational de la dan**ti la danej trasy istnieją punkty trasy,

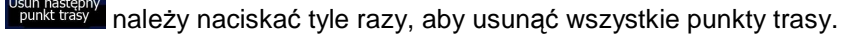

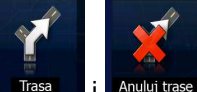

W menu Nawigacja naciśnij **ITrasa i Anuluj trase R**. Aktywna trasa zostanie usunięta razem ze wszystkimi punktami trasy.

### **3.4.6 Sprawdzanie alternatywnych tras podczas planowania trasy**

Po wybraniu nowego celu podróży istnieje możliwość wybrania tras alternatywnych lub zmiany metody planowania trasy. Wykonaj następujące czynności:

1. Ustaw cel podróŜy zgodnie z wcześniejszym opisem i przejdź do ekranu potwierdzania trasy.

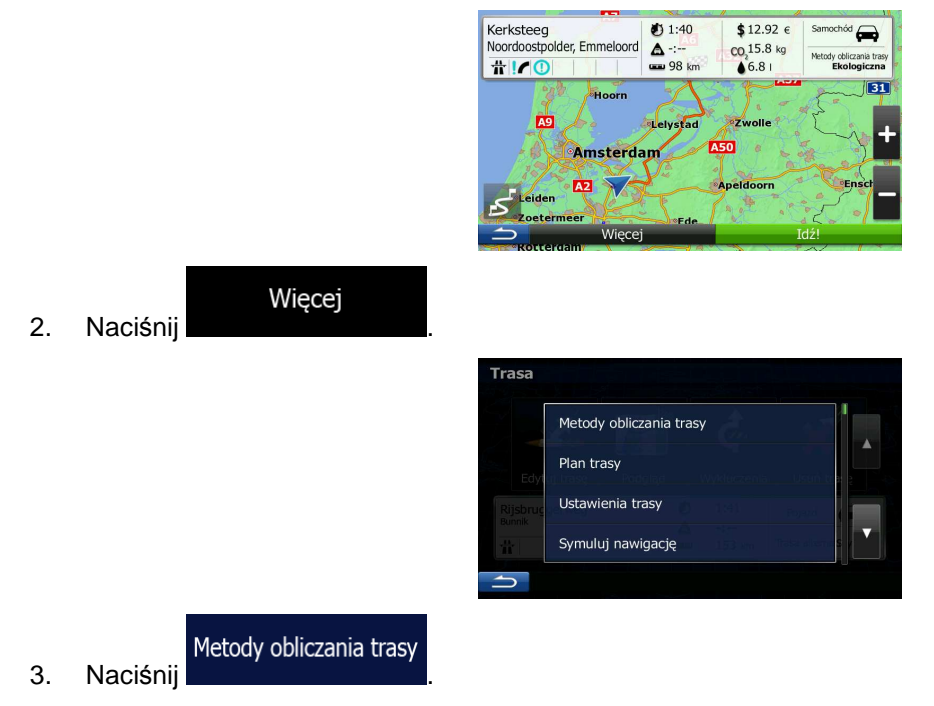

4. Zostaną wyświetlone podstawowe informacje o trzech alternatywnych trasach obliczonych przy użyciu tej samej metody planowania trasy. Aby wyświetlić wybraną trasę alternatywną na mapie, naciśnij ją.

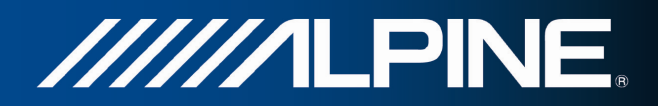

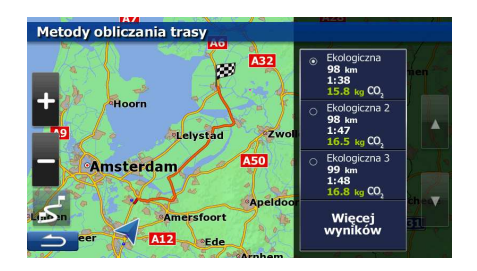

Więcej wyników

5. Jeśli nie jest dostępna dobra trasa alternatywna, naciśnij **interpretator interpretator i przewiń ekran w** dół w celu wybrania innych metod ustalania trasy.

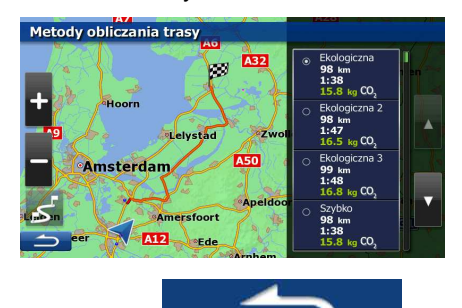

6. Wybierz jedną z tras alternatywnych i naciśnij **do przeciwnie** , aby wrócić do ponownego ekranu. Alpine Navigation obliczy ponownie trasę. pomarańczowa line będzie teraz wyświetlać nową zalecaną trasę.

# **3.4.7 Sprawdzanie tras alternatywnych dla wybranej**

Aby przeliczyć aktywną trasę za pomocą innej metody planowania trasy, można zmienić Ustawienia trasy. Istnieje także inny sposób na wykonanie tej czynności i porównanie tras alternatywnych obliczonych przy użyciu tej samej metody planowania trasy. Wykonaj następujące czynności:

1. W oknie mapy naciśnij przycisk Menu nawigacji, aby powrócić do menu Nawigacja.

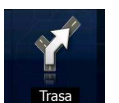

2. W menu Nawigacja naciśnij **Krasa** 

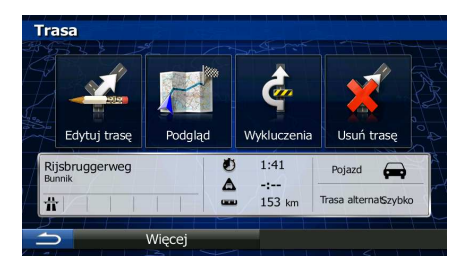

Więcej 3. Naciśnij .

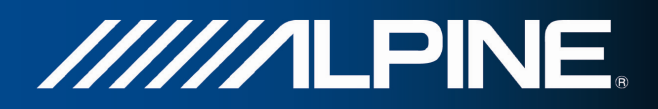

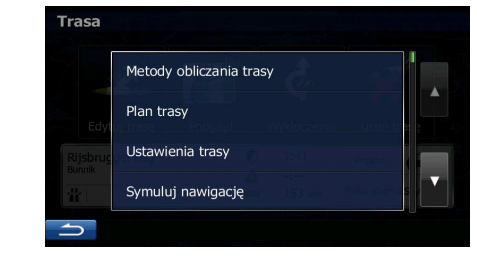

# Metody obliczania trasy

- 4. Naciśnij
- 5. Zostaną wyświetlone podstawowe informacje o trzech alternatywnych trasach obliczonych przy użyciu tej samej metody planowania trasy. Aby wyświetlić wybraną trase alternatywną na mapie, naciśnij ją.

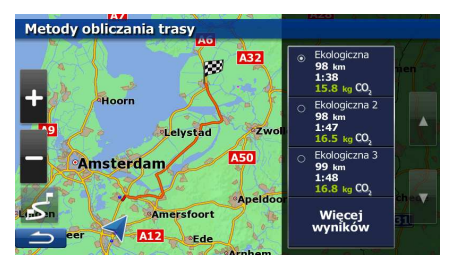

Więcej wyników

6. Jeśli nie jest dostępna dobra trasa alternatywna, naciśnij **instancji przewiń ekran** w dół w celu wybrania innych metod ustalania trasy.

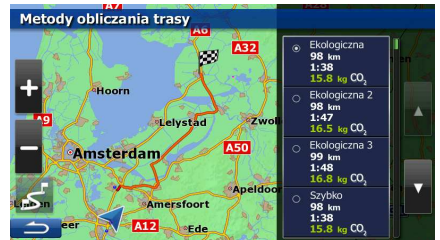

7. Wybierz jedną z alternatywnych tras, a następnie naciśnij i przytrzymaj przez kilka sekund

. Zostanie ponownie wyświetlony ekran mapy, a Alpine Navigation obliczy ponownie trasę. pomarańczowa line będzie teraz wyświetlać nową zalecaną trasę.

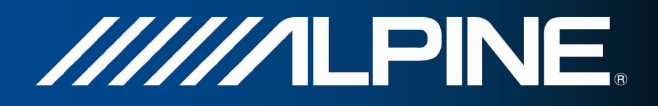

### **3.4.8 Zmiana pojazdu uŜywanego podczas planowania trasy**

Aby obliczyć ponownie aktywną trasę przy użyciu innego pojazdu, wykonaj następujące czynności. Zmiany te można także wprowadzić w Ustawieniach.

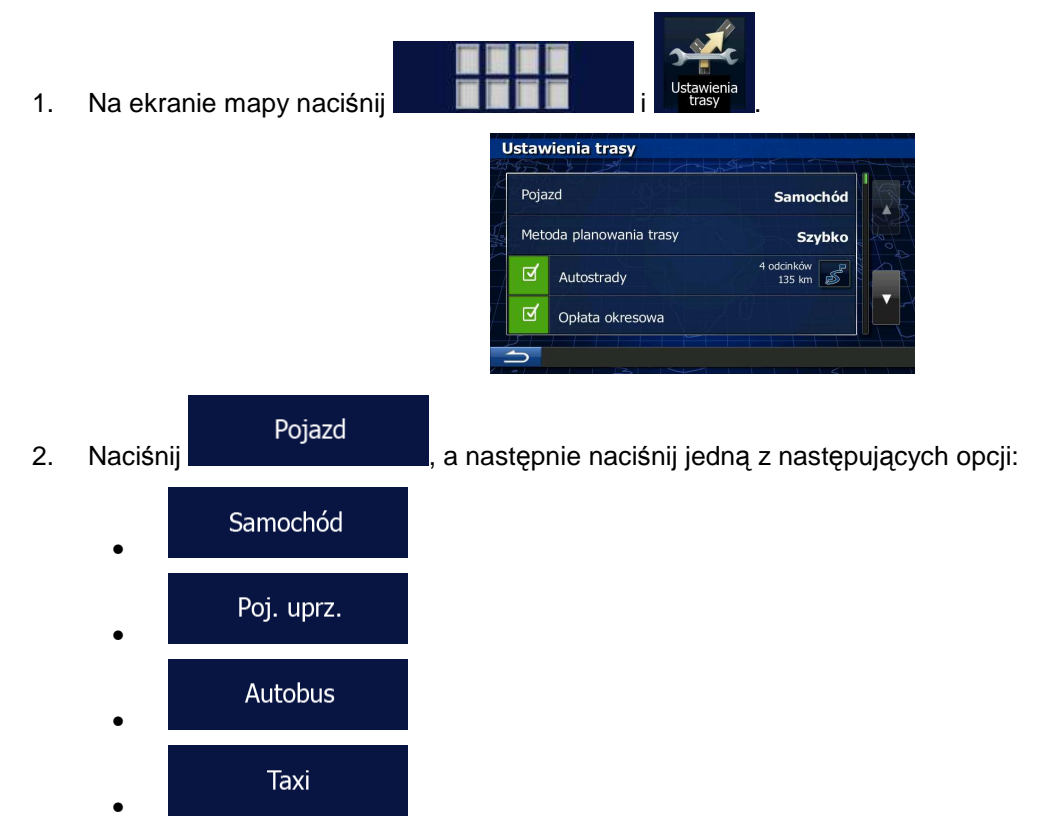

3. Alpine Navigation obliczy ponownie trasę, optymalizując ją dla nowego typu pojazdu. pomarańczowa line będzie teraz wyświetlać nową zalecaną trasę.

# **3.4.9 Zmiana uŜywanych typów dróg podczas planowania trasy**

Aby obliczyć ponownie aktywną trasę przy użyciu innych preferowanych typów dróg, wykonaj następujące czynności. Zmiany te można także wprowadzić w Ustawieniach.

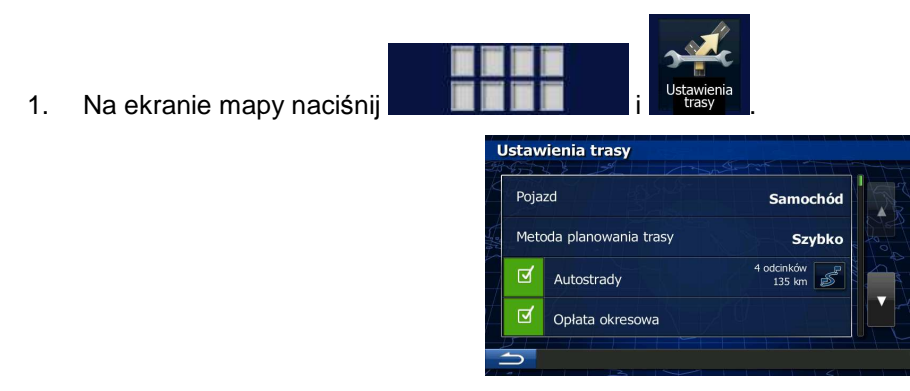

INA-W910R Oprogramowanie nawigacyjne Podrecznik użytkownika antonym antonym 61

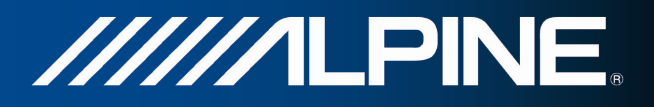

2. Aby zmienić trasę, naciśnij dowolny wyświetlony typ dróg. Jeśli to konieczne, przewiń listę typów dróg. Dostępne są następujące opcje (ich kolejność zależy od wybranego typu pojazdu):

#### Autostrady

- Możesz preferować omijanie autostrad, jeśli jedziesz wolnym samochodem lub holujesz inny pojazd.

#### Opłata okresowa

• - Drogi płatne (winiety) to drogi płatne, dla których kupuje się karnet lub winietę, aby korzystać z drogi przez dłuższy okres. Mogą one być aktywne lub nieaktywne niezależnie od dróg płatnych winietami.

### Opłata za przejazd

• - Domyślnie Alpine Navigation uwzględnia drogi płatne (opłaty za przejazd w przypadku każdorazowego korzystania z drogi). Jeśli wyłączysz drogi płatne winietami, Alpine Navigation będzie planować najlepsze trasy z wykluczeniem tych dróg.

### Promy

• - Alpine Navigation domyślnie uwzględnia promy w przebiegu planowanej trasy. Jednakże mapa nie zawsze zawiera informacje o dostępności promów kursujących nieregularnie. Ponadto przejazd niektórymi promami jest płatny.

### Drogi gruntowe

- Alpine Navigation domyślnie wyklucza drogi gruntowe: mogą się znajdować w złym stanie i zwykle nie można na nich jechać z maksymalną dozwoloną prędkością.

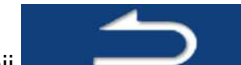

3. Naciśnij **Statem Statem Maria II., aby potwierdzić zmiany.** Alpine Navigation obliczy ponownie trasę. pomarańczowa line będzie teraz wyświetlać nową zalecaną trasę.

# **3.5 Zapisywanie lokalizacji jako ulubionego celu podróŜy**

Dowolną lokalizację można dodać do Ulubionych, tj. do listy często używanych miejsc docelowych. Sposób planowania trasy do jednego z ulubionych celów podróży opisano wcześniej.

- 1. Wybierz cel podróży zgodnie z wcześniejszym opisem. Może to być adres, miejsce, dowolna lokalizacja na mapie, jeden z poprzednich celów podróży pobrany z historii, współrzędne albo miejsce, w którym zrobiono zdjęcie.
- 2. Gdy zostanie wyświetlona pełna mapa z wybranym punktem na środku, naciśnij

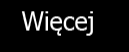

.

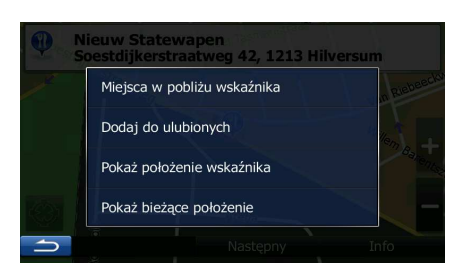

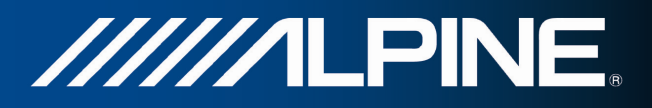

Gotowe

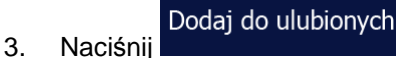

4. (opcjonalnie) Korzystając z klawiatury, możesz zmienić zaproponowaną nazwę ulubionego  $123$ 

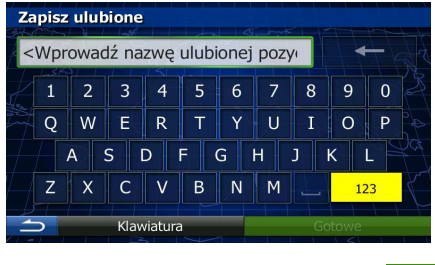

miejsca. Naciśnij **drum**, aby wprowadzić symbole.

5. Aby zapisać lokalizację nowego ulubionego celu podróży, naciśnij

# **3.6 Oglądanie symulacji trasy**

Istnieje możliwość wykonania symulowanej nawigacji przedstawiającej aktywną trasę. Wykonaj następujące czynności:

1. W oknie mapy naciśnij przycisk Menu nawigacji, aby powrócić do menu Nawigacja.

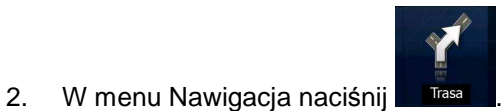

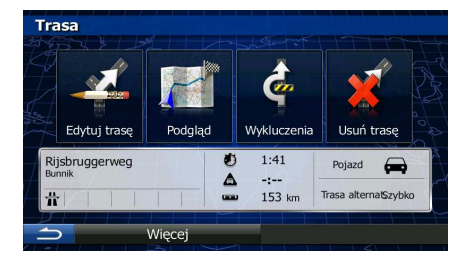

Więcej 3. Naciśnij .

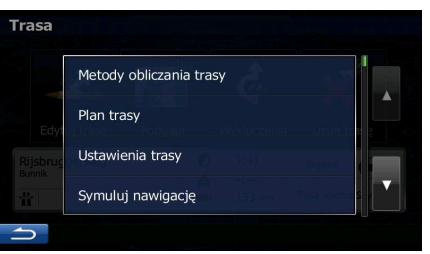

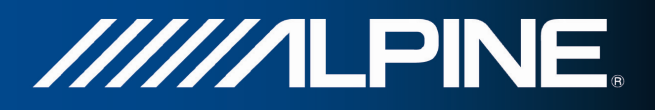

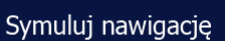

4. Naciśnij **w miejskich w miejskich w miejskich politycznego** i pozwoli. na obejrzenie całej zalecanej trasy (przy założeniu realistycznej prędkości pojazdu).

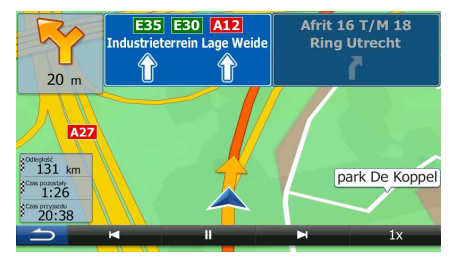

1. (opcjonalnie) Podczas symulacji dostępne są następujące przyciski sterujące:

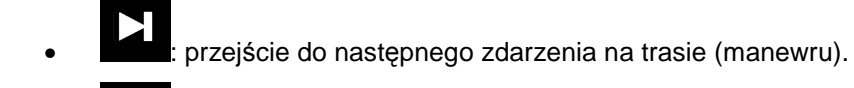

 $\blacksquare$ wstrzymanie symulacji.

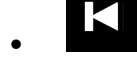

• : przejście do poprzedniego zdarzenia na trasie (manewru).

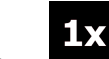

• : zwiększenie szybkości symulacji 4-, 8- lub 16-krotnie. Kolejne naciśnięcie spowoduje przywrócenie normalnej szybkości.

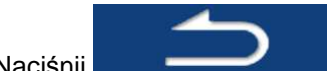

2. Naciśnij **de lateratura interventual lateratura interventual lateratura interventual lateratura interventual lateratura interventual lateratura interventual lateratura interventual lateratura interventual lateratura int** 

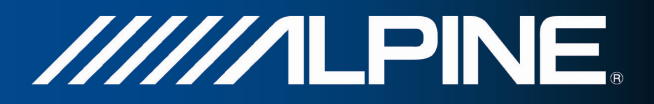

# **4 Przewodnik referencyjny**

Na kilku następnych stronach znajdziesz opis różnych pojęć dotyczących urządzenia Alpine Navigation oraz odpowiednich ekranów menu.

# **4.1 Pojęcia**

# **4.1.1 Zoom domyślny**

Zoom domyślny oferuje dużo więcej możliwości niż zwykły zoom automatyczny:

- Podczas jazdy trasą: podczas zbliżania się do zakrętu zostanie wykonane zbliżenie, a kąt widzenia zostanie podniesiony, tak aby można było z łatwością rozpoznać manewr na następnym skrzyżowaniu. Jeśli następny zakręt jest oddalony, poziom zbliżenia zmniejszy się, a kąt widzenia zostanie obniżony na płasko, tak aby widzieć trasę przed sobą.
- **Podczas jazdy bez aktywnej trasy:** Zoom domyślny powiększy widok, jeśli jedziesz z małą prędkością, oraz zmniejszy widok, jeśli jedziesz z dużą prędkością.

# **4.1.2 Kompozycje kolorów na dzień i na noc**

Produkt Alpine Navigation używa różnych schematów kolorów podczas dnia i podczas nocy zarówno dla map, jak i ekranów menu.

- Kolory podczas dnia są podobne do kolorów stosowanych w drukowanych mapach drogowych, a menu są wyświetlane na jasno.
- Schematy kolorów w nocy bazują na ciemnych kolorach dla dużych obiektów, tak aby średni poziom jasności ekranu był niski.

Alpine Navigation oferuje różne profile kolorów na dzień i na noc. Możliwe jest również automatyczne przełączanie się pomiędzy schematami kolorów dla dnia i nocy na podstawie aktualnej daty i pozycji GPS na kilka minut przed wschodem słońca, gdy niebo jest już jasne, a także na kilka minut po zachodzie słońca, gdy robi się już ciemno.

# **4.1.3 Obliczanie i przeliczanie trasy**

Alpine Navigation oblicza trasę w oparciu o preferencje użytkownika:

• Metoda planowania trasy:

# **Szybko**

: Ustawia szybką trasę, jeśli możesz jechać po wszystkich drogach z prędkością równą lub prawie równą ograniczeniu prędkości. Zwykle najlepsza opcja dla samochodów szybkich i standardowych.

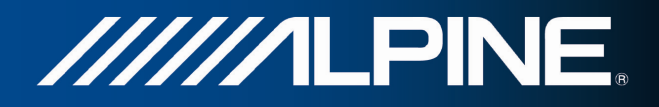

#### **Krótka**

• : Oblicza trasę, która ma najkrótszą łączną odległość ze wszystkich możliwych tras. Może być to przydatne dla wolniejszych pojazdów.

### **Ekologiczna**

: Przedstawia szybką trasę zmniejszającą zużycie paliwa. Obliczane na podstawie danych wprowadzonych w ustawieniach trasy ekologicznej (Strona 79). Ceny podróży i wartości emisji  $CO<sub>2</sub>$  są tylko szacunkami. Nie są brane pod uwagę wzniesienia, zakręty oraz dane o ruchu na drodze.

#### Łatwa

• : Proponuje trasę z niewielką liczbą zakrętów i bez trudnych manewrów. W tej opcji Alpine Navigation będzie na przykład korzystać z autostrad zamiast kilku mniejszych dróg lub ulic.

• Typy pojazdów:

#### Samochód • :

- Podczas planowania trasy są brane pod uwagę ograniczenia dotyczące manewrów i kierunku jazdy.
- Drogi są używane wyłącznie, jeśli są dostępne dla samochodów.
- Drogi prywatne i drogi wewnętrzne są używane wyłącznie wtedy, gdy jest to konieczne w celu osiągnięcia celu podróży.
- Chodniki są wykluczone z planowanych tras.

#### Poj. uprz. • <u>• • • • • • • • • • • • • • </u>

- Wszystkie manewry są do wykonania na skrzyżowaniach.
- Ograniczenia dotyczące kierunku jazdy są uwzględniane tak, iż możliwy jest przejazd w drugą stronę z niską prędkością.
- Prywatne drogi są używane wyłącznie, gdy prowadzą do celu podróży.
- Chodniki są wykluczone z planowanych tras.

#### **Autobus** • :

- Podczas planowania trasy są brane pod uwagę ograniczenia dotyczące manewrów i kierunku jazdy.
- Drogi są używane wyłącznie, jeśli są dostępne dla autobusów.
- Prywatne drogi oraz drogi wewnętrzne i chodniki są wykluczone z tras.

#### Taxi • <u>in the second second</u>:

- Podczas planowania trasy są brane pod uwagę ograniczenia dotyczące manewrów i kierunku jazdy.
- Drogi są używane wyłącznie, jeśli są dostępne dla taksówek.
- Prywatne drogi oraz drogi wewnętrzne i chodniki są wykluczone z tras.

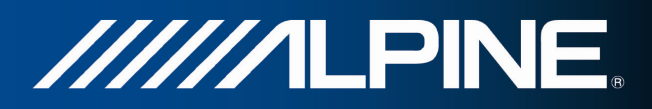

Używane lub pomijane typy dróg podczas obliczania trasy:

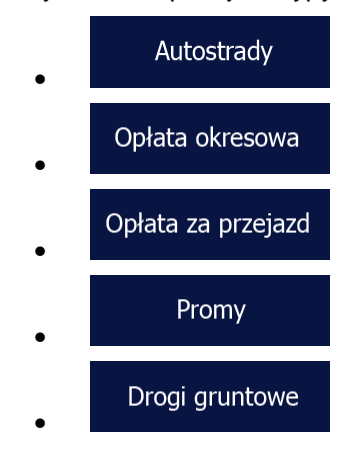

Jeżeli dostępne są odpowiednie dane, przy obliczaniu trasy uwzględniane są dane statystyczne na temat ruchu drogowego dotyczące określonego dnia tygodnia i godziny.

Uwzględniane są także otrzymywane na bieżąco informacje o zdarzeniach drogowych. Czasami może mieć to znaczący wpływ na trasę.

Alpine Navigation automatycznie oblicza trasę ponownie w przypadku zjechania z proponowanego planu trasy lub jeśli odebrane informacje o zdarzeniach drogowych dotyczą fragmentu zalecanej trasy.

### **4.1.4 Trasa ekologiczna**

Obliczanie trasy nie obejmuje wyłącznie planowania najszybszej lub najkrótszej trasy. Przy niektórych pojazdach podczas planowania trasy można także ustalać ja pod katem minimalizacji zużycia paliwa, emisji CO<sub>2</sub> i wpływu na środowisko.

#### Trasa ekologiczna

W ustawieniach wybierz opcje **w wybych wychowadź** niezbędne parametry pojazdu i podaj średnią cenę paliwa. Możesz także wybrać pokazywanie różnicy między wybraną trasą oraz hipotetyczną trasą zaplanowaną ekologicznie.

Po ustawieniu powyższych parametrów wybierz opcję **do przez przez przez przez przez przez przez przez przez prz** trasy. Pozwoli to na uzyskanie szybkiej, oszczędnej pod kątem paliwa trasy. Uwaga: ceny podróży i wartości emisji CO<sub>2</sub> są tylko szacunkami. Nie są brane pod uwagę wzniesienia, skręty, zakręty oraz dane o ruchu na drodze. Nie jest to też funkcja pozwalająca opracować najbardziej ekologiczną trasę z możliwych. Nadal brana jest pod uwagę szybkość podróży. Tak więc trasa, którą otrzymasz, będzie szybką trasą, która pozwoli zużyć mniej paliwa oraz ograniczyć emisje  $CO<sub>2</sub>$ .

Gdy istnieje możliwość wyboru typu pojazdu, dla którego da się poprowadzić trasę ekologiczną, to niezależnie od wybranej metody planowania trasy podczas jej potwierdzania pojawią się także informacje o trasie ekologicznej:

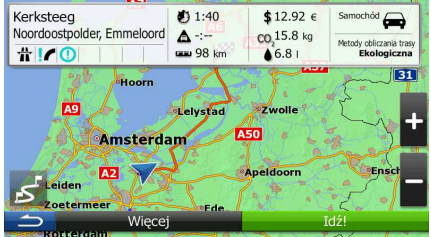

#### **Ekologiczna**

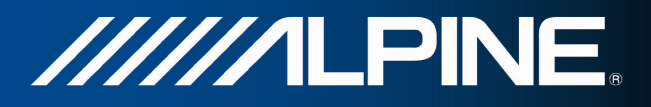

Jeśli wybrana metoda planowania trasy nie jest ekologiczna, a wybrano funkcję wyświetlania ekologicznej wersji alternatywnej, na ekranie pojawi się różnica w cenie, zużyciu paliwa oraz poziomie emisji CO<sub>2</sub> między tymi trasami.

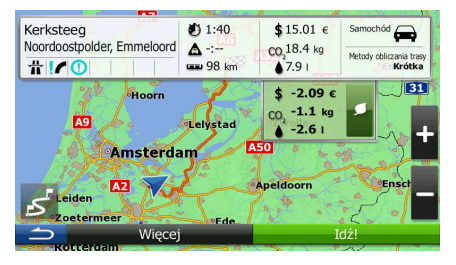

Naciśnij pole z tymi szczegółami, jeśli chcesz wybrać trasę ekologiczną.

### **4.1.5 OstrzeŜenia o fotoradarach oraz innych zbliŜających się punktach alarmowych**

Produkt oferuje specjalne ostrzeżenia o zbliżaniu się do fotoradarów (mierzących szybkość lub kontrolujących światła na skrzyżowaniu) oraz innych punktów alarmowych (takich jak szkoły lub przejazdy kolejowe). Te punkty alarmowe nie są częścią produktu Alpine Navigation. Można je pobrać z witryny alpine.naviextras.com lub przesyłać w postaci pliku tekstowego.

Aplikacja wyświetli ostrzeżenie o zbliżaniu się do fotoradaru (np. mierzącego prędkość) lub niebezpiecznego obszaru, takiego jak obszar szkoły lub przejazd kolejowy. W ustawieniach Dźwięk i ostrzeżenia można skonfigurować różne typy ostrzeżeń (Strona 74).

Dostępne są następujące typy ostrzeżeń:

- Ostrzeżenie dźwiękowe: urządzenie może emitować sygnały lub komunikaty informujące o zbliżaniu się do takiego punktu lub włączać dodatkowe ostrzeżenie w momencie, gdy pojazd zbliżający się do jednej z kamery do pomiaru prędkości przekroczy dopuszczalną prędkość.
- Ostrzeżenie wizualne: w momencie zbliżania się do punktu alarmowego na ekranie Mapa pojawi się rodzaj punktu alarmowego, odległość od niego oraz odpowiednie ograniczenie prędkości.

W przypadku niektórych punktów alarmowych dostępna jest prędkość wymagana oraz prędkość maksymalna. W przypadku tych punktów alarm dźwiękowy może się różnić w zależności od tego, czy aktualna prędkość jest poniżej wymaganej prędkości, czy powyżej ograniczenia.

- Tylko przy przekraczaniu prędkości: alarm dźwiękowy zostanie odtworzony po przekroczeniu wprowadzonego ograniczenia prędkości.
- Przy zbliżaniu się: alarm dźwiękowy jest zawsze odtwarzany. Aby przyciągnąć uwagę kierowcy, może on mieć inne brzmienie, gdy bieżaca szybkość jest wyższa od ograniczenia.
- Uwaga! Ostrzeżenie o fotoradarach nie jest wyświetlane, gdy pozycja GPS nie jest jeszcze dostępna lub gdy znajdujesz się w kraju, w którym ostrzeganie o fotoradarach jest zabronione.

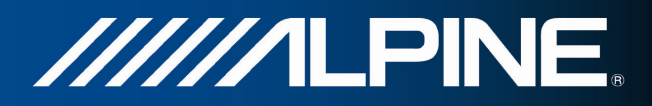

### **4.1.6 OstrzeŜenie o ograniczeniu prędkości**

Mapy mogą zawierać informacje o ograniczeniach prędkości poszczególnych odcinków drogi. Produkt Alpine Navigation może ostrzegać użytkownika o przekroczeniu aktualnego ograniczenia prędkości. Ta informacja może nie być dostępna we wszystkich regionach (informacji udzieli lokalny dystrybutor) lub może nie być całkowicie poprawna dla wszystkich dróg na mapie. Ostrzeżenie o ograniczeniu prędkości można dostosować w ustawieniach dźwięku i ostrzeżenia.

Można ustawić prędkość względną, której przekroczenie spowoduje uruchomienie ostrzeżenia w urządzeniu.

Dostępne są następujące typy ostrzeżeń:

- Ostrzeżenie dźwiękowe: dźwiękowy komunikat słowny o przekroczeniu prędkości o określoną wartość procentową.
- Ostrzeżenie wizualne: bieżące ograniczenie prędkości jest wyświetlane na mapie w przypadku

50 przekroczenia dozwolonej prędkości (na przykład: ).

Można ustawić mapę tak, aby było na niej zawsze wyświetlane ograniczenie prędkości.

### **4.1.7 UŜycie informacji o ruchu drogowym podczas planowania trasy**

Zalecana trasa między dwoma punktami nie zawsze jest taka sama. Podczas planowania trasy mogą być wzięte pod uwagę takie dostępne w trybie offline informacje (jeśli są dostępne), jak starsze informacje o prędkości lub schematy ruchu drogowego dla określonej godziny oraz określonego dnia tygodnia. Dodatkowo pobierane na bieżaco informacje o ruchu drogowym pozwalają uniknąć różnych zdarzeń w bieżącym ruchu drogowym, takich jak tymczasowe zamknięcia dróg lub korki spowodowane wypadkami. Działanie obu funkcji zależy od dostępności danych.

#### **4.1.7.1 Historia ruchu drogowego**

Jeśli razem z danymi mapy zostały zapisane statystyczne informacje o ruchu drogowym, produkt Alpine Navigation może wziąć je pod uwagę podczas planowania trasy. W normalnych przypadkach te informacje pomagają uniknąć korków typowych dla danego dnia tygodnia i danej godziny. Jednak w niektórych sytuacjach, np. podczas świąt wypadających w dzień roboczy, mogą być one mylące. Funkcję tę można włączyć w ustawieniach ruchu drogowego.

#### **4.1.7.2 Informacje o ruchu drogowym w czasie rzeczywistym (TMC)**

Usługa TMC (Traffic Message Channel) pozwala uzyskać aktualne informacje o ruchu drogowym. Dzięki przeliczaniu trasy można uniknąć niespodziewanych blokad lub korków spowodowanych przez wypadek.

TMC to sposób na wykorzystanie systemu FM Radio Data System (RDS) do transmisji w czasie rzeczywistym informacji o ruchu drogowym i warunkach atmosferycznych.

W produkcie Alpine Navigation funkcja wykorzystywania informacji o ruchu drogowym jest domyślnie włączona.

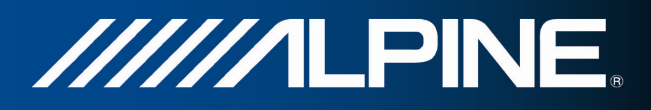

<sup>2</sup> Uwaga! Funkcia TMC nie jest usługą powszechnie dostępną. Serwis może być niedostępny w danym kraju lub regionie. Informacji o dostępności ten funkcji może udzielić lokalny sprzedawca.

Alpine INA-W910R zawiera odbiornik TMC niezbędny do odbierania informacji o zdarzeniach drogowych.

Jeśli w danej lokalizacji są emitowane publiczne dane o ruchu drogowym, produkt Alpine Navigation automatycznie uwzględnia otrzymane informacje o zdarzeniach drogowych. Nie ma konieczności wprowadzania ustawień do programu. Odbiornik automatycznie przeszuka stacje radiowe FM pod kątem danych TMC, a odebrane informacje zostaną niezwłocznie wykorzystane w celu zaplanowania trasy. Gdy produkt Alpine Navigation odbierze informacje o ruchu drogowym, które mogą mieć wpływ na trasę, program wyświetli informację o jej ponownym przeliczaniu, a nawigacja będzie kontynuowana wzdłuż nowej trasy, optymalnej zgodnie z bieżącymi informacjami o ruchu.

W ramach dostosowywania funkcji ponownych obliczeń można wybrać minimalne opóźnienie, które wywołuje przeliczenie trasy, lub zażądać potwierdzania każdej nowej zalecanej trasy obliczonej przez produkt Alpine Navigation. W tym celu należy przejść do ustawień ruchu drogowego.

Po odebraniu informacji o zdarzeniach drogowych w oknie mapy zostanie wyświetlona specjalna ikona

). Gdy na trasie nie ma żadnych zdarzeń, ikona przedstawia stan odbiornika ruchu. W przeciwnym razie wyświetlany jest rodzaj następnego zdarzenia na trasie.

Segmenty drogi, na które zdarzenia drogowe mają wpływ, są wyświetlane na mapie innymi kolorami. Mały symbol nad drogą przedstawia typ danego zdarzenia:

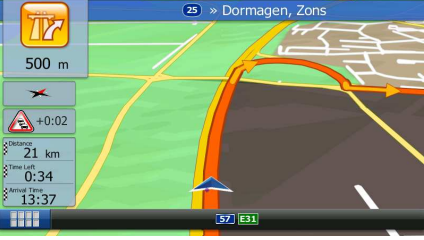

Naciśnij **wycierniej (wyciernich)**, aby otworzyć listę kategorii zdarzeń drogowych:

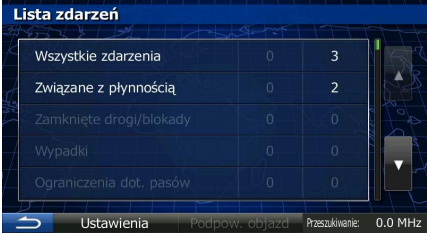

W pierwszej kolumnie wyświetlana jest liczba zdarzeń drogowych na wybranej trasie. W drugiej kolumnie podawana jest całkowita liczba zdarzeń drogowych w danej kategorii.

Naciśnij dowolny typ zdarzenia, aby wyświetlić listę zdarzeń drogowych, lub naciśnij pierwszy wiersz w celu wyświetlenia wszystkich zdarzeń:

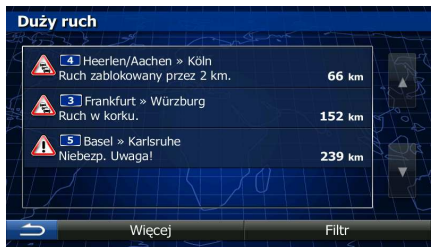

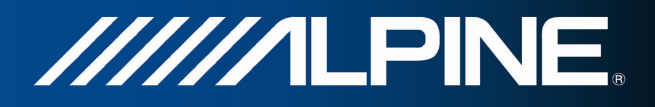

Naciśnij dowolny element, aby wyświetlić szczegółowe informacje na jego temat, oraz wyświetlić w pełnej długości na mapie segmenty drogi, na których wystąpiło zdarzenie:

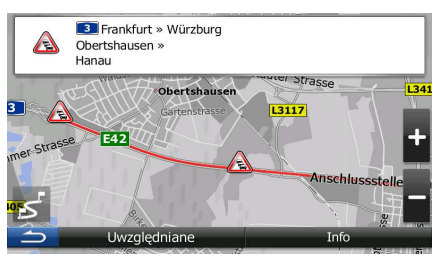

# **4.2 Menu Więcej**

Menu Więcej oferuje różne opcje i dodatkowe aplikacje.

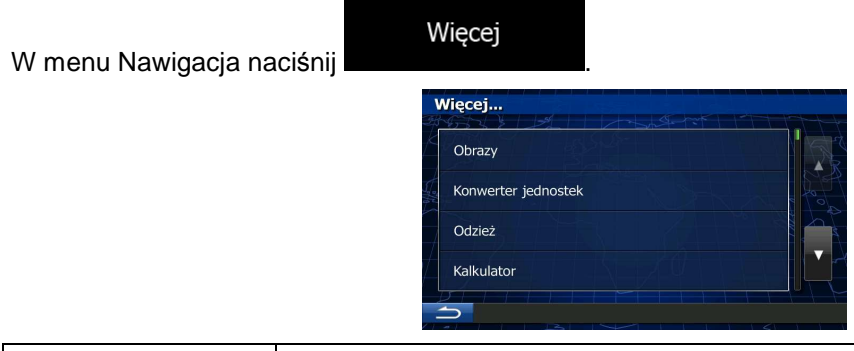

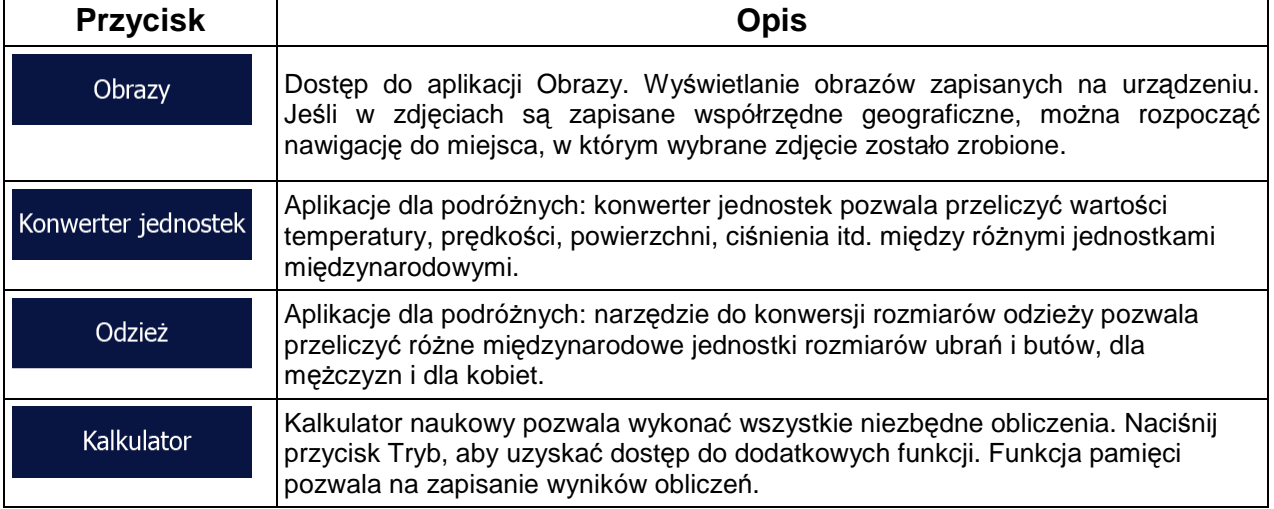

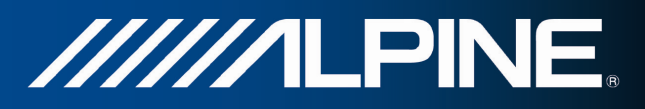

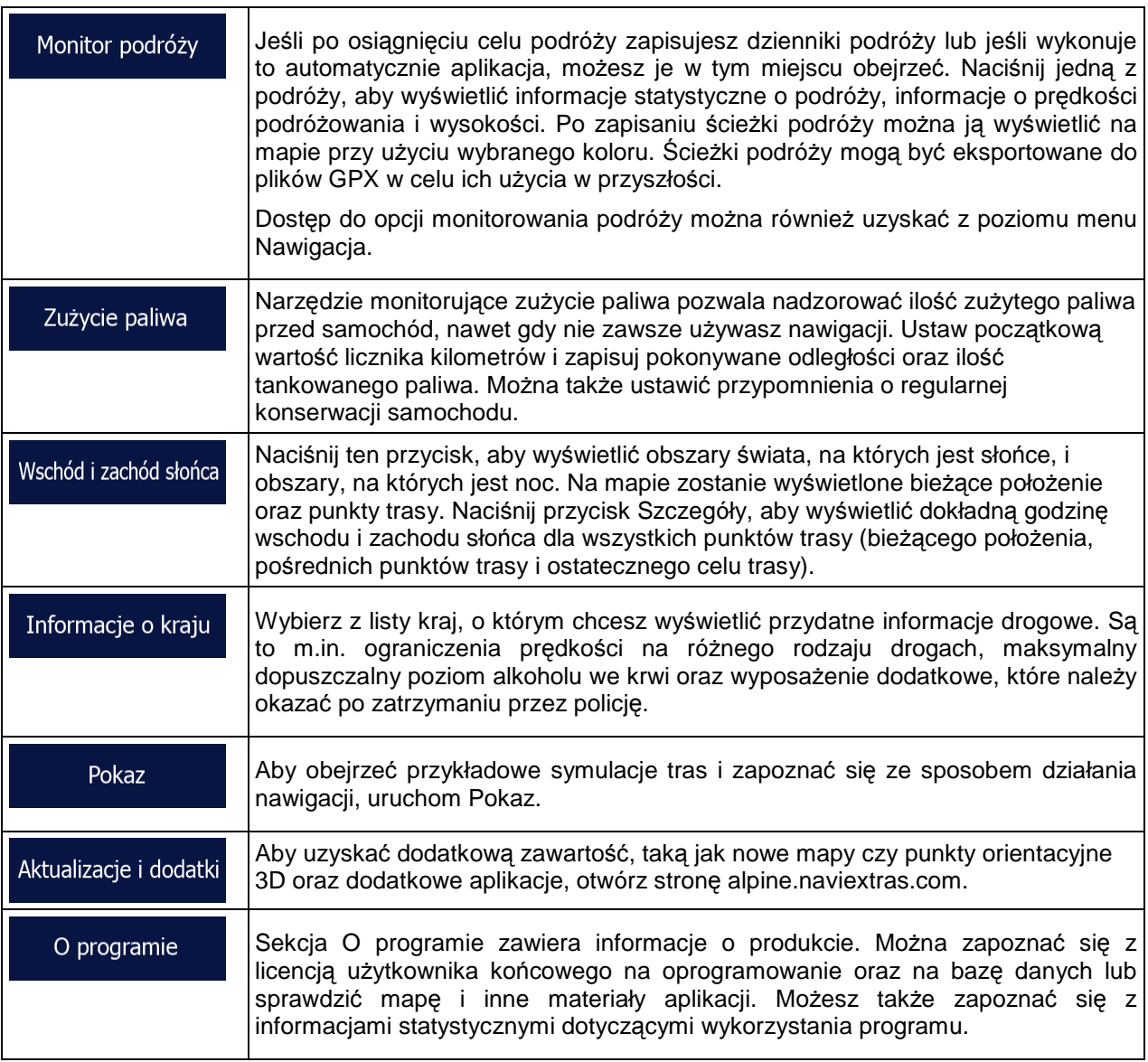

# **4.3 Menu Ustawienia**

Możesz skonfigurować ustawienia programu oraz zmodyfikować działanie urządzenia Alpine Navigation.

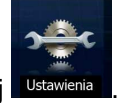

W menu Nawigacja naciśnij

Menu Ustawienia zawiera szereg opcji. Aby wyświetlić pełną listę, naciśnij **wortow** lub wykonaj przewijanie palcami.
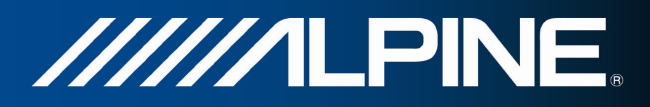

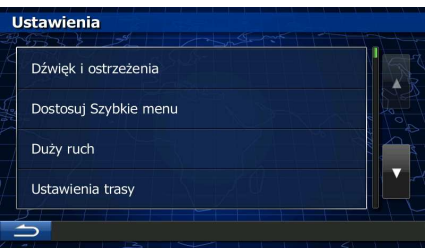

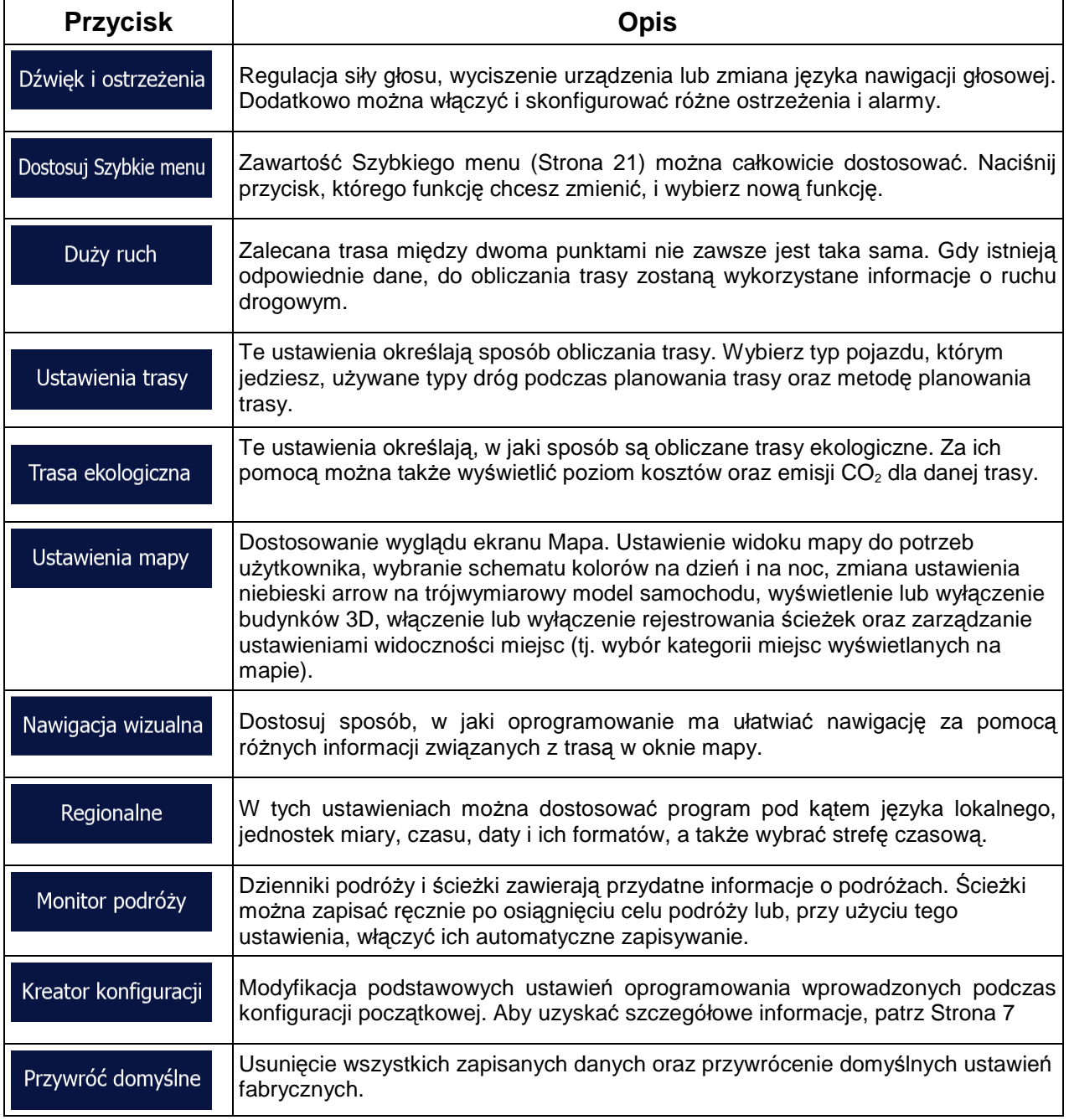

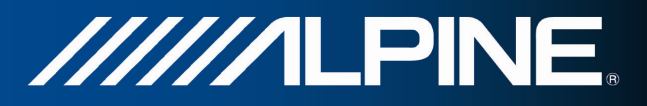

# $4.3.1$  Dźwięk i ostrzeżenia

Regulacja siły głosu, wyciszenie urządzenia lub zmiana języka nawigacji głosowej. Dodatkowo można włączyć i skonfigurować różne ostrzeżenia i alarmy.

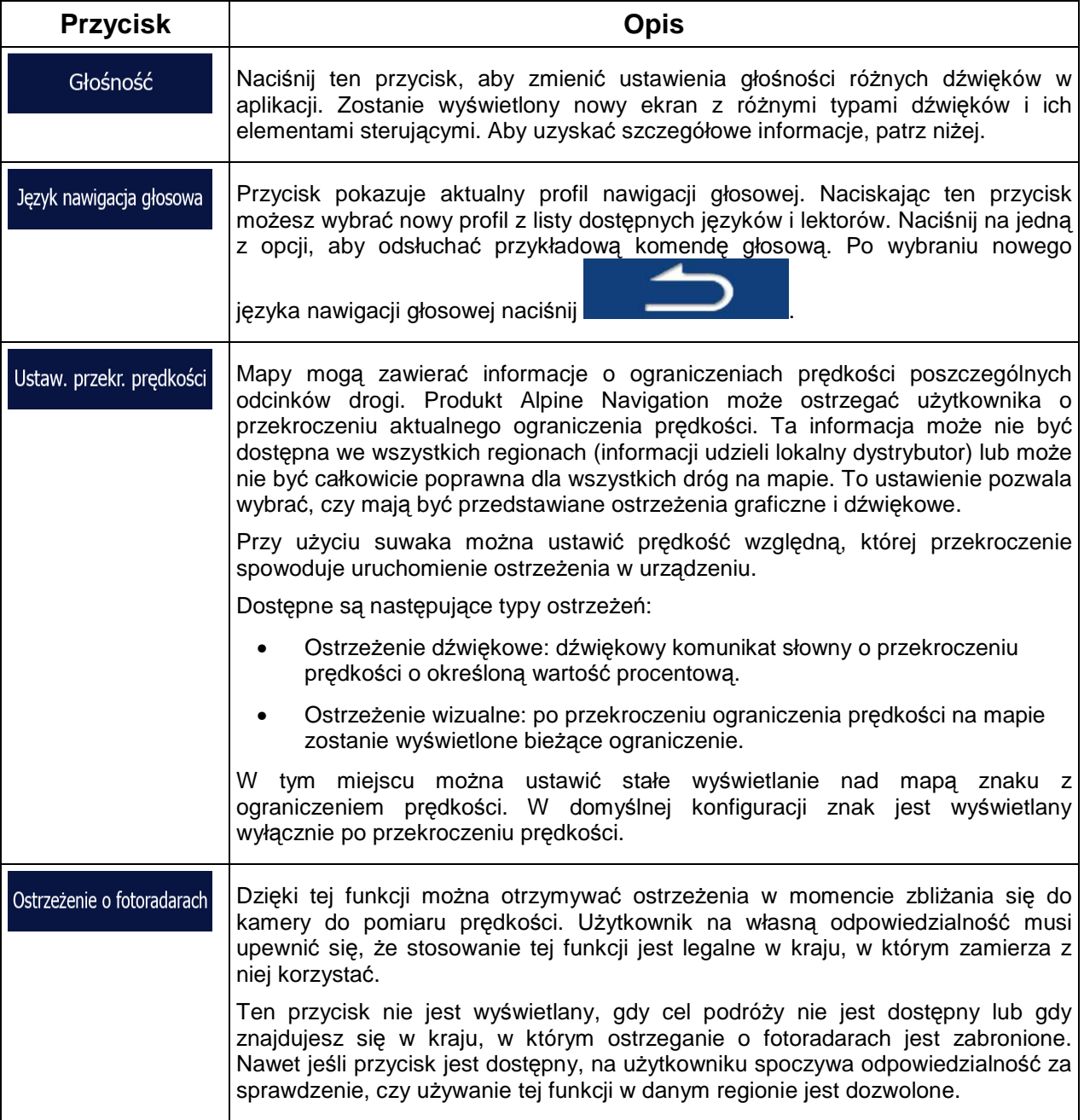

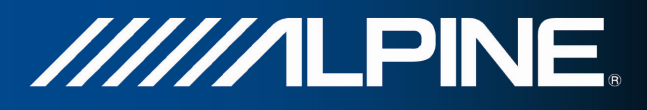

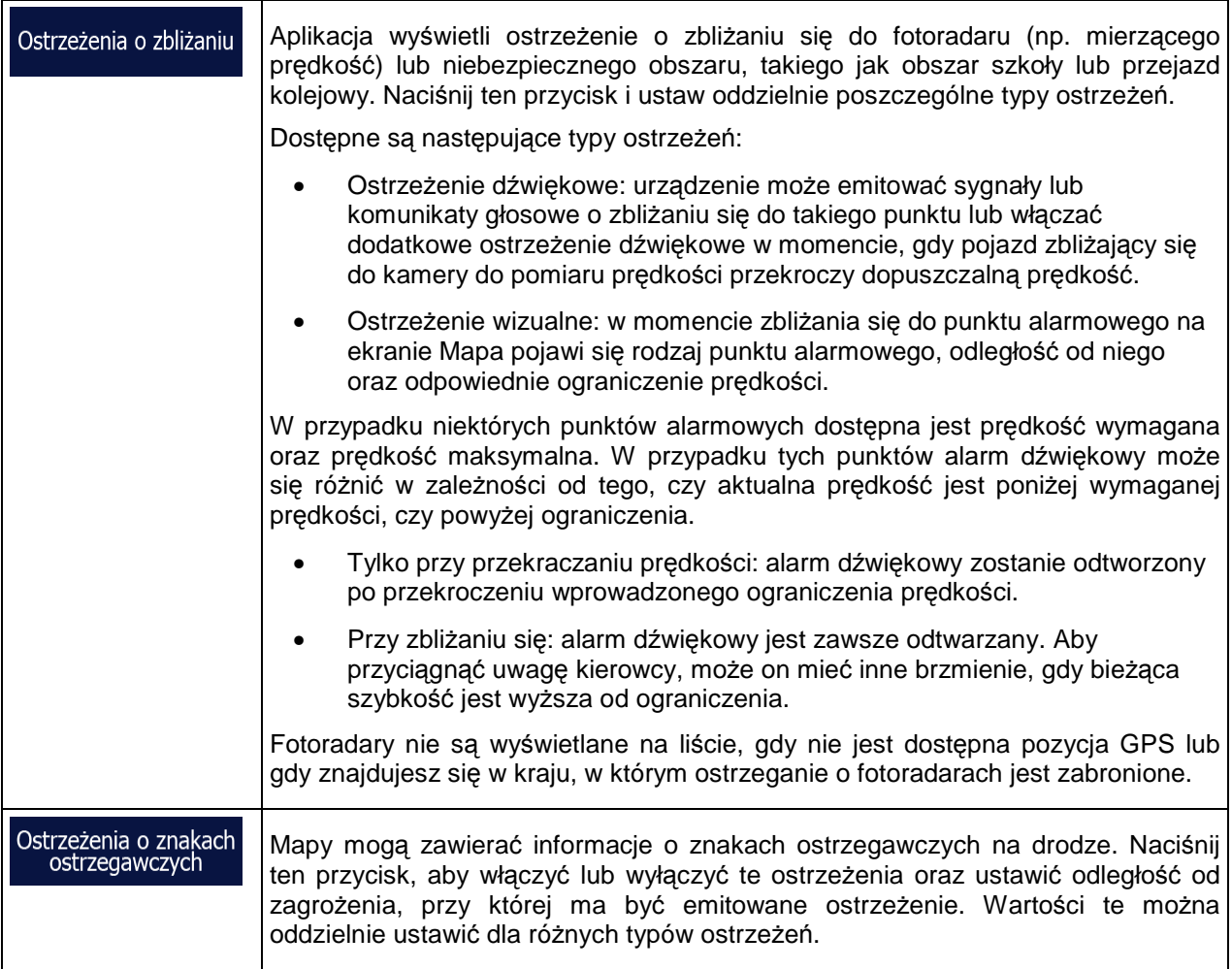

Istnieje możliwość regulacji siły głosu dla następujących typów dźwięków:

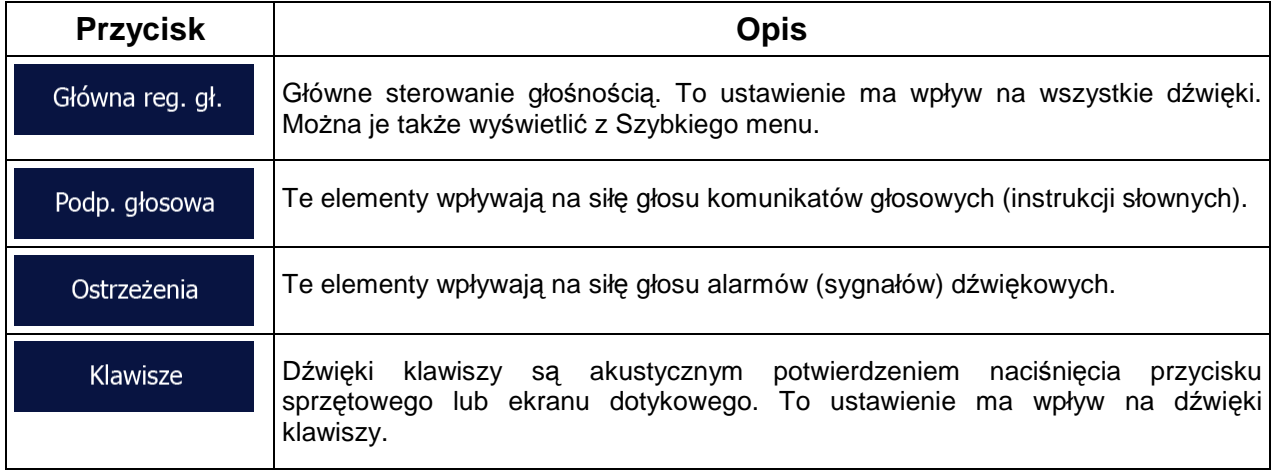

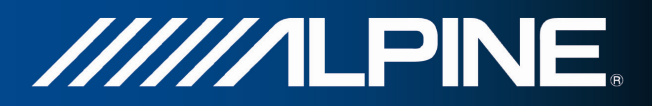

Elementy sterujące dla każdego typu dźwięku:

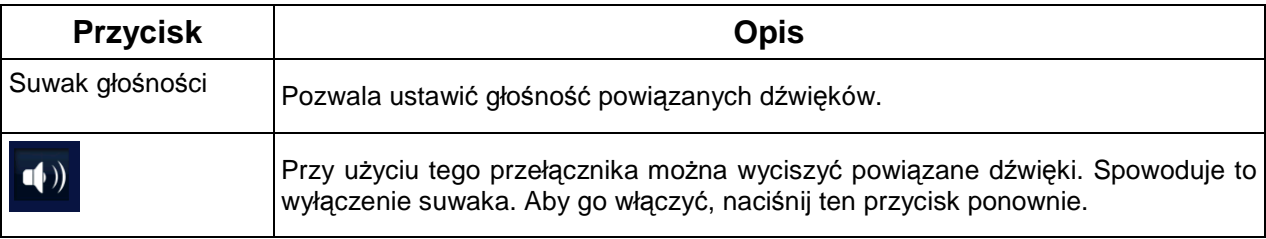

### **4.3.2 Dostosowanie Szybkiego menu**

Zawartość Szybkiego menu można w pełni dostosować. Naciśnij przycisk, którego funkcję chcesz zmienić, i wybierz nową funkcję.

### **4.3.3 Ustawienia ruchu drogowego**

Zalecana trasa między dwoma punktami nie zawsze jest taka sama. Gdy istnieją odpowiednie dane, do obliczania trasy zostaną wykorzystane informacje o ruchu drogowym.

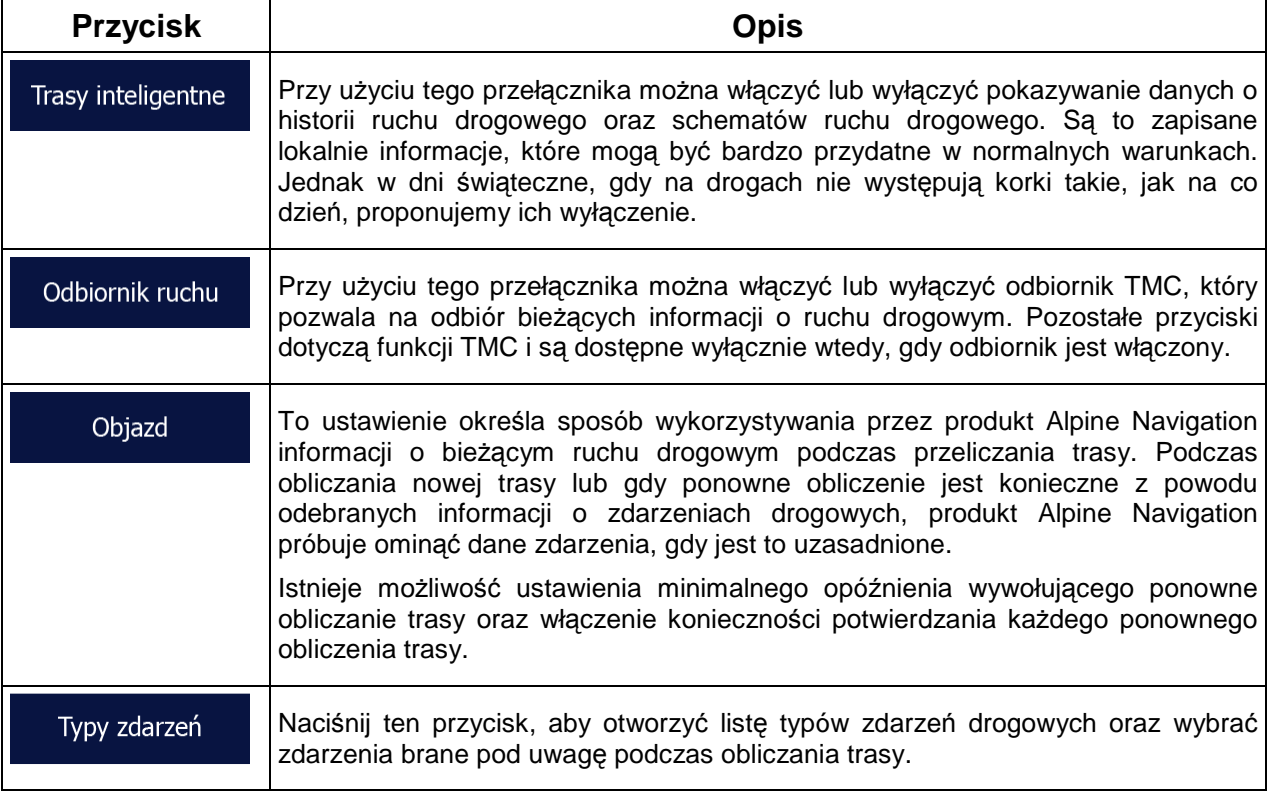

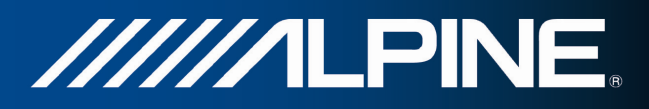

## **4.3.4 Ustawienia trasy**

Te ustawienia określają sposób obliczania trasy.

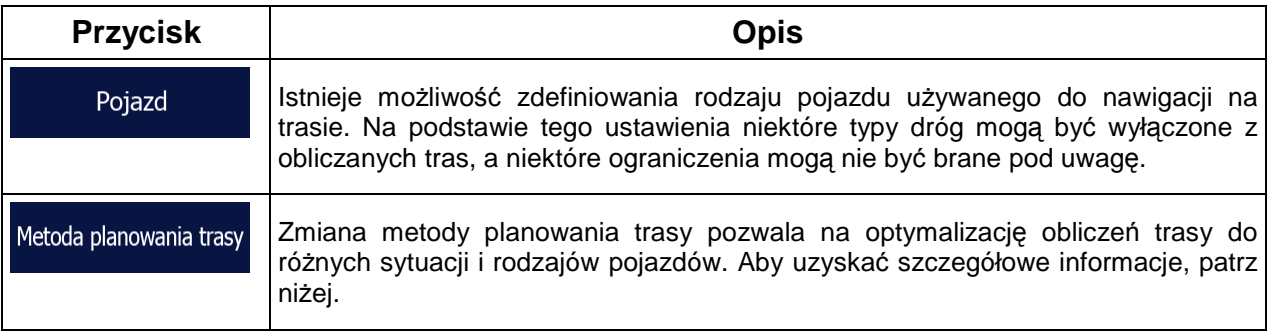

Aby dostosować trasę do wymagań użytkownika, można również określić, które rodzaje dróg mają być uwzględniane lub wykluczane z trasy, jeśli jest to możliwe.

Wykluczenie typu drogi jest preferencją. Nie oznacza to koniecznie całkowitego zakazu. Jeśli do celu podróży można dotrzeć wyłącznie stosując wykluczone rodzaje dróg, będą one używane, lecz tylko w niezbędnym zakresie. W tym przypadku na ekranie Moja trasa pojawi się ikona ostrzegawcza, a część drogi nie odpowiadająca preferencjom użytkownika zostanie wyróżniona na mapie za pomocą innego koloru.

Lista typów dróg pozwala wyświetlić liczbę segmentów w ramach poszczególnych typów dróg i ich łączną długość dla bieżącej trasy.

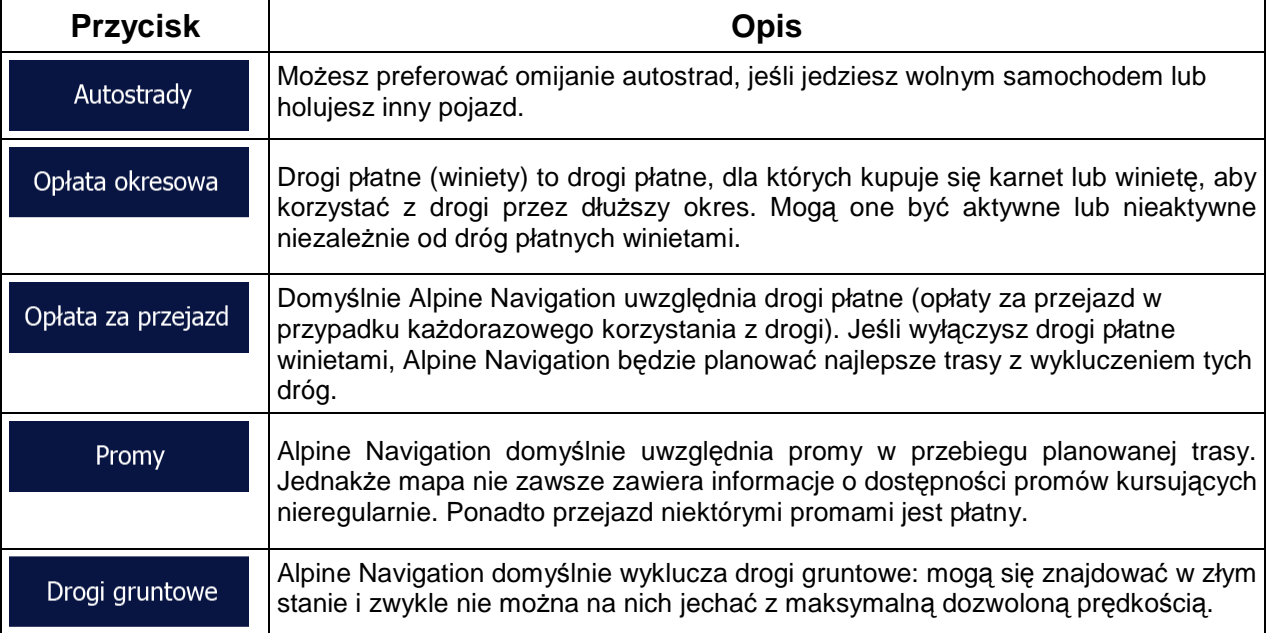

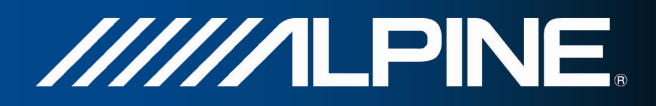

# **Typy pojazdów:**

#### Samochód • :

- Podczas planowania trasy są brane pod uwagę ograniczenia dotyczące manewrów i kierunku jazdy.
- Drogi są używane wyłącznie, jeśli są dostępne dla samochodów.
- Drogi prywatne i drogi wewnętrzne są używane wyłącznie wtedy, gdy jest to konieczne w celu osiągnięcia celu podróży.
- Chodniki są wykluczone z planowanych tras.

#### Poj. uprz. • :

- Wszystkie manewry są do wykonania na skrzyżowaniach.
- Ograniczenia dotyczące kierunku jazdy są uwzględniane tak, iż możliwy jest przejazd w drugą stronę z niską prędkością.
- Prywatne drogi są używane wyłącznie, gdy prowadzą do celu podróży.
- Chodniki są wykluczone z planowanych tras.

#### **Autobus** • :

- Podczas planowania trasy są brane pod uwagę ograniczenia dotyczące manewrów i kierunku jazdy.
- Drogi są używane wyłącznie, jeśli są dostępne dla autobusów.
- Prywatne drogi oraz drogi wewnętrzne i chodniki są wykluczone z tras.

#### Taxi • :

- Podczas planowania trasy są brane pod uwagę ograniczenia dotyczące manewrów i kierunku jazdy.
- Drogi są używane wyłącznie, jeśli są dostępne dla taksówek.
- Prywatne drogi oraz drogi wewnętrzne i chodniki są wykluczone z tras.

### **Typy metod planowania trasy:**

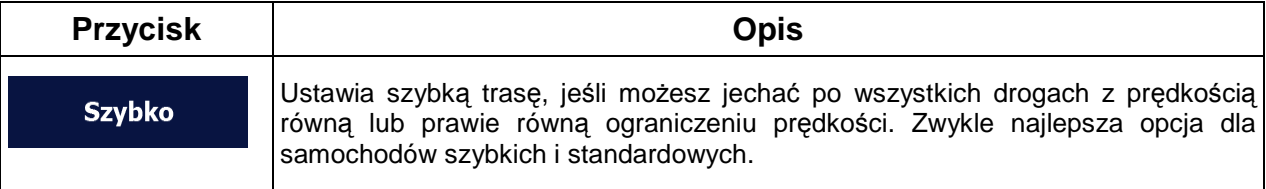

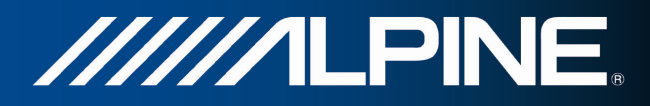

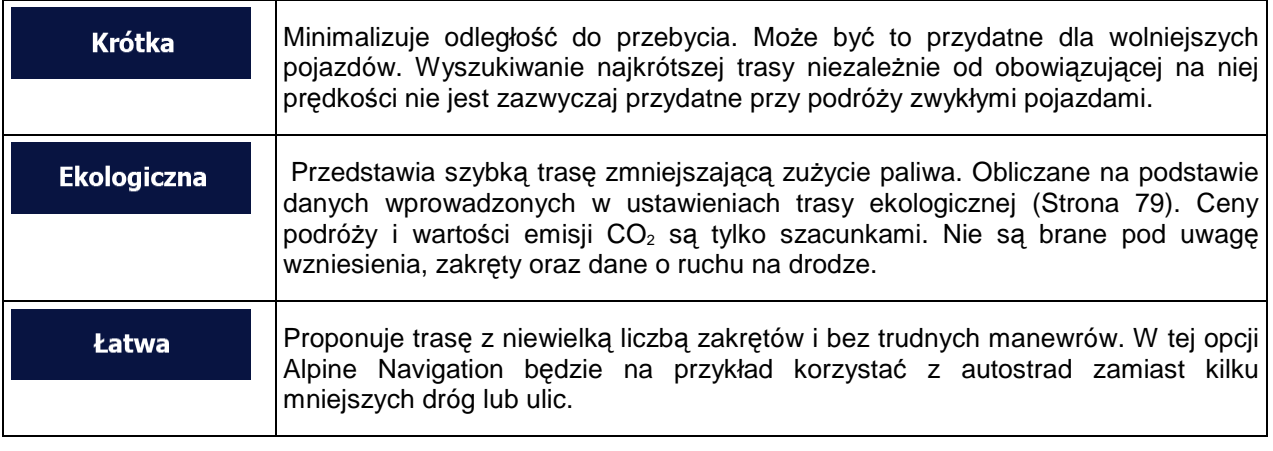

Podczas wyboru metody planowania trasy naciśnij przycisk u dołu ekranu, aby dostosować ustawienie trasy ekologicznej:

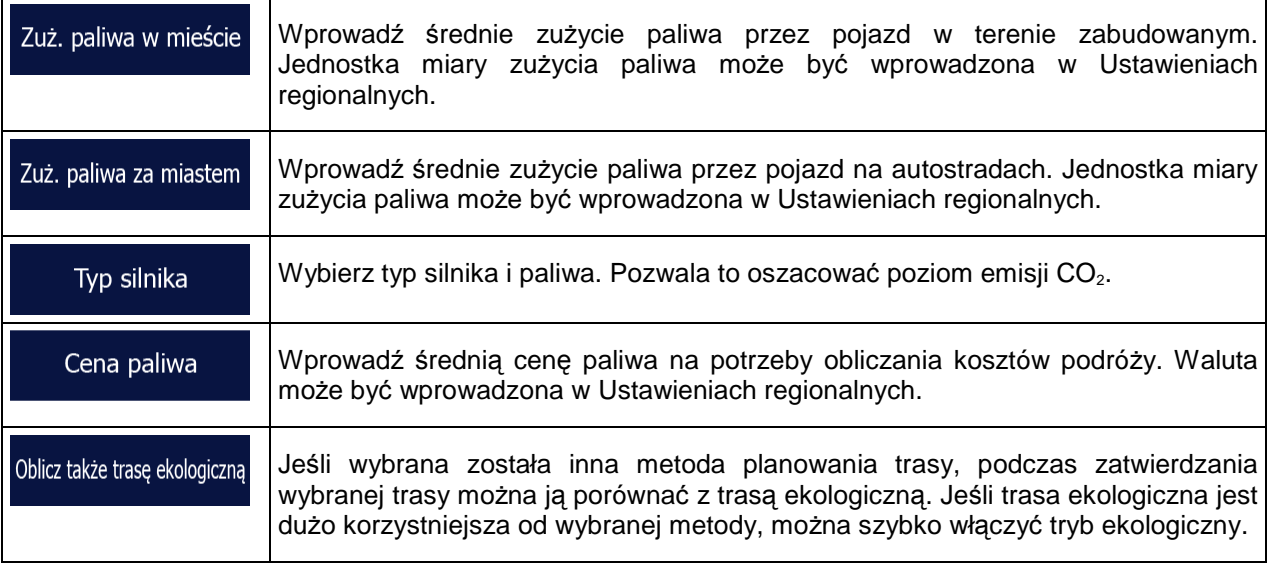

# **4.3.5 Ustawienia trasy ekologicznej**

Te ustawienia określają, w jaki sposób są obliczane trasy ekologiczne. Za ich pomocą można także wyświetlić poziom kosztów oraz emisji CO<sub>2</sub> dla danej trasy.

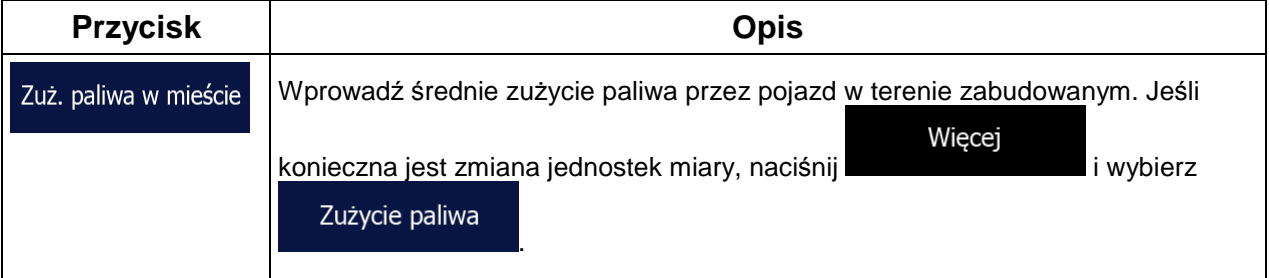

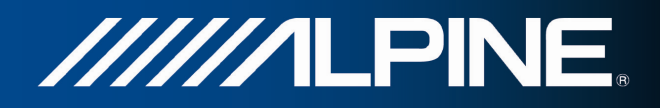

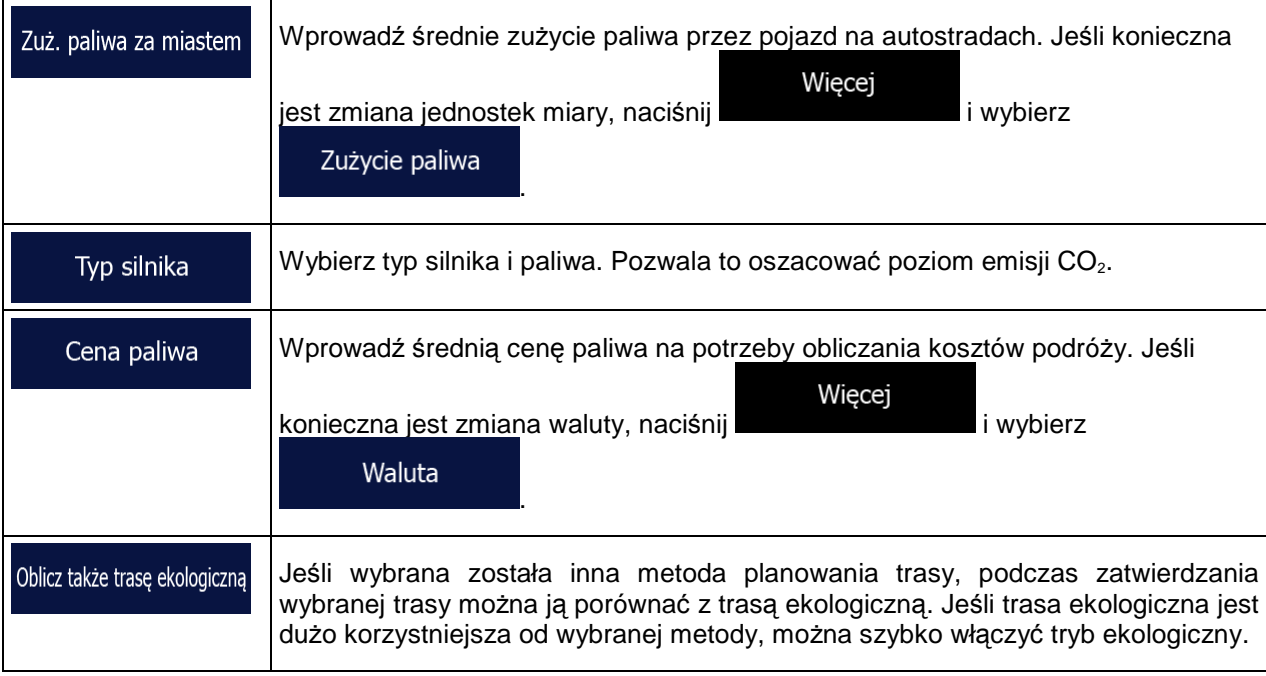

# **4.3.6 Ustawienia mapy**

Dostosowanie wyglądu ekranu Mapa. Ustawienie widoku mapy do potrzeb użytkownika, wybranie schematu kolorów na dzień i na noc, zmiana ustawienia niebieski arrow na trójwymiarowy model samochodu, wyświetlenie lub wyłączenie budynków 3D, włączenie lub wyłączenie rejestrowania ścieżek oraz zarządzanie ustawieniami widoczności miejsc (tj. wybór kategorii miejsc wyświetlanych na mapie).

Stałe wyświetlanie mapy na ekranie pozwala na zobaczenie zmian wynikających ze zmiany ustawienia.

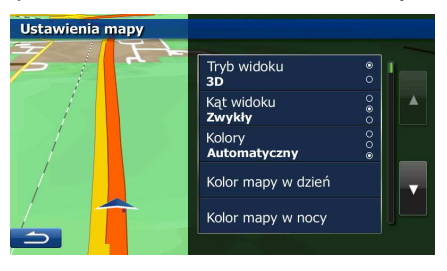

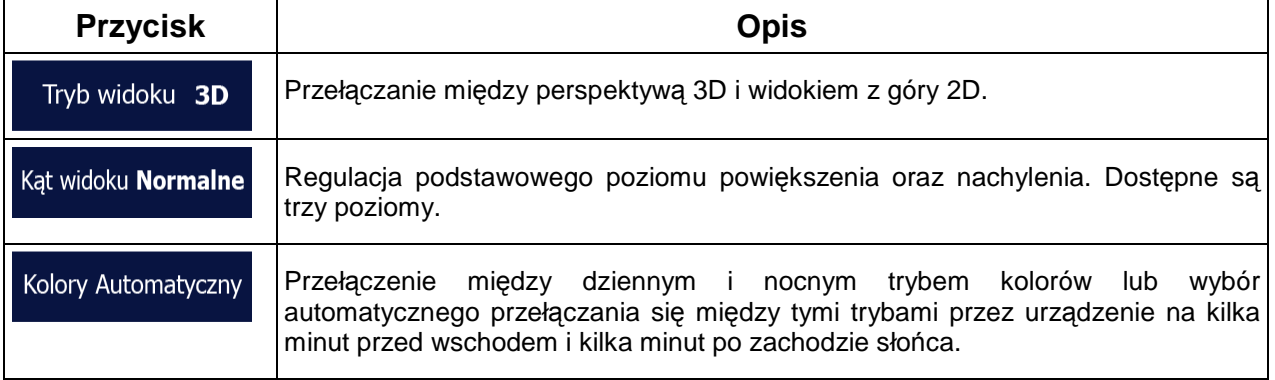

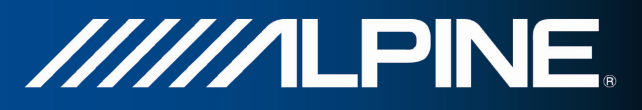

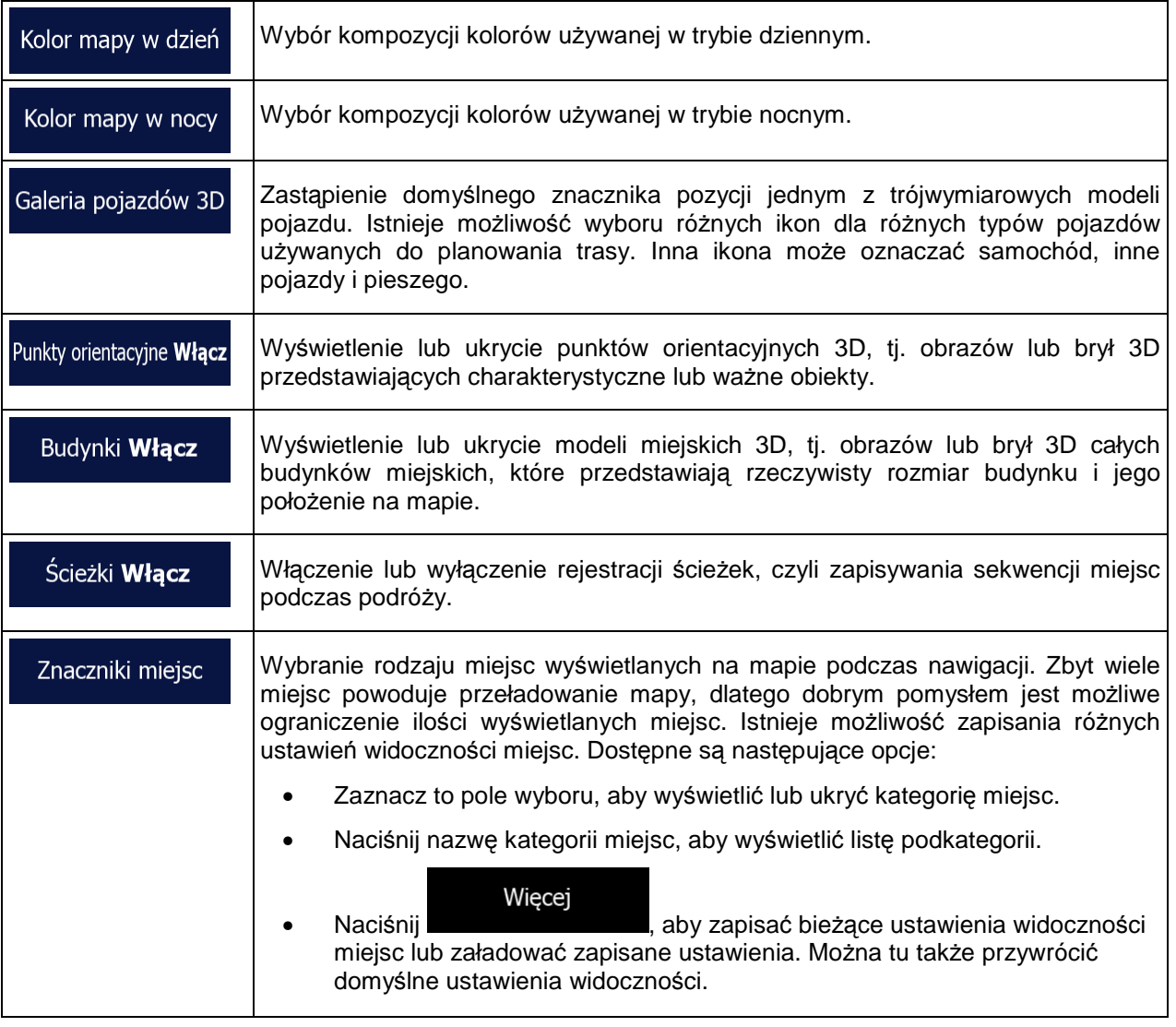

# **4.3.7 Ustawienia nawigacji wizualnej**

 $=$ т

 $\overline{\phantom{a}}$ 

Dostosuj sposób, w jaki oprogramowanie ma ułatwiać nawigację za pomocą różnych informacji związanych z trasą w oknie mapy.

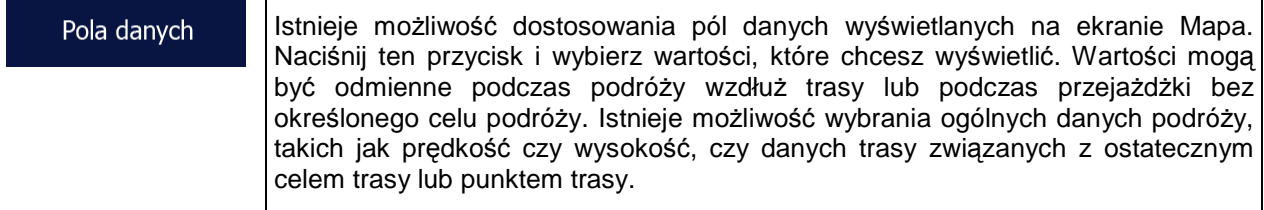

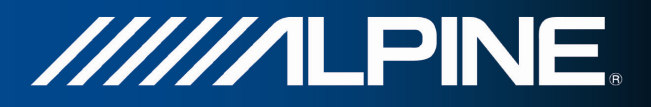

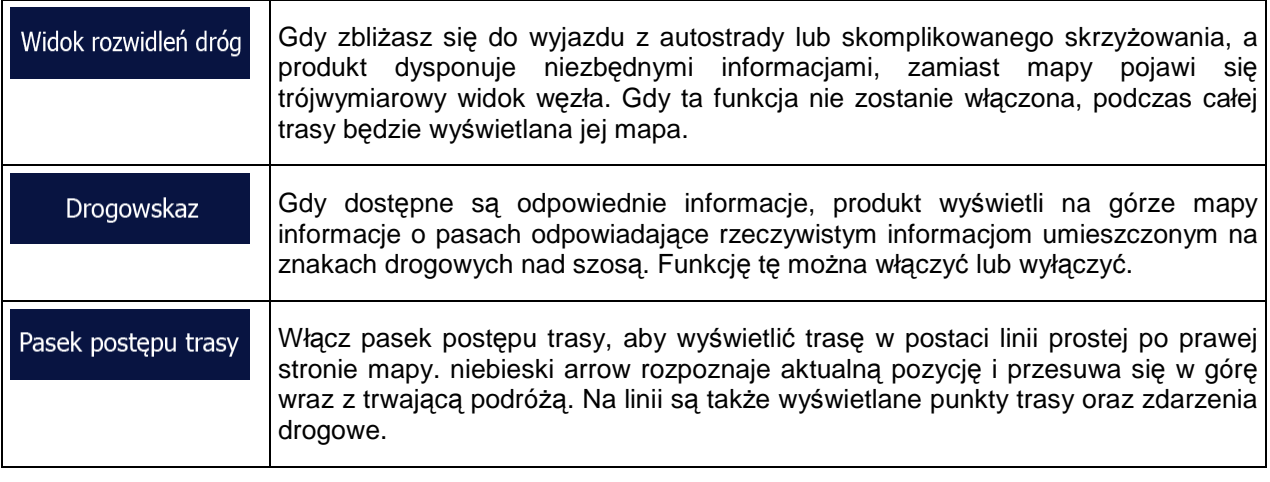

# **4.3.8 Ustawienia ekranu**

Ustawienia związane z ekranem.

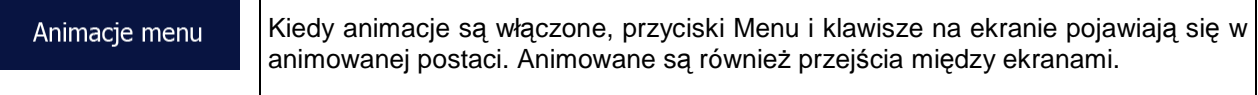

# **4.3.9 Ustawienia regionalne**

W tych ustawieniach można dostosować program pod kątem języka lokalnego, jednostek miary, czasu, daty i ich formatów, a także wybrać strefę czasową.

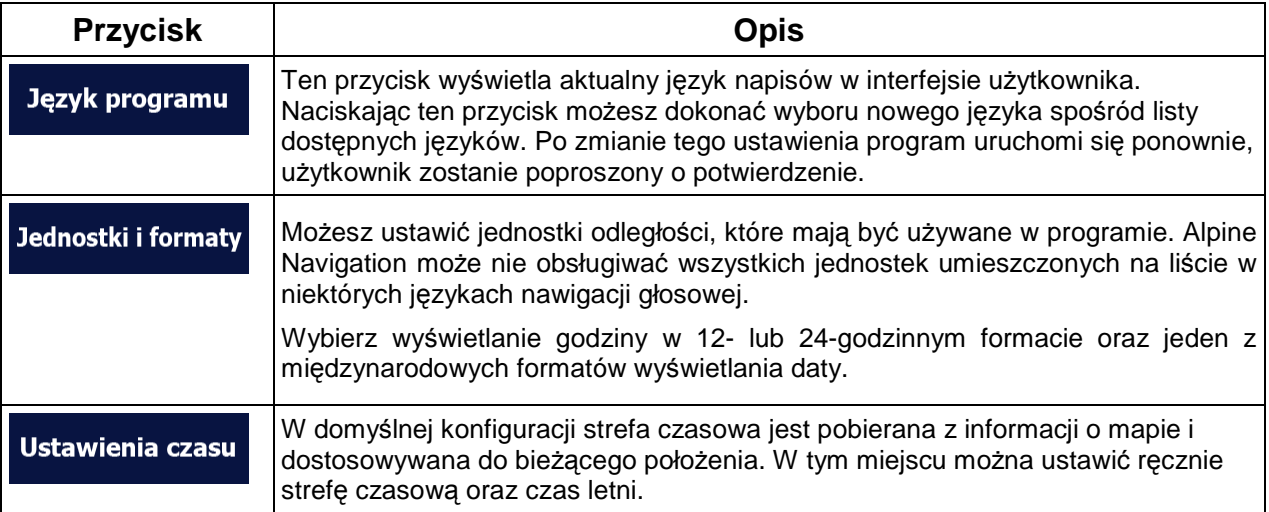

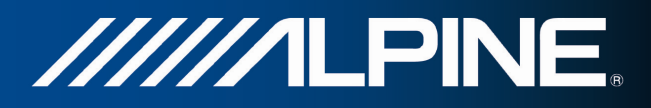

### **4.3.10 Ustawienia monitora podróży**

Dzienniki podróży zawierają przydatne informacje o podróżach. Ścieżki można zapisać ręcznie po osiągnięciu celu podróży lub, przy użyciu tego ustawienia, włączyć ich automatyczne zapisywanie. Dostęp do dzienników jest możliwy z monitora podróży. Monitor podróży jest dostępny z menu Więcej.

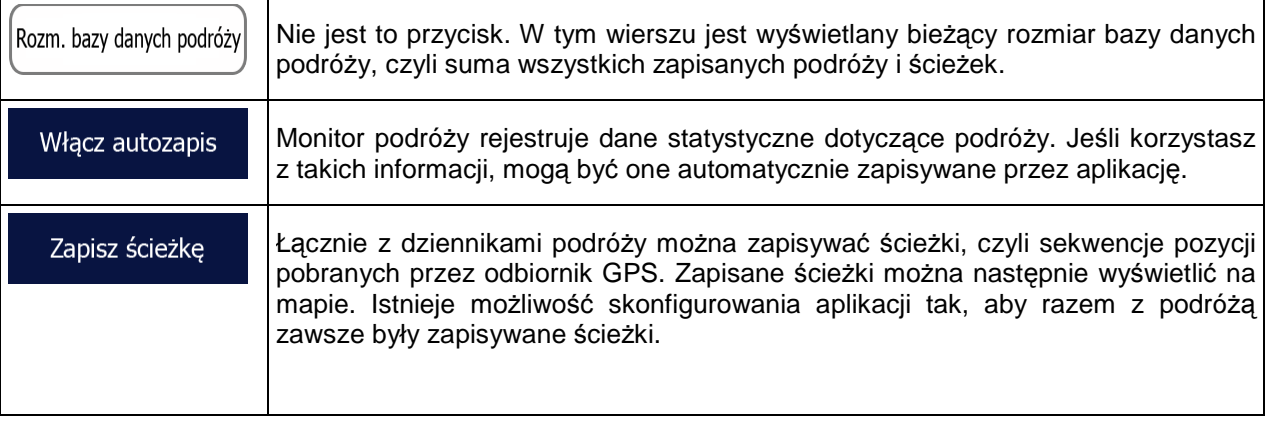

# **4.4 Monitorowanie podróży**

Jeśli po osiągnięciu celu podróży zapisujesz dzienniki podróży lub jeśli wykonuje to automatycznie aplikacja, możesz je w tym miejscu obejrzeć. Naciśnij jedną z podróży, aby wyświetlić informacje statystyczne o podróży, informacje o prędkości podróżowania i wysokości.

Po zapisaniu ścieżki podróży można ją wyświetlić na mapie przy użyciu wybranego koloru. Ścieżki podróży mogą być eksportowane do plików GPX w celu użycia ich w przyszłości.

Do funkcji monitorowania podróży można także przejść z poziomu menu Więcej.

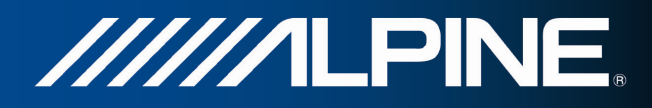

# **4.5 ActiveWindow**

Okno ActiveWindow wyświetla ważne informacje dotyczące nawigacji na ekranach audio. Okno można włączać i wyłączać naciskając klawisz AUDIO na ekranach audio. Jeśli jest aktywna trasa, pojawia się informacja na temat trasy, zastępowana przez dane następnego zakrętu, jeśli ten znajduje się w pobliżu.

Ostatnią wskazówkę można powtórzyć dotykając obszaru ActiveWindow. Gdy brak trasy, wyświetlane są pola danych, które można ukryć i pokazać ponownie naciskając obszar ActiveWindow.

ActiveWindow pokazuje również dane na temat limitu prędkości. Jeśli włączone jest wyświetlanie limitów prędkości, zakryją one okno. Ostrzeżenia o limitach prędkości można ustawić tak, aby pojawiały się tylko przy przekroczeniu prędkości; więcej informacji na ten temat można znaleźć w instrukcji obsługi systemu nawigacji. Można w dowolnym momencie przełączać tryby pomiędzy ActiveWindow i pełnoekranowym trybem nawigacji naciskając klawisze MAP lub NAVI MENU. W niektórych przypadkach do kontynuacji nawigacji konieczna jest decyzja użytkownika: pojawi się mała część okna nawigacji; aby kontynuować, należy nacisnąć klawisz NAVI MENU, aby włączyć oprogramowanie nawigacyjne. ActiveWindow nie jest obsługiwane wraz z odtwarzaczem SD i DVD, wykorzystującym odtwarzanie pełnoekranowe.

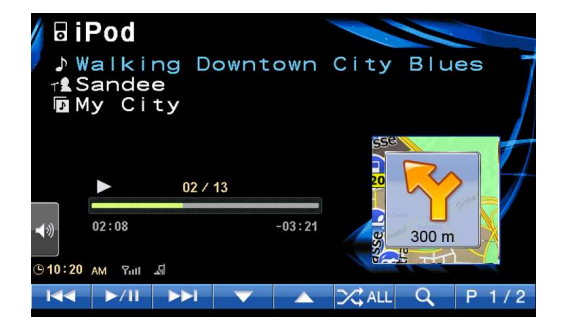

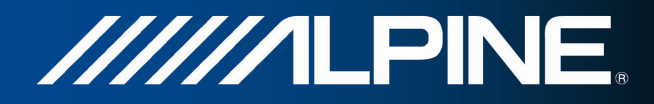

# **5 Słownik**

### **Odbiór GPS 2D/3D**

Odbiornik GPS korzysta do obliczenia swojej pozycji z sygnałów wysyłanych przez satelity. W celu podania pozycji w układzie trójwymiarowym, w tym wysokości, wymagane jest odczytanie co najmniej czterech sygnałów. Z uwagi na to, że satelity przemieszczają się i możliwoścć zablokowania sygnału przez pewne obiekty, urządzenie GPS nie zawsze odbiera cztery sygnały. Jeśli są dostępne trzy satelity, odbiornik może obliczyć pozycję na płaszczyźnie, ale przy niższej dokładności. Urządzenie nie poda wówczas danych o wysokości: możliwy jest tylko odbiór 2D.

### **Aktywna trasa**

Trasa po której aktualnie odbywa się nawigacja. Po określeniu celu podróży trasa jest aktywna do momentu jej usunięcia lub dotarcia do celu podróży. Zobacz także: Trasa.

### **Centrum miasta**

Centrum miasta nie jest geometrycznym środkiem miejscowości, lecz umownym punktem na mapie wybranym przez jej autorów. W mniejszych miejscowościach i wsiach jest to zwykle najważniejsze skrzyżowanie; w większych miastach jest to większe skrzyżowanie.

### **Kompozycja kolorów**

Alpine Navigation oferuje różne motywy kolorów mapy i ekranów menu do zastosowania w dzień lub w nocy. Kompozycje te to indywidualne ustawienia graficzne określone dla mapy, mogą mieć różne kolory dla ulic, bloków, wód powierzchniowych w trybach 2D i 3D, ponadto wyświetlają na różne sposoby kształty i cienie w trybie 3D.

Zawsze wybrana jest jedna kompozycja kolorów dnia i jedna kompozycja kolorów nocy. Alpine Navigation używa ich podczas przełączania z dnia na noc i odwrotnie.

### **Dokładność GPS**

Na odchylenia od prawdziwej pozycji i pozycji określanej przez urządzenie GPS ma wpływ kilka czynników. Dla przykładu, opóźnienie sygnału w jonosferze lub odbicia obiektów w pobliżu urządzenia GPS mają zmienny wpływ na dokładność, z jaką urządzenie GPS może obliczać pozycję.

### **Mapa**

Urządzenie Alpine Navigation jest oparte na mapach cyfrowych, które nie są skomputeryzowaną wersją tradycyjnych map drukowanych. Mapy cyfrowe w trybie 2D podobnie do drukowanych map drogowych pokazują ulice i drogi. Wysokości są oznaczone kolorami.

W trybie 3D możesz także zobaczyć różnice w wysokości, na przykład doliny i góry, drogi powyżej terenu oraz (w wybranych miastach) trójwymiarowe modele punktów orientacyjnych i budynków.

//////LPINE

Mapy cyfrowe są interaktywne: można je powiększać i pomniejszać (zwiększać lub zmniejszać skalę), pochylać w góre i w dół, a także obracać w lewo i w prawo. W nawigacji wspomaganej przez GPS mapy cyfrowe ułatwiają planowanie trasy.

### **Orientacja mapy na północ**

W trybie Na północ mapa jest obracana tak, aby zawsze wskazywać północ. Jest to na przykład orientacja używana w funkcji Znajdź na mapie.

### **Fotoradary**

Specialne radary kontrolujące predkość, przejeżdżanie na czerwonym świetle oraz używanie pasów dla autobusów. Dostępne są różne źródła danych. Możesz tak skonfigurować urządzenie Alpine Navigation, że będzie Cię ostrzegać za każdym razem, gdy zbliżysz się do jednego z fotoradarów.

Wykrywanie położenia fotoradarów jest niedozwolone w niektórych krajach. Całkowita odpowiedzialność za sprawdzenie możliwości legalnego używania tej funkcji podczas podróży spoczywa na kierowcy.

Oprogramowanie ma funkcję wyświetlania informacji i ostrzegania nie tylko o fotoradarach. Dostępne są również inne rodzaje punktów alarmowych objętych ostrzeżeniami o zbliżaniu, takie jak strefy przyszkolne i przejazdy kolejowe.

### **Trasa**

Sekwencja punktów na trasie, tj. manewrów (np. skrętów lub rond) wymagana do osiągnięcia celów podróży. Trasa zawiera jeden punkt początkowy i przynajmniej jedno miejsce docelowe. Punkt początkowy to w domyślnej konfiguracji bieżaca (lub ostatnia znana) pozycia. Jeśli chcesz wyświetlić trasę, którą będziesz pokonywać w przyszłości, możesz ustawić dowolny inny punkt początkowy.

### **Orientacja mapy wg trasy**

W trybie wg trasy mapa jest zawsze obracana tak, aby jej górna część zawsze wskazywała aktualny kierunek jazdy. Jest to domyślna orientacja w trybie widoku mapy 3D.

### **Symbol pojazdu**

Aktualna pozycja na mapie jest w domyślnej konfiguracji wskazywana przez symbol niebieski arrow. Kierunek ikony niebieski arrow jest zgodny z aktualnym kierunkiem przemieszczania się. Ten znacznik pozycji można zastąpić różnymi symbolami pojazdów 3D. Można nawet określić różne symbole pojazdów dla różnych typów tras (zależnie od typu pojazdu wybranego do obliczania trasy).

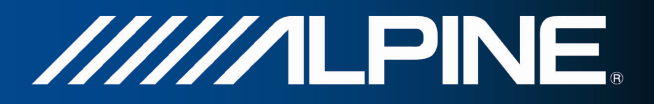

# **6 Informacja o prawach autorskich**

Produkt oraz informacje zawarte w niniejszym podręczniku mogą ulec zmianie bez uprzedniego powiadomienia.

Podręcznik nie może być powielany zarówno w całości, jak i w części, przekazywany w dowolnej formie zarówno elektronicznej jak i fizycznej, włączając w to fotokopie i nagrywanie, bez wyraźnej pisemnej zgody wydanej przez firmę Alpine Electronics, Inc.

© 2011 - Alpine Electronics, Inc

© 2011 - NAVTEQ. Wszystkie prawa zastrzeżone.

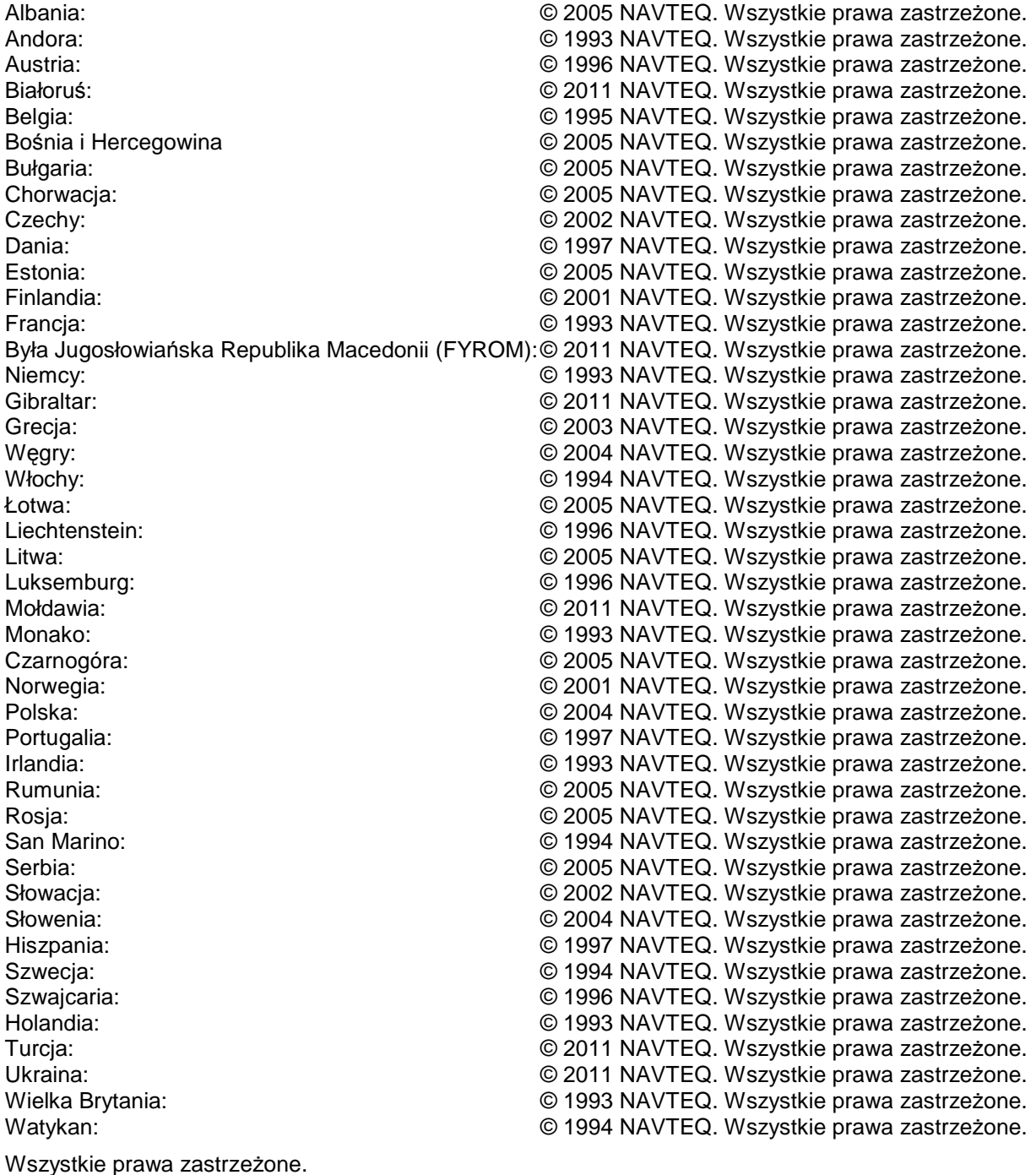

INA-W910R Oprogramowanie nawigacyjne Podręcznik użytkownika antonym antonym arty